**UPSMON** 

# User Manual

This release supersedes all previous releases. Specifications are subject to change without any prior notice.

#### **Limited Warranty**

This software and the enclosed materials are provided without warranty of any kind. The entire risk of the software quality, performance of the program, media free of defects, faulty workmanship, incorrect use of the software or UPS, error free documentation and enclosed material is assumed by the user. We do not take any responsibility for the correct function of the software and the security of your system or files, which might be damaged due to possible incorrect function of our software. There is no warranty to the correct functions of the software with the operating systems, loss of data or interruption of work processes, other UPS problems or to other errors that may occur from this combination

#### **Copyright**

The information contained in this manual is non-conditional and may be changed without any notice. The software manufacturer undertakes no obligations with this information. The software described in this manual is given on the basis of a license contract and an obligation to secrecy (i.e. an obligation not to further publicise the software material). The purchaser may make a single copy of the software material for backup purposes. No parts of this manual may be transferred to third persons, either electronically, mechanically, by photocopies or similar means, without the express written permission of the software manufacturer.

The *UPSVIEW* software includes the license for using the UPS service at one server with one UPS. For operation at several servers a license for every new server is required. It doesn't matter if the UPS service runs at that location or if the server is halted by an UPS service via remote command. The service programs are generally delivered as a single-license.

Copyright of the European Union is effective (Copyright EU).

Copyright © 2017 RPS S.p.a. All rights reserved.

# **Contents**

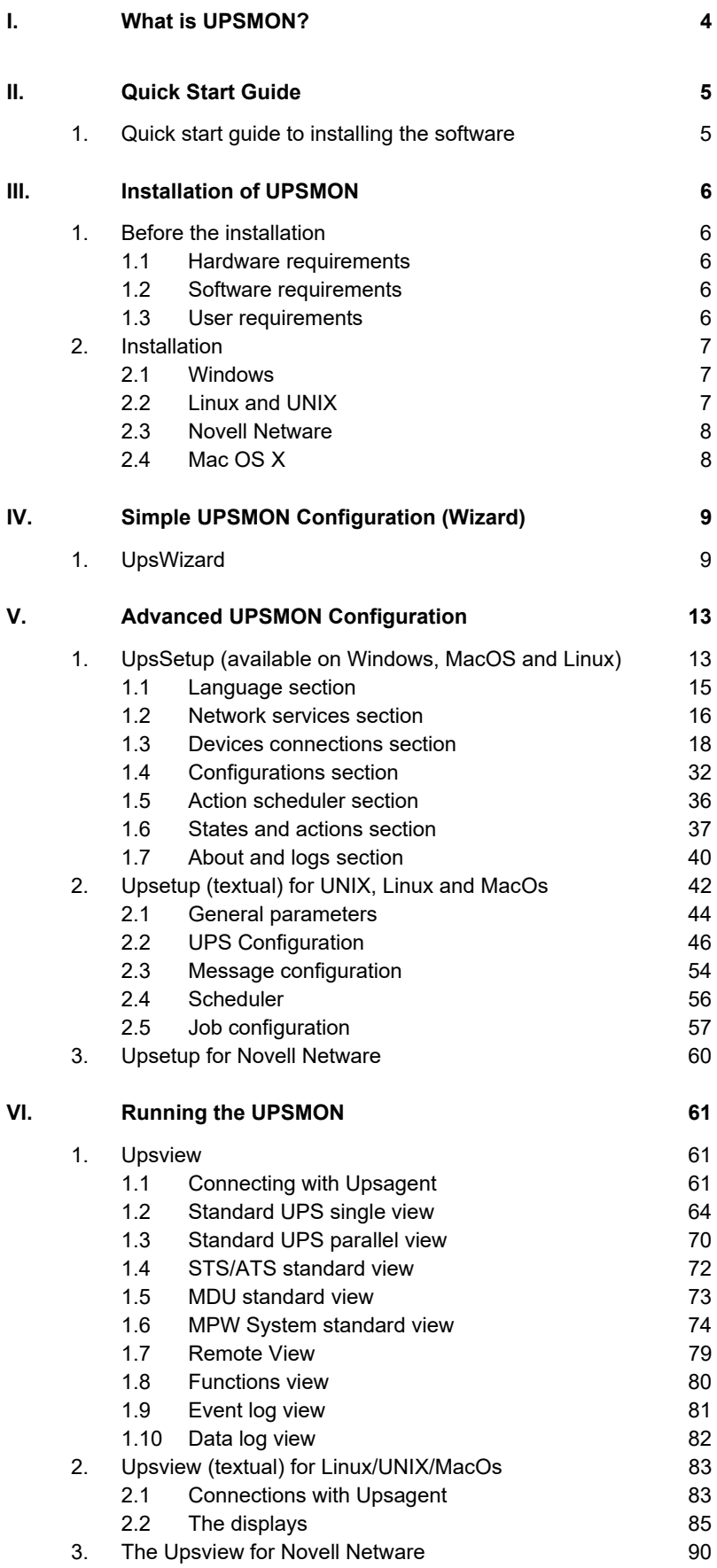

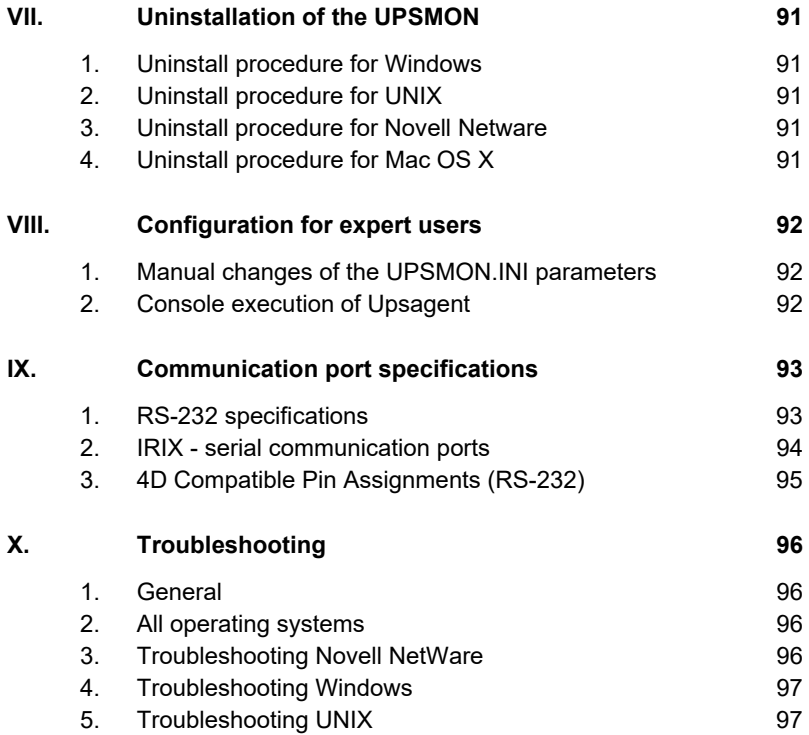

# **I. What is UPSMON?**

The UPSMON software package is a client/server-application for networks and local workstations used for monitoring UPS systems and other devices such as ATS, STS, MDU and MPW systems. The server-module of the UPSMON Software is the *Upsagent*, this communicates via an RS-232 or TCP/IP network cable with the devices. When the *Upsagent* is operating, it collects (as a background program) the messages sent from the devices. The *Upsagent* interprets the received messages and makes them available to the client-module, which is known as *Upsview*. The communication of the data between the *Upsagent* and the *Upsview* either can be done via TCP/IP or shared memory on a local computer.

If the *Upsagent* detects mains supply voltage variations or even a total power loss, it can execute various command scripts, which for example may either perform a shutdown of the server or send warnings to the connected users. These scripts that are a part of the UPSMON package can be adapted to suit your specific requirements. When is detected a change in the device alarm-status, a corresponding file (i.e. shell script/command file) will be executed either when the alarm is activated or deactivated. If an alarm condition remains for a long duration, the user can customise the system to shut down.

The user may also prompt the UPS to shutdown to save autonomy time, which allows the system adequate time to enable further shutdowns in the unfortunate event of a repetitive alarm condition.

The configuration of the UPSMON package (primarily used for the *Upsagent*), is performed using the *Upsetup* module.

The *Upsview* module is used for operating and monitoring the active *Upsagent* module that is connected to the devices. It is possible to check the status of the devices using various views, for example block diagram or alarm tables. The *Upsview* can be used to constantly monitor and evaluate the event file (log file) which is permanently updated with the changing status of the devices by the *Upsagent*.

## **II. Quick Start Guide**

### **1. Quick start guide to installing the software**

- 1. Make a note of the device PRTK code, this code is located on a label that will be positioned on either the front or the rear of the UPS (e.g. SENTR…).
- 2. If the connection to the device(s) is to be made via a network using a NetMan adaptor, first setup the NetMan following the NetMan user manual, the most important information required for the NetMan is the IP address, netmask and the router address, all of which are entered in the specific NetMan configuration menu.
- 3. Enter the PRTK code (from note 1) into the NetMan configuration menu.
- 4. Once the software is installed, select the section "Devices configuration" in *UpsSetup* by pressing the relative icon, then add your device: enter the PRTK code and the method of communication (ensure to use the correct IP address as set in the NetMan).
- 5. For further information, refer to this User Manual.

## **III. Installation of UPSMON**

### **1. Before the installation**

Before start the software installation, please read this manual carefully.

#### **1.1 Hardware requirements**

- **Device:** Connect the device to the chosen serial port of your computer, various device provide several methods of communication interfacing; please ensure that the interface for RS-232 communication is used.
- **Cable:** To ensure correct operation of this software ensure that the correct communications cable is used; the correct cable should be supplied with the device. Do not connect any other cable between device and computer.

#### **1.2 Software requirements**

**TCP/IP:** UPSMON is based on TCP/IP; therefore, for this function to operate, TCP/IP must be installed. If TCP/IP is not installed, communication with the device is only possible via a local serial connection, and thus the *Upsview* can only connect to the *Upsagent* via shared memory on the local computer.

**A dedicated system port for the device:** To ensure the correct communication with a local device via a serial port, please ensure that the selected port is free (not required by any other device or program).

> This is very important for UNIX environments, when the system is often running some demon how getty for connection terminal through the serial port.

> No other process must be operational using the selected serial port used by UPSMON. To uninstall any processes (e.g. getty demon) please refer to the operating system user manual.

#### **1.3 User requirements**

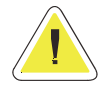

**NOTE: to ensure correct installation of this software, many systems require the user to have super user rights, therefore when installing this software ensure that you are logged on as an administrator, super user or root, prior to the installation procedure.** 

### **2. Installation**

#### **2.1 Windows**

- 1. To install UPSMON, run the program *Upsmon-<Version>-windows-intel-<architecture>.msi* . For Windows you need administrator rights.
- 2. When prompted, select the destination folder for the program files.
- 3. The Installation program will automatically copy all of the necessary files, create a program group and install the startup shortcut for the *Upsagent*.
- 4. After successfully installing the software, the *UpsSetup* (or *UpsWizard*, the wizard of UPSMON) program will start automatically.
- 5. The configuration of UPSMON is performed using the *UpsSetup* program; this will enable correct communication with the device and complete setup of the software operational parameters. It is possible otherwise to use the wizard (*UpsWizard*) that allow a basic software configuration.

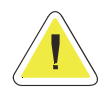

**NOTE: to confirm the correct installation on Windows, it is possible to view a list of all installed services in the Control Panel / Services.** 

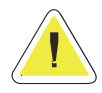

**NOTE: the destination PC must have Windows Installer in order to run the installation package.**

#### **2.2 Linux and UNIX**

1. To install UPSMON run the specific command for the operating system where the software is to be installed:

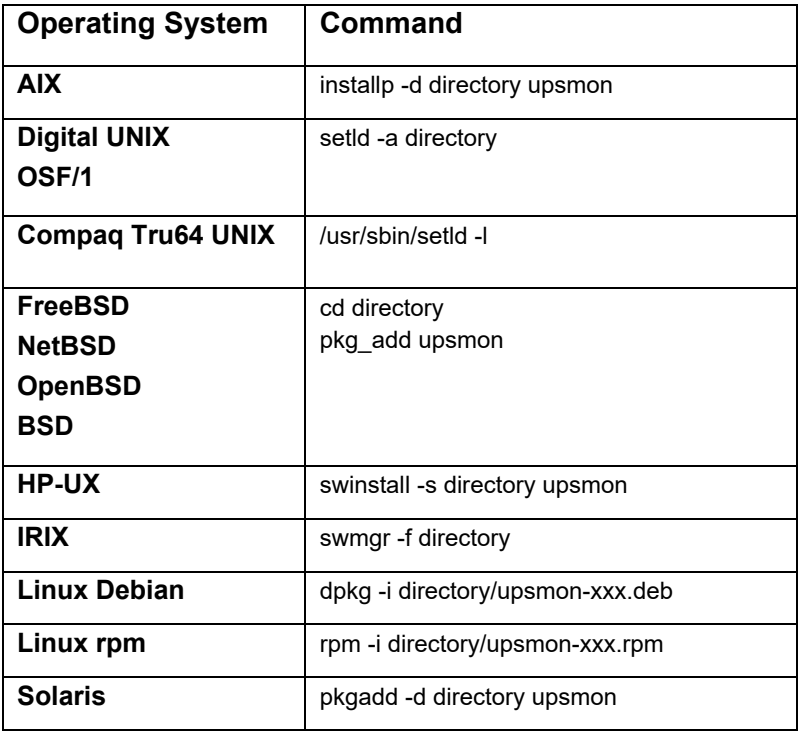

- 2. The install command will expand automatically all the files and will create the startup shortcut for *Upsagent* in the correct directory for the specific Linux/UNIX operating system.
- 3. After successfully installing the software, launch the *Upsetup* program. When prompted enter the correct PRTK code for the device to be monitored, this code is located on a label which can be found on either the front or the rear of the device; failure to input this code will prevent the operation of UPSMON.
- 4. When installing UPSMON on UNIX, the software requires the serial number and license number. The serial and license number can be obtained from the UPS manufacturer or local supplier.
- 5. The configuration of UPSMON is performed using the *Upsetup* program; this will enable correct communication with the device and setup of the software operational parameters.

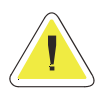

**ATTENTION: when configuring UPSMON on a Linux platform, it is possible to use the graphical version of** *UpsSetup***. It is possible to use also the wizard** *UpsWizard* **that perform a basic configuration to ensure a correct communication with the device.** 

#### **2.3 Novell Netware**

- 1. The Installation must be started from an MS Windows workstation that is connected to the server by a user with administrator rights.
- 2. To install UPSMON start the SETUP.EXE program located on the installation CD.
- 3. When prompted, select the destination folder for the program files.
- 4. The Installation program will automatically copy all of the necessary files and create a program group, however a shortcut to start the *Upsagent* module must be created in Autoexec.ncf (by system utility Install or NwConfig).
- 5. After successfully installing the software, the *Upsetup* program will start automatically, when prompted enter the correct PRTK code for the UPS to be monitored, this code is located on a label which can be found on either the front or the rear of the UPS, and failure to input this code will prevent the operation of UPSMON.
- 6. The configuration of UPSMON is performed using the *Upsetup* program; this will enable correct communication with the UPS and setup of the software operational parameters.

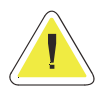

**ATTENTION: after the installation, it is possible to configure the UPSMON using the Windows programs Upsetup.exe and Upsview.exe, or it is possible to use NLM module Upsetup.nlm and Upsview.nlm directly on the server console.** 

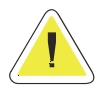

**ATTENTION: to successfully start the** *Upsagent* **on some systems a successful start of UPSMON is required. This system NLM modules must be started before you start the** *Upsagent* **or** *Upsview* **module: AIOCOMX.NLM (for specified serial port) and TCPIP.NLM. For more details consult the system user manual.** 

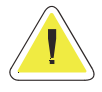

**ATTENTION: the standard version of UPSMON for Novell Netware only supports Novell Netware 4.x and 5.x. For Novell Netware 3.12 you must use the special version of UPSMON located in directory 312.** 

#### **2.4 Mac OS X**

- 1. The installation must be performed by a user with root rights.
- 2. To install UPSMON start the file *Upsmon-<Version>-macOS.dmg*, that will unpack the installation package Upsmon<Version>macOS.pkg.
- 3. Select and execute the package.
- 4. The installation program will automatically copy all the necessary files and create on the Applications directory 3 new icons for the viewer, configuration program and wizard. The *Upsagent* module will startup automatically at the next reboot.
- 5. After successfully installing the software, the *UpsWizard* program will start automatically.
- 6. The basic configuration of UPSMON is performed using the *UpsWizard* program; this will enable correct communication with the device. The full configuration of UPSMON is performed using the *Upsetup* program; this will enable correct communication with the device and complete setup of the software operational parameters.

# **IV. Simple UPSMON Configuration (Wizard)**

The basic configuration of UPSMON (Windows, MacOs or Linux graphical version) is performed using the *UpsWizard* program; this will enable correct communication with the device and setup of the main software operational parameters.

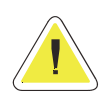

**ATTENTION: bad parameters or undesirable manual changes of the upsmon.ini file may cause incorrect operation of the UPSMON software, primarily the** *Upsagent* **module.** 

### **1. UpsWizard**

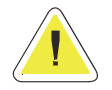

**ATTENTION: administrative rights are required when saving the configuration.** 

The basic configuration of UPSMON performed using the *UpsWizard* program is done in three step.

In *UpsWizard* you can find the follows buttons:

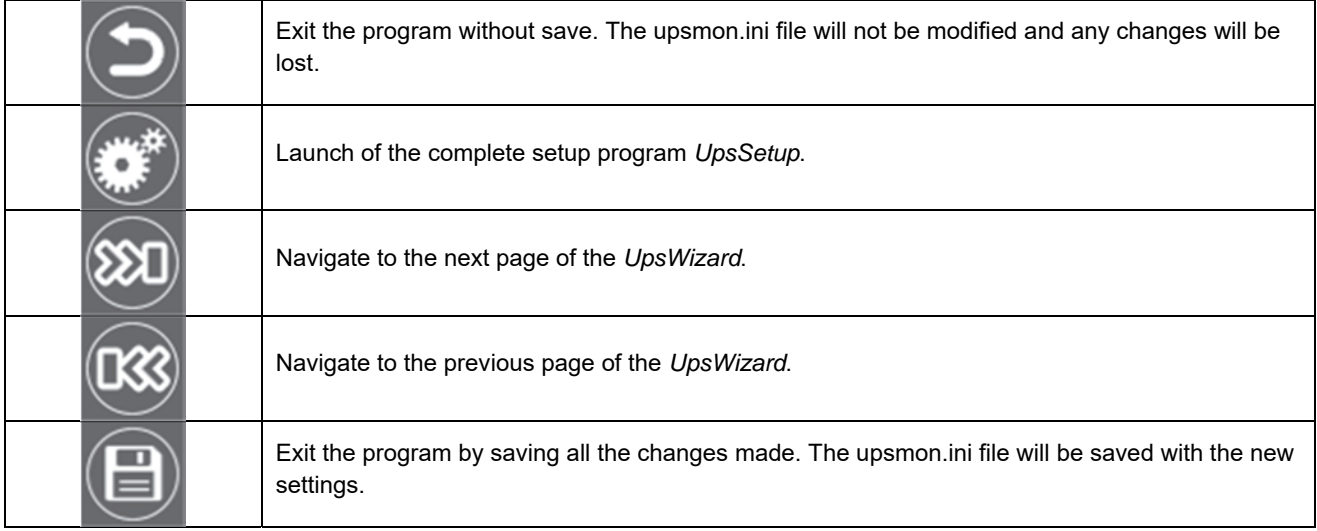

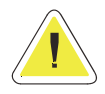

**ATTENTION: button with white icon is enabled; button with grey icon is disabled.** 

1. **Step 1 - Welcome page**: in this page is possible to select the language of UPSMON. All messages and text in UPSMON (except some system messages) is described in lang\_xx.ini files. The default is lang\_00.ini used for the standard English language interface. To change the language, click on the corresponding flag. Language change is instantaneous. To save the language correctly you need to save upsmon.ini from the *UpsWizard* final page.

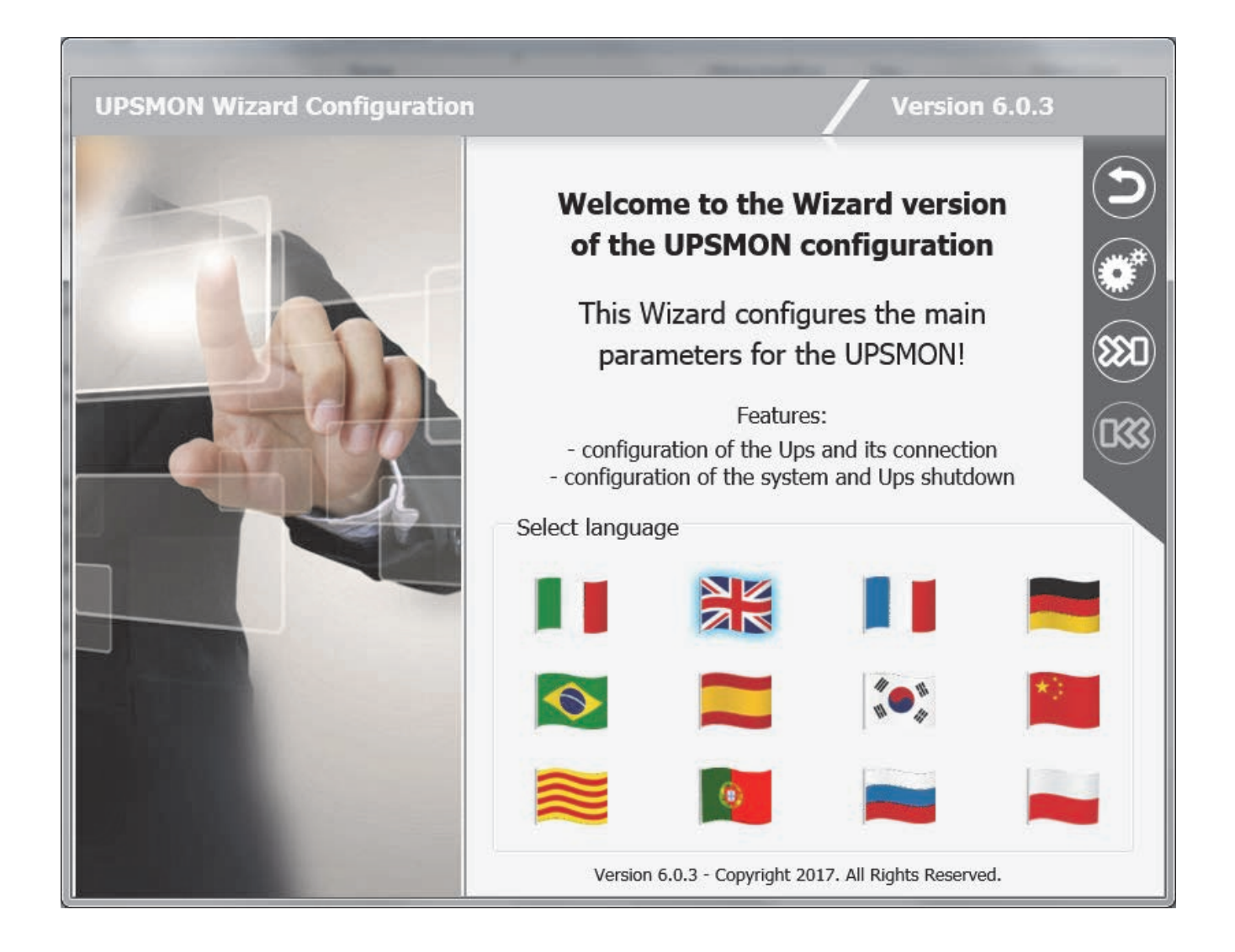

2. **Step 2 - UPS Configuration page:** in this page is possible to configure UPS parameters and the connection parameters to use to communicate with UPS.

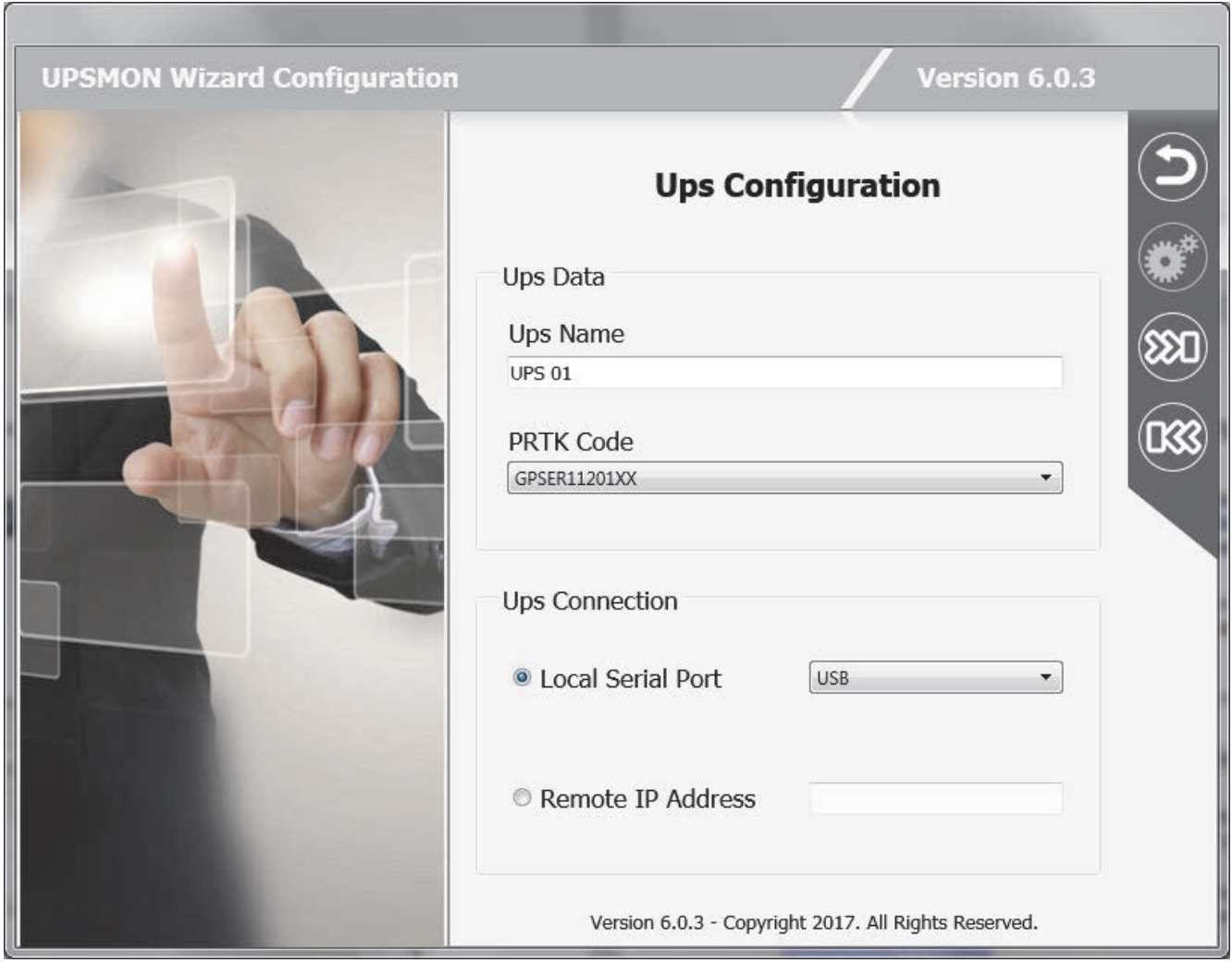

3. **Step 3 - Shutdown page**: in this page is possible to configure the system shutdown and the UPS shutdown.

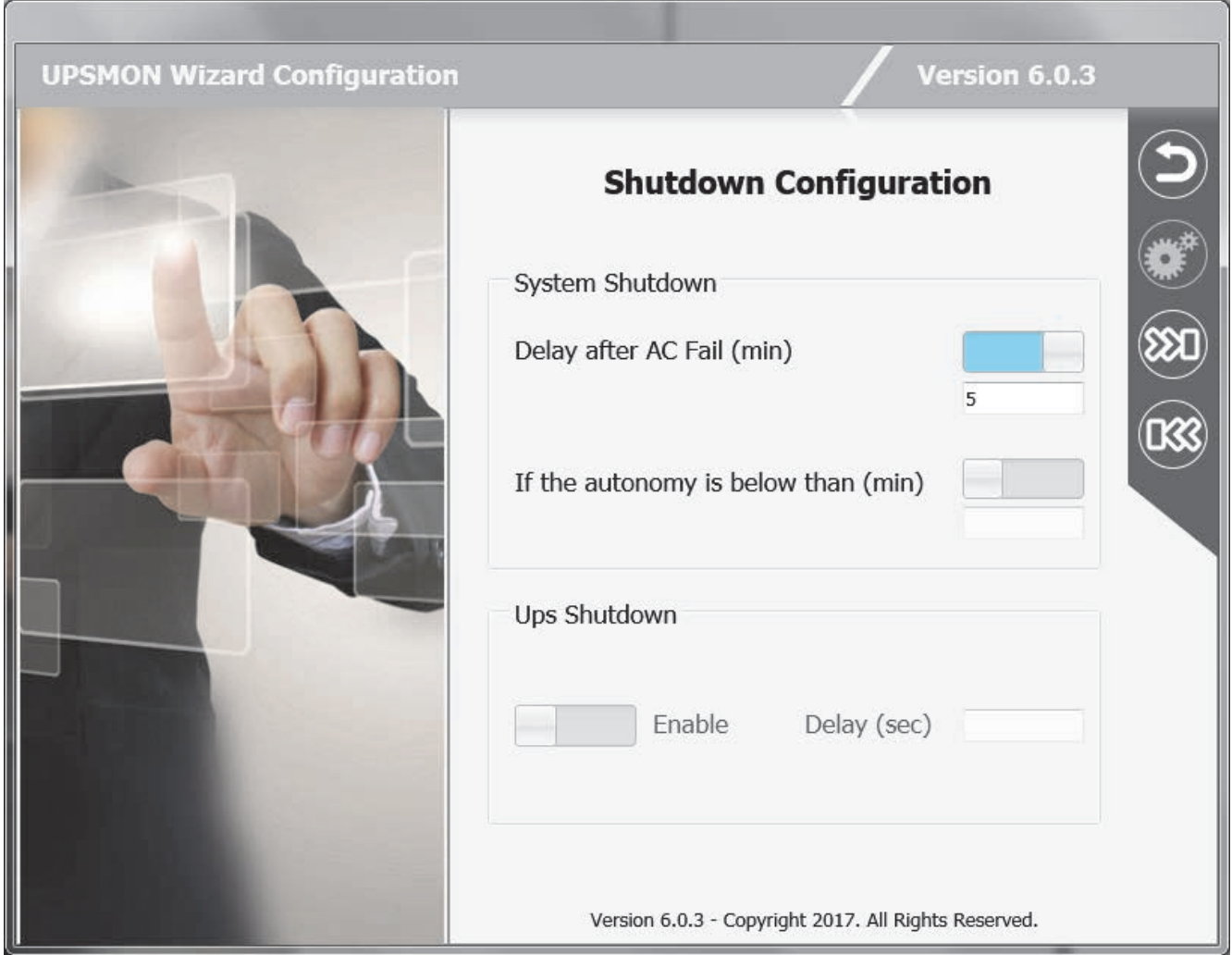

# **V. Advanced UPSMON Configuration**

The configuration of UPSMON is performed using the *UpsSetup* program; this will enable correct communication with the devices and setup of the software operational parameters.

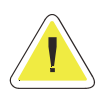

**ATTENTION: bad parameters or undesirable manual changes of the upsmon.ini file may cause incorrect operation of the UPSMON software, primarily the** *Upsagent* **module.** 

### **1. UpsSetup (available on Windows, MacOS and Linux)**

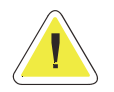

**ATTENTION: administrative rights are required when saving the configuration.** 

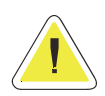

**ATTENTION: in** *UpsSetup* **you can find many buttons in the grey menu situated in the top right of the window: for these buttons a white colour icon means that the button is enabled; a grey colour icon means that the button is disabled.** 

The *UpsSetup* program consists into 7 main sections, each of which is accessible by clicking on a specific icon in the main window:

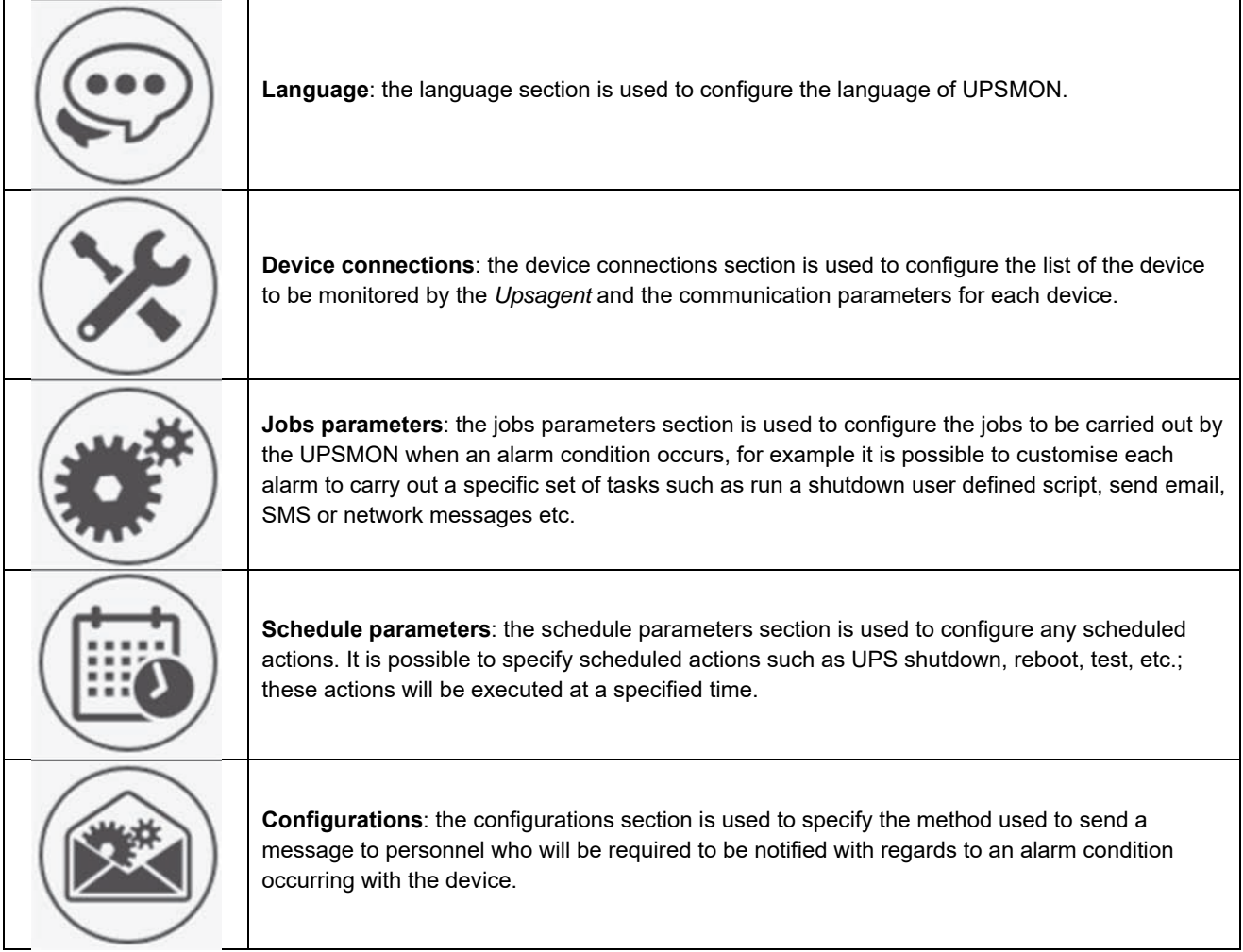

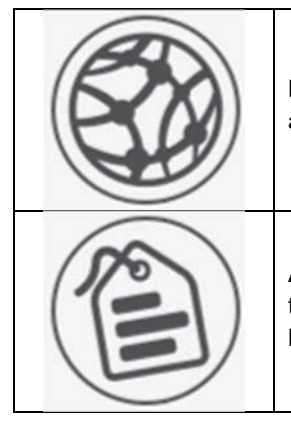

**Network services**: the network services section is used to configure the network services such as TCP/IP, SNMP, etc.

**About and logs**: the about and logs section show the software version and permit to pass to the FULL version of the program (in which it could be possible to monitoring up to 32 device). Furthermore, permit to set up parameters for log files.

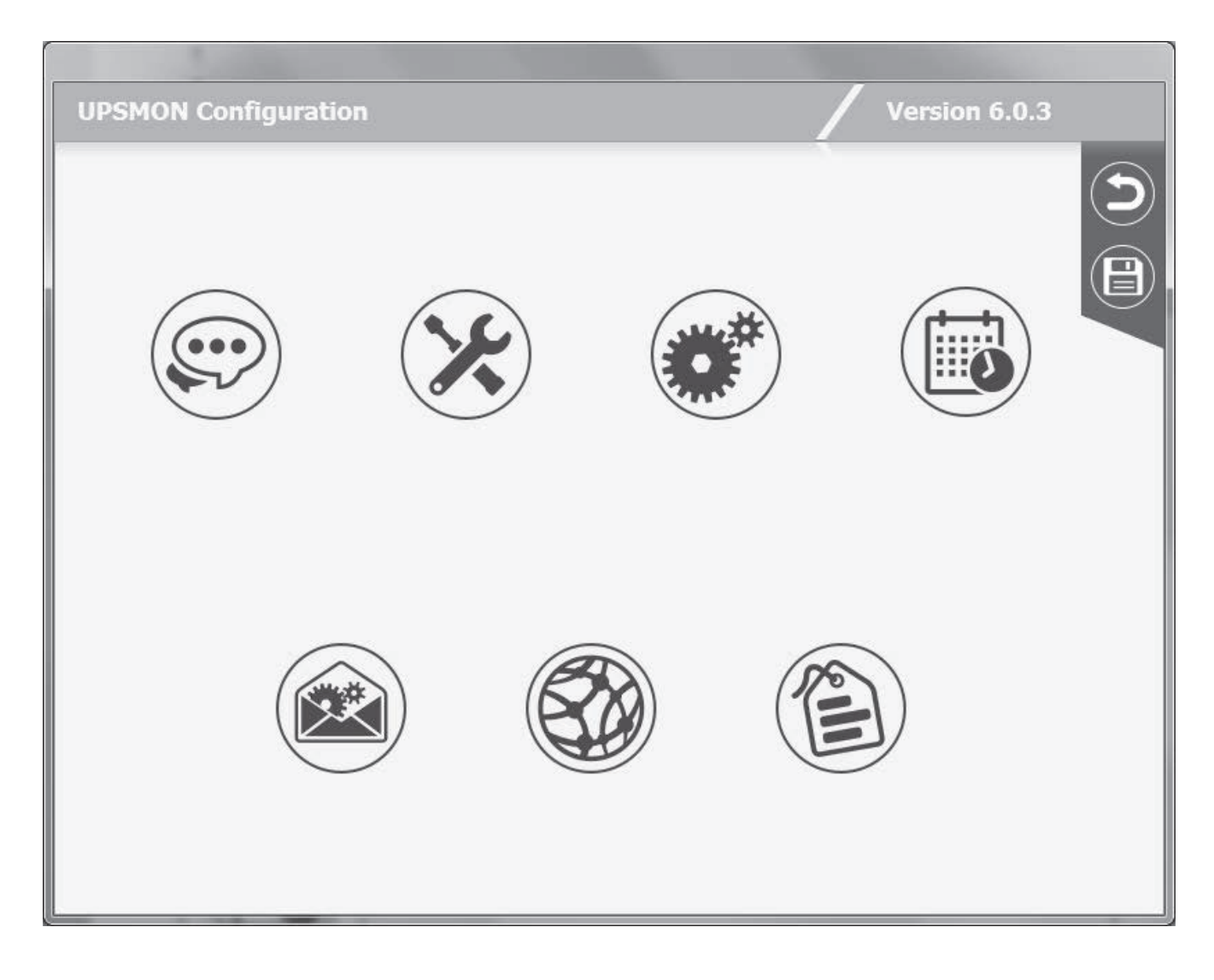

In the menu present on this page you can find the following buttons:

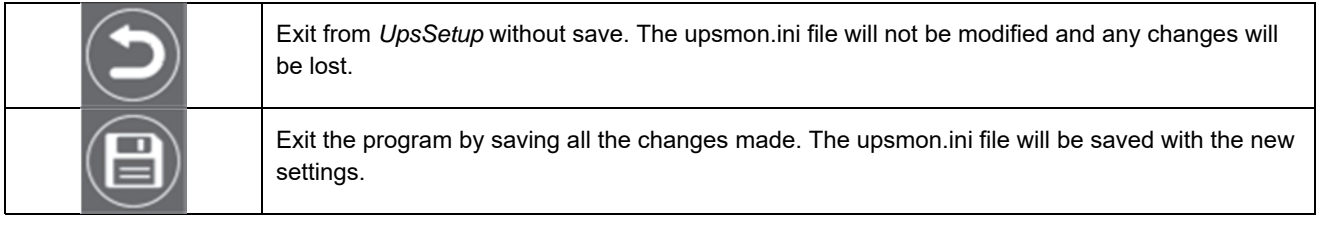

#### **1.1 Language section**

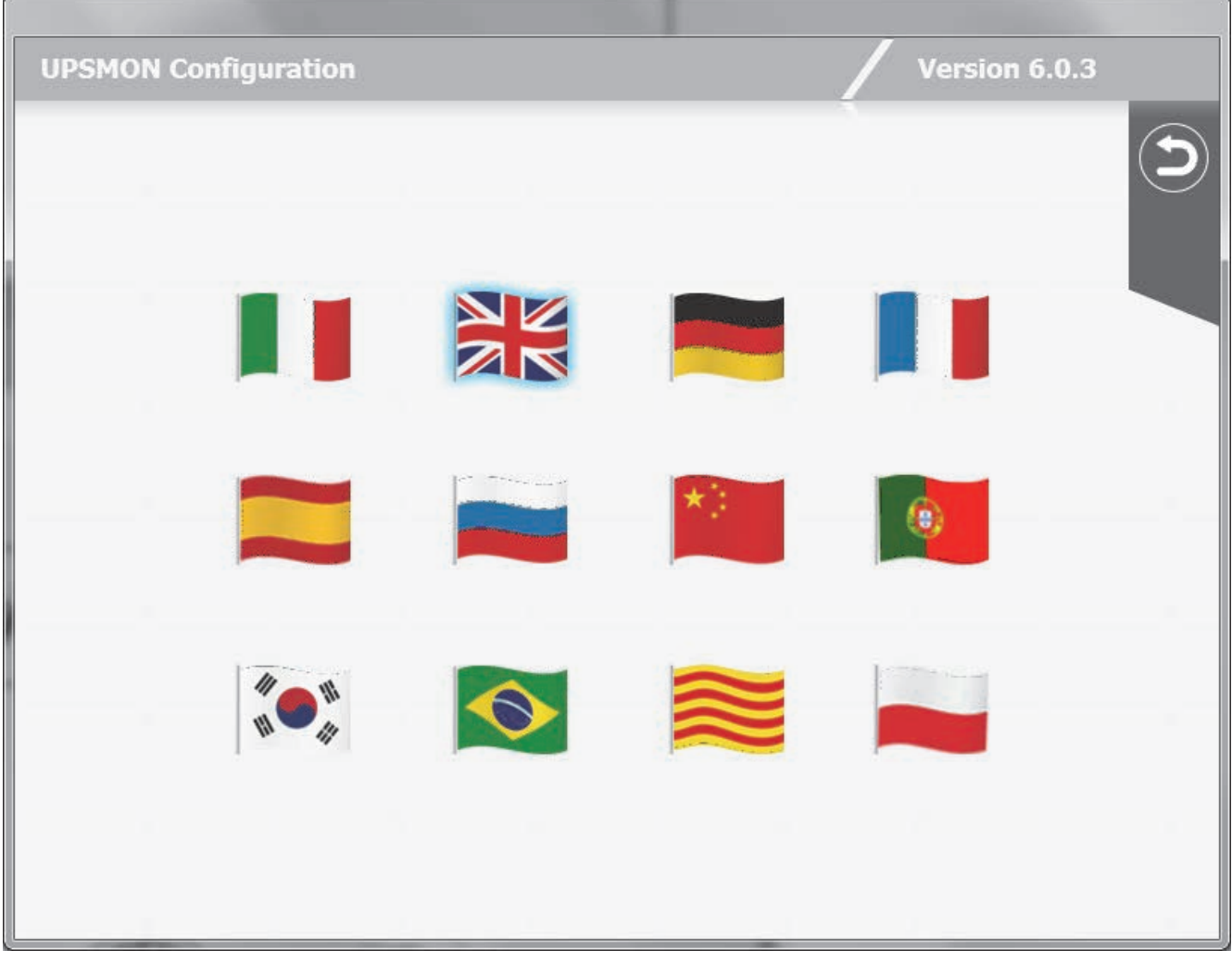

In this page is possible to select the language of UPSMON.

All messages and text in UPSMON (except some system messages) is described in lang\_xx.ini files. The default is lang\_00.ini used for the standard English language interface.

To change the language, click on the corresponding flag. Language change is instantaneous. To save the language correctly you need to save upsmon.ini from the main page.

On this page you can find the following buttons:

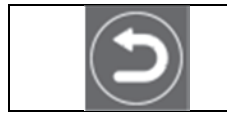

Exit from the language section and return to the main page.

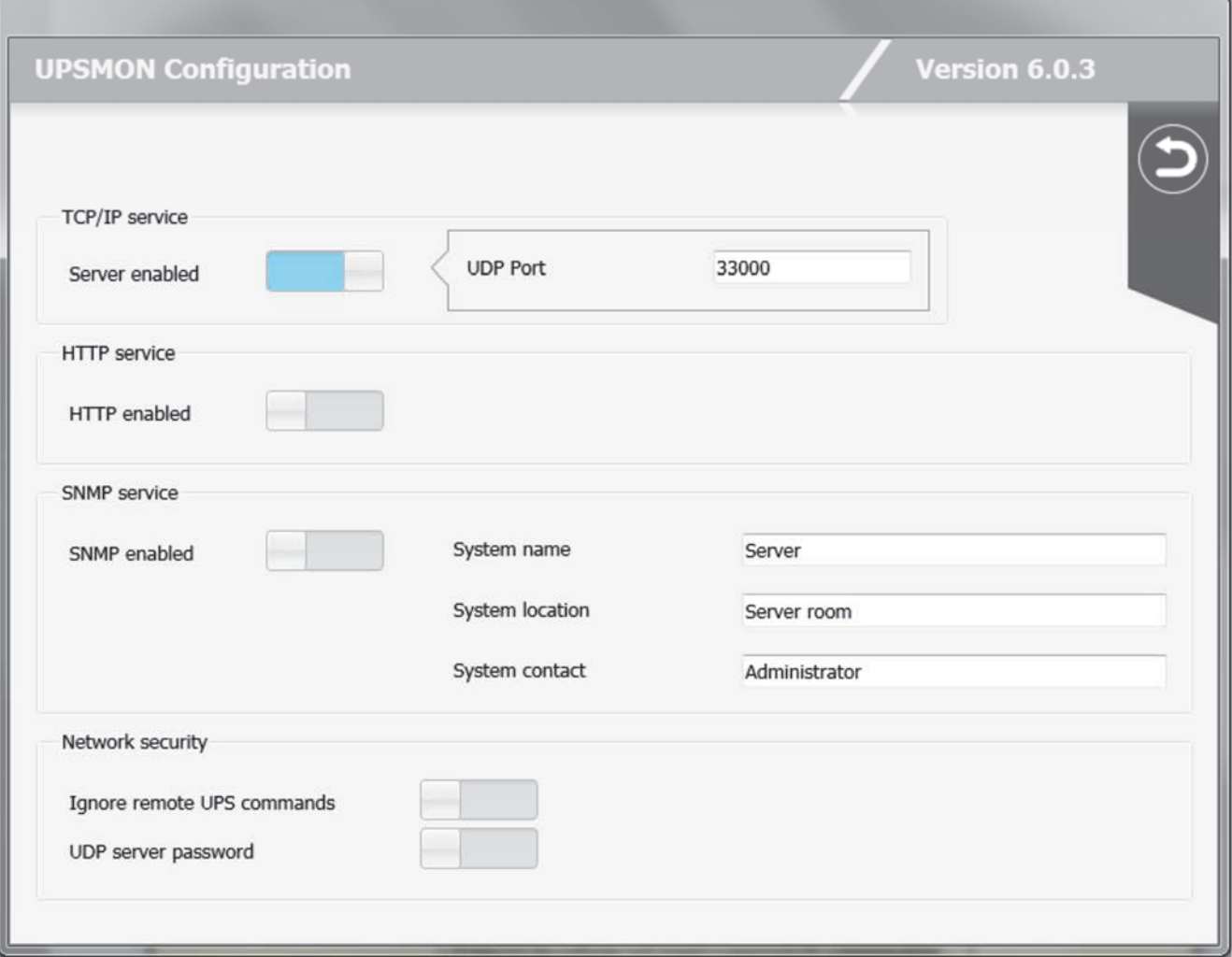

In this page is possible to configure the network services such as TCP/IP, SNMP, etc.

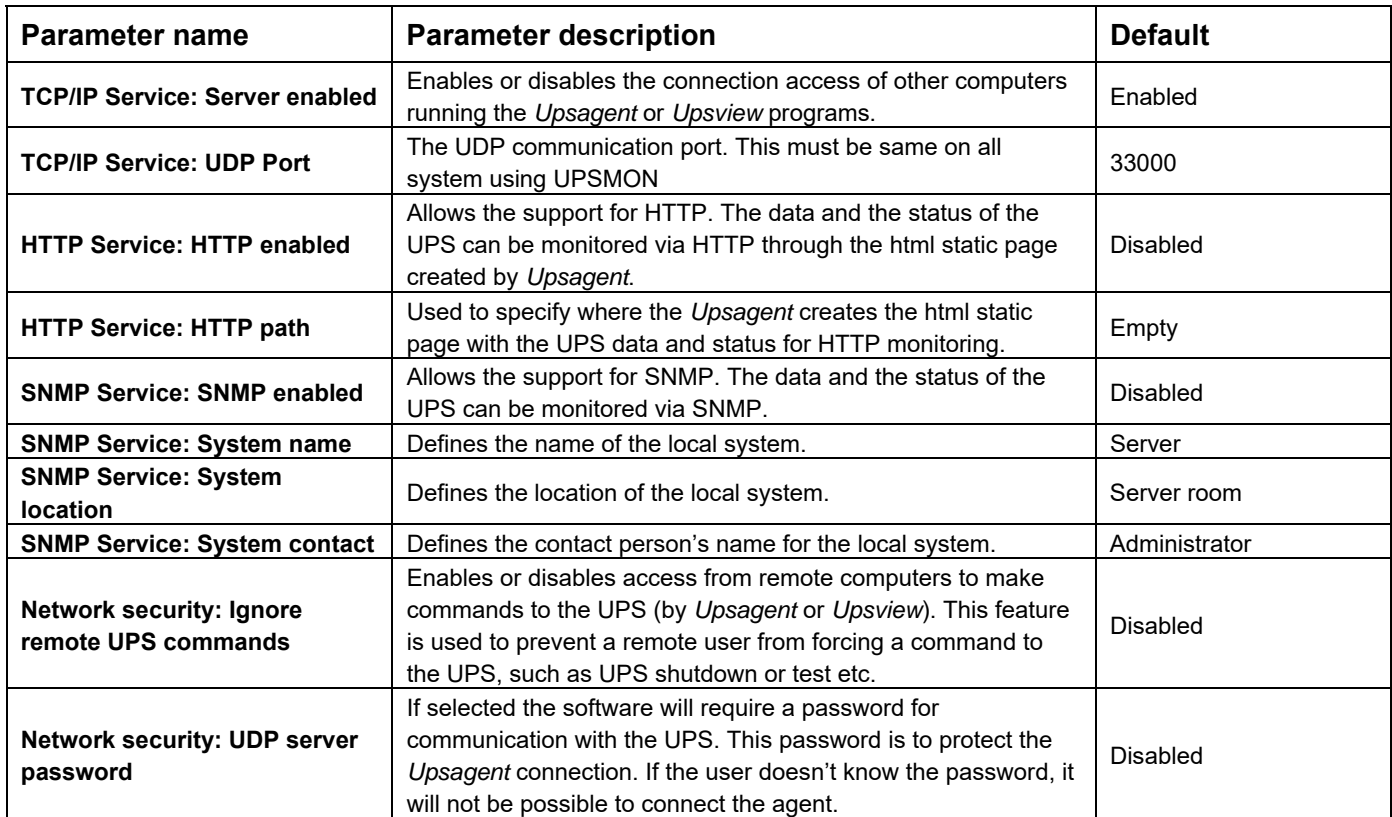

On this page, you can find the following buttons:

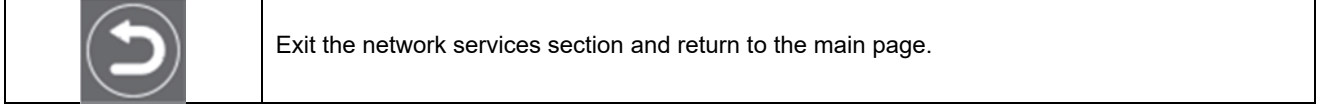

#### **1.3 Devices connections section**

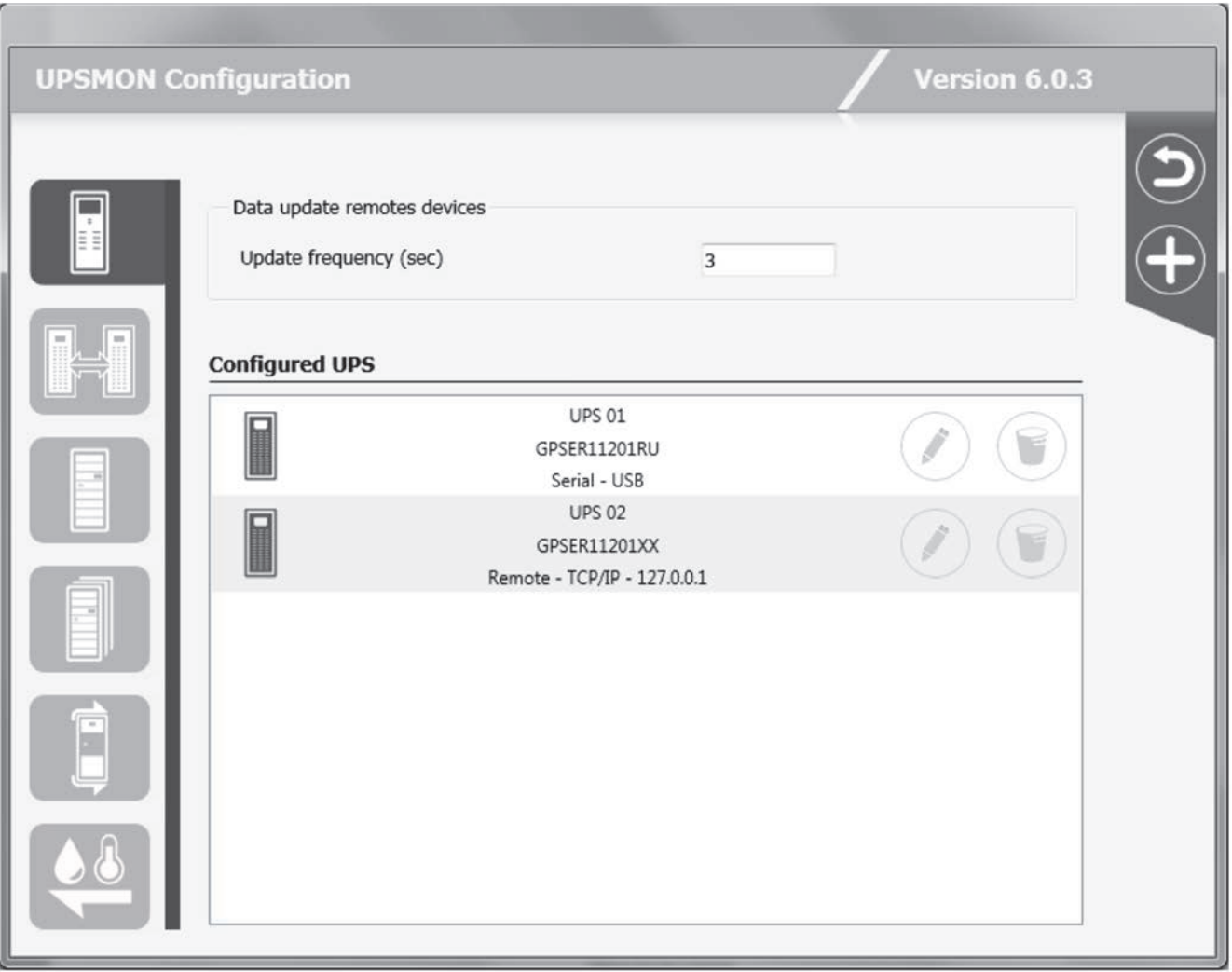

The devices connection section contains the list of the devices that will be monitored by the *Upsagent.*

It is possible to add, delete or edit the devices listed.

The STANDARD version of UPSMON will only allow one device to be monitored either locally or via a network by the *Upsagent*. The FULL version will allow one device to be monitored locally and up to 31 devices to be monitored via a network by the *Upsagent*. To change the STANDARD version to the FULL version you must enter the serial number and relevant License number using the "About and logs" section. The License number is available from the UPS manufacturer or local supplier.

The FULL version of UPSMON also enables the operation of Parallel functionality. This function enables the setup of groups of UPS, which are working in redundant operation. It is possible to create up to 10 groups, with each group containing up to 8 UPS (2 UPS minimum) with up to 64 event actions.

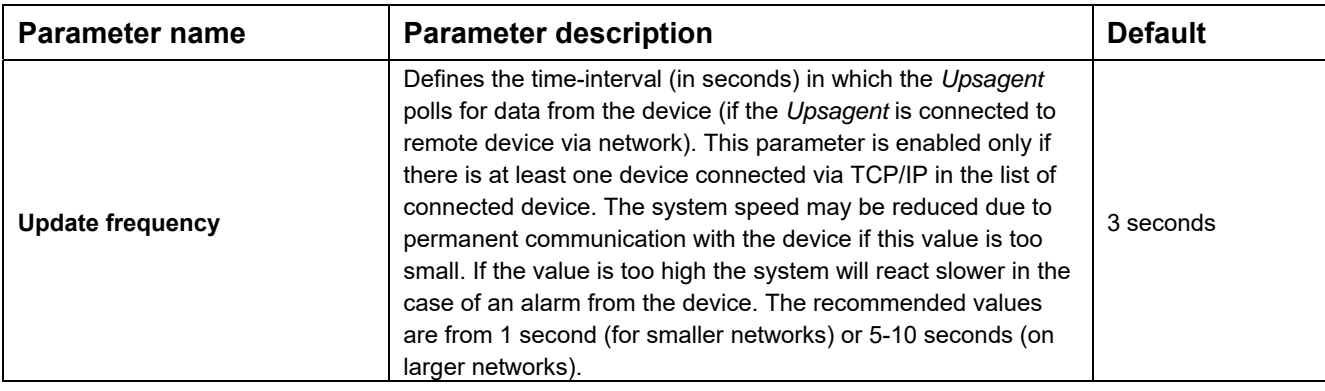

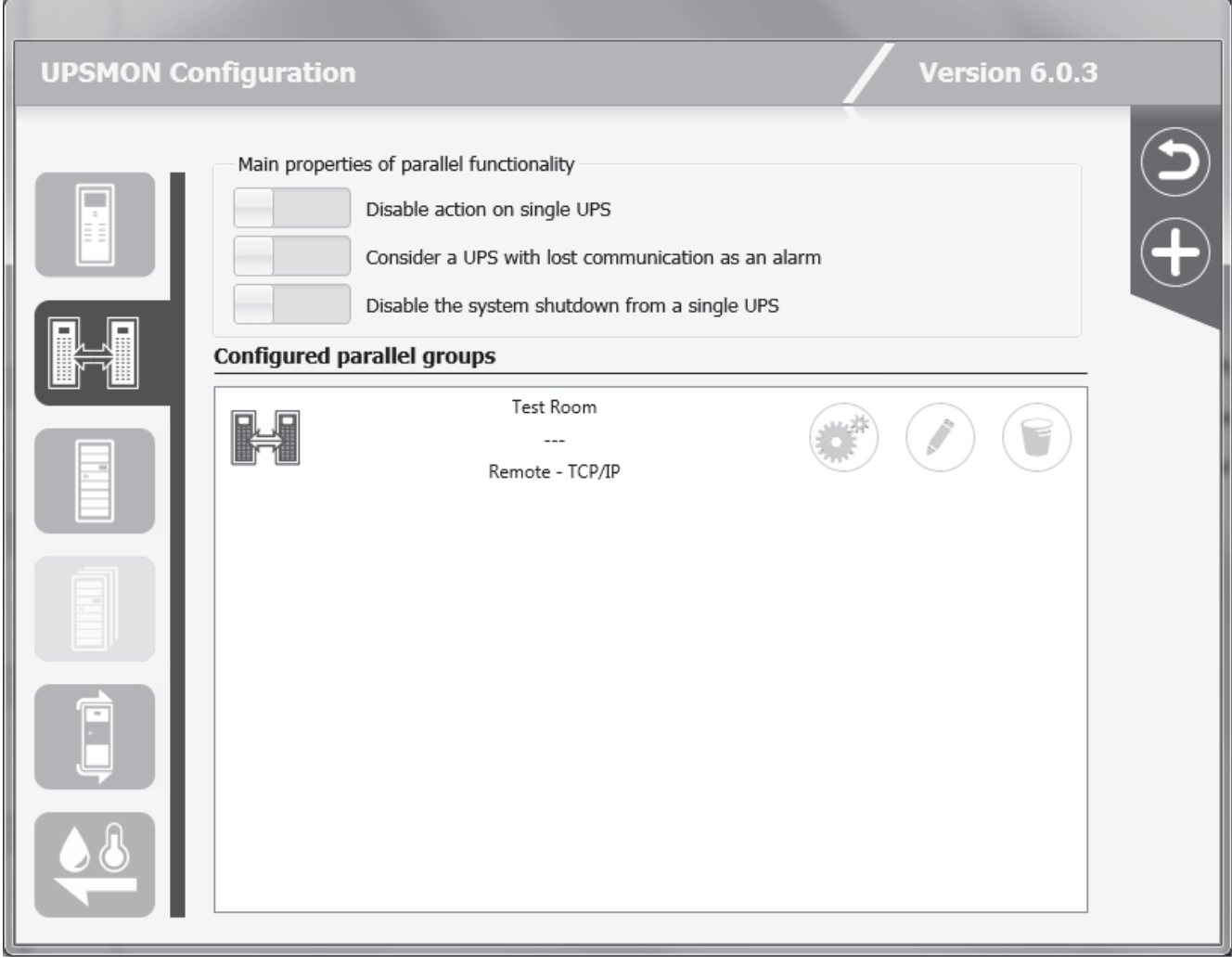

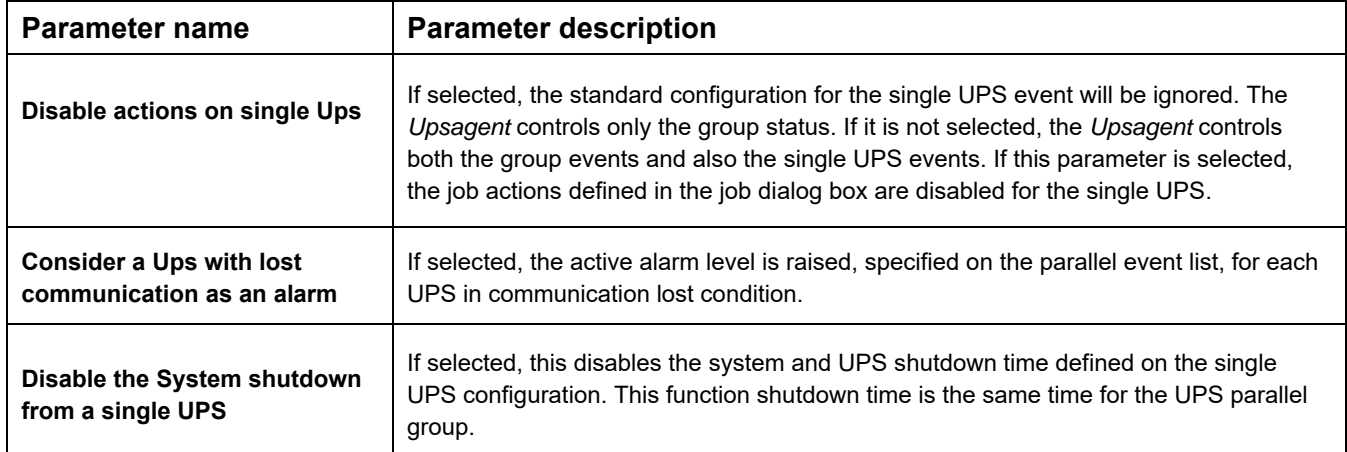

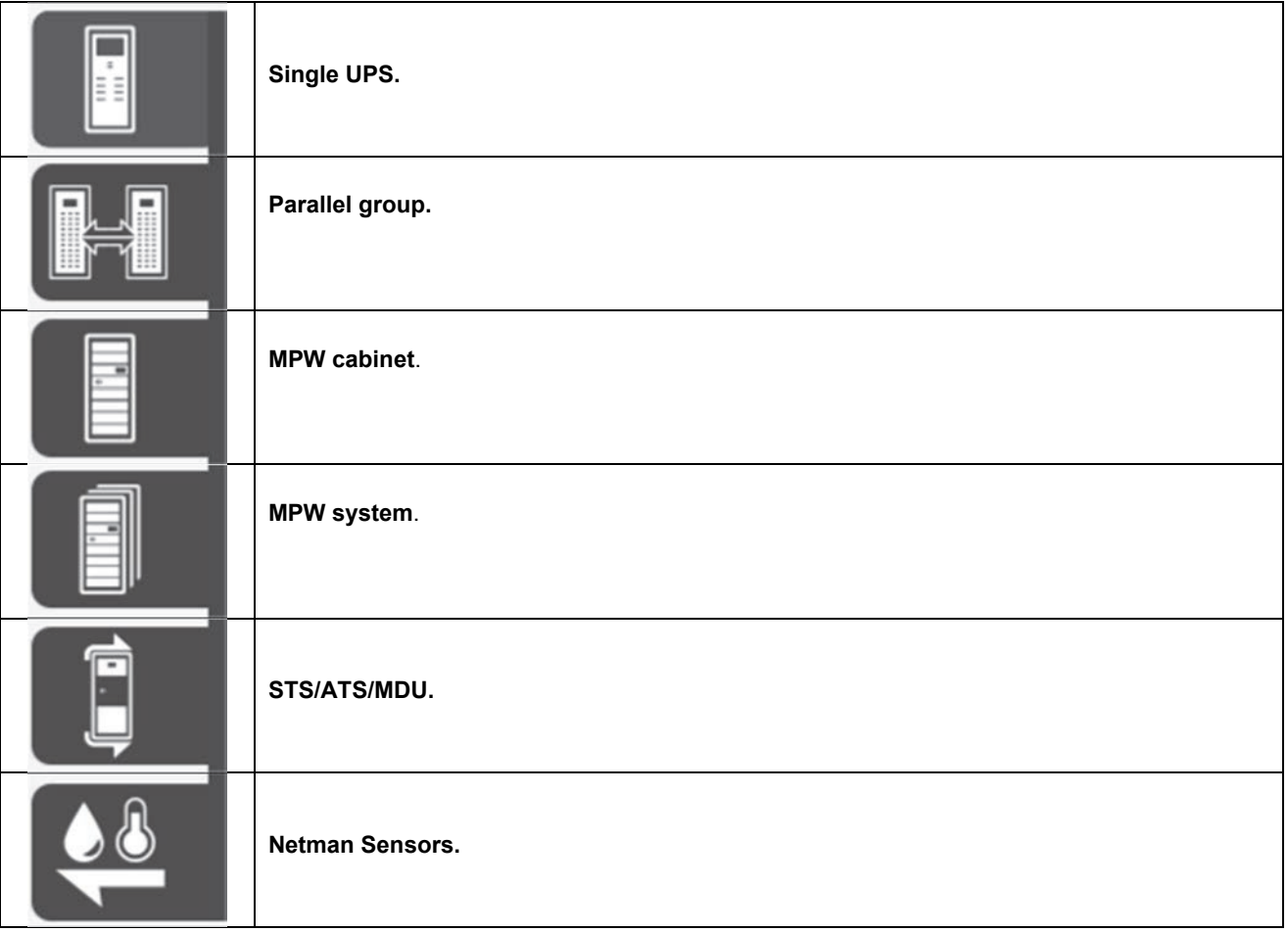

#### On this page you can find the following buttons:

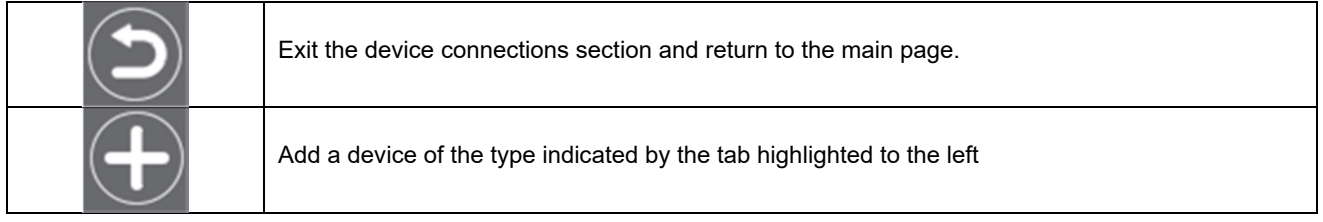

#### You can find the following buttons for each device present in the lists:

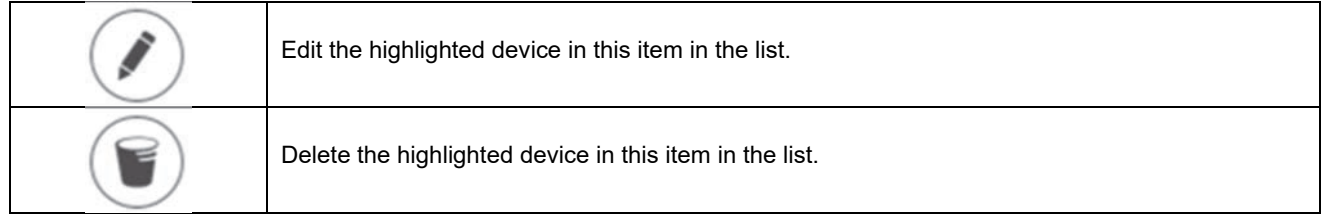

#### And, just for the parallel groups, you can find this button:

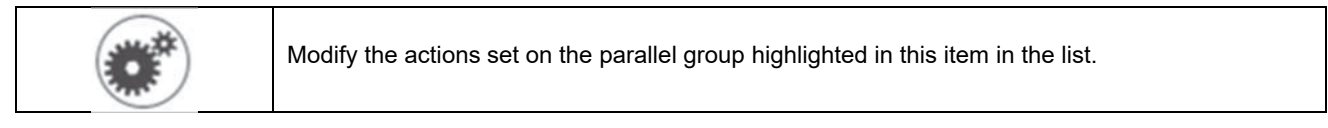

#### **1.3.1 Device configuration – for single UPS, STS, ATS, MDU and MPW cabinet**

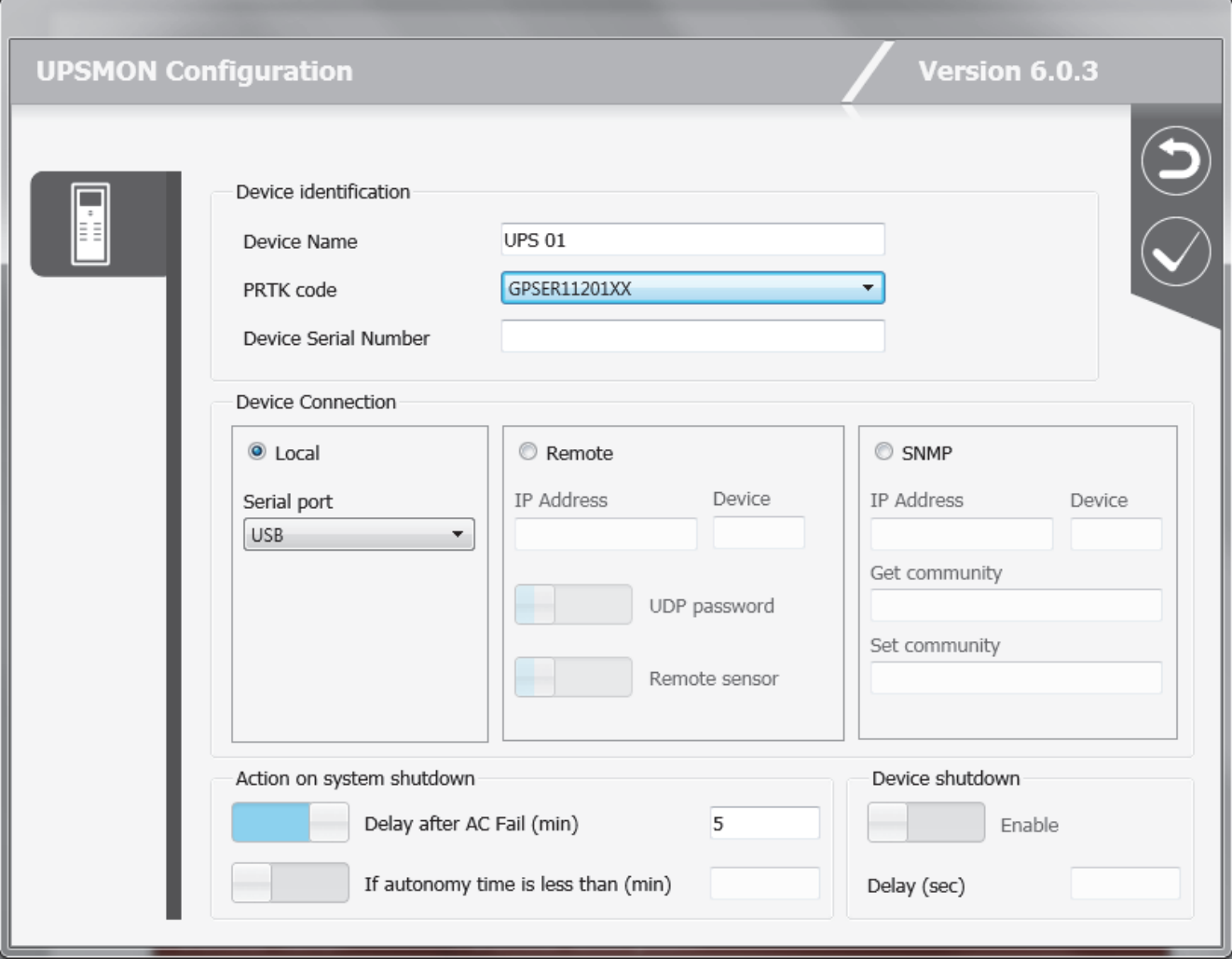

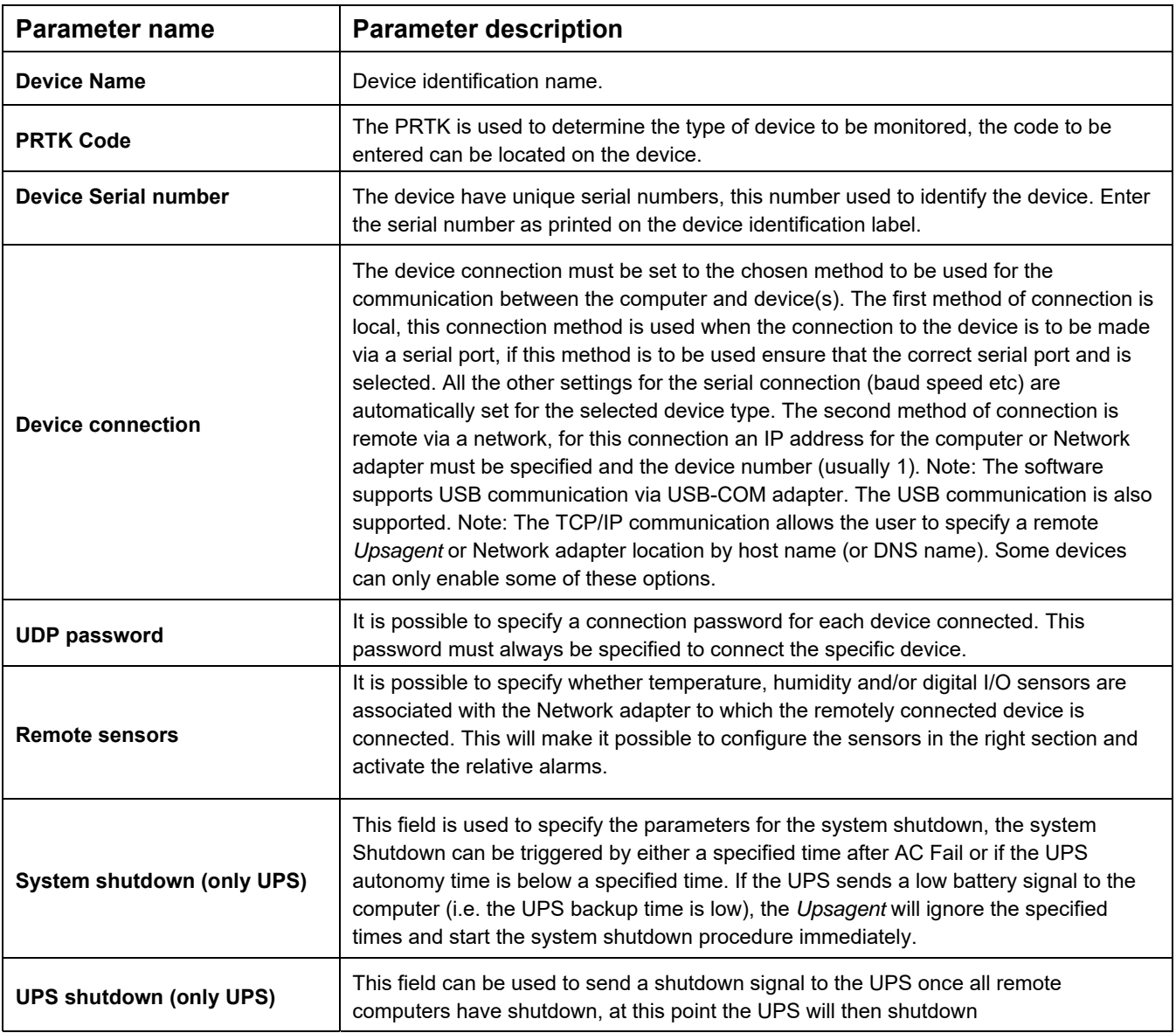

On this page you can find the following buttons:

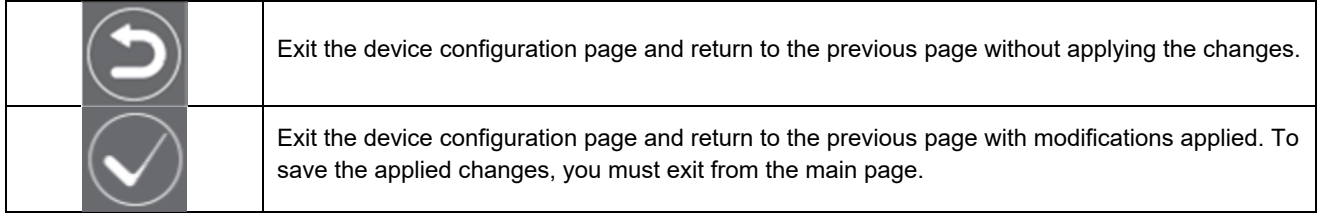

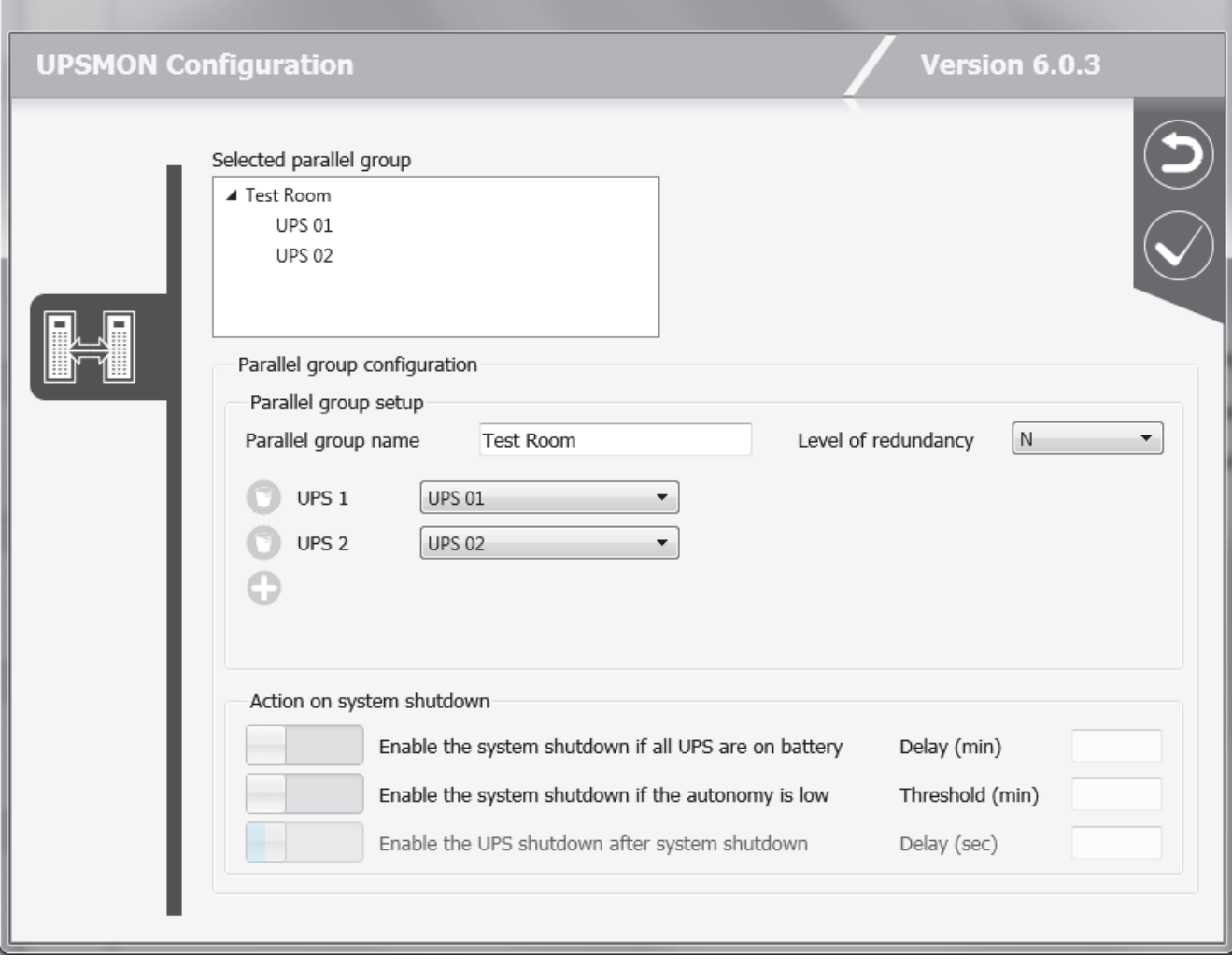

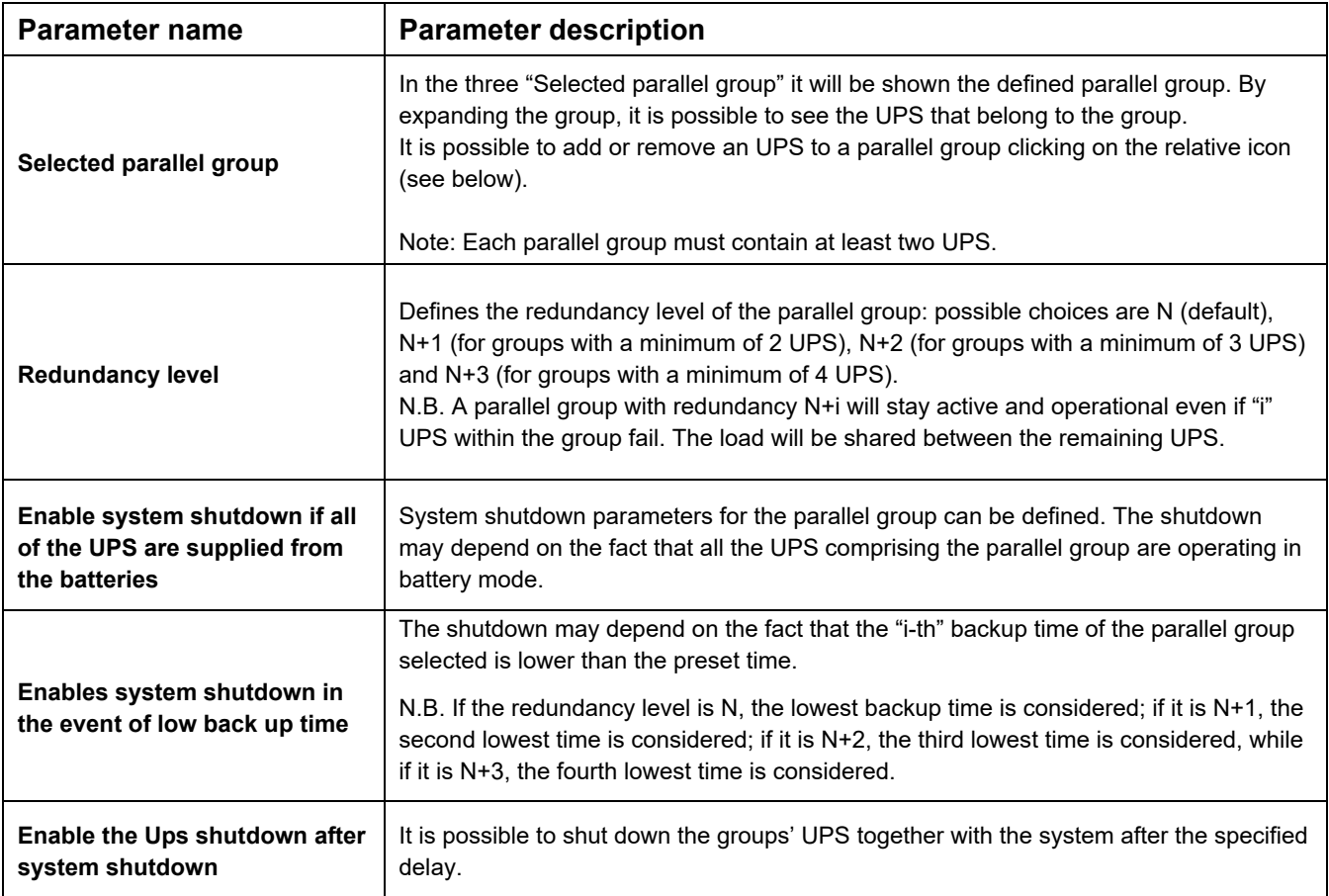

On this page, you can find the following buttons:

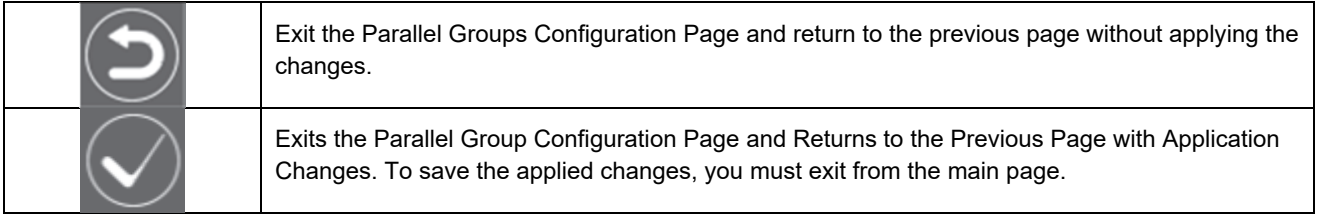

To add and remove an UPS from the Parallel Group:

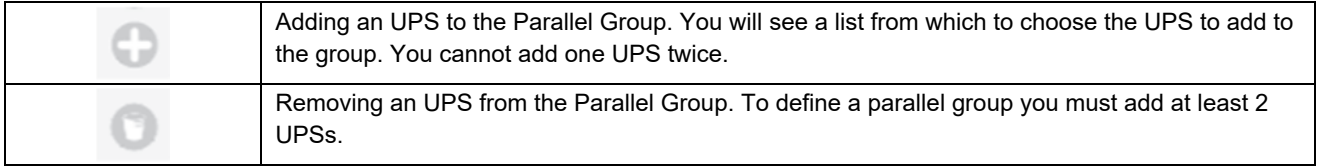

It is possible to define a set of actions related to states or events for each parallel group. In order to configure these actions it is necessary to press the Edit button on the row in the list.

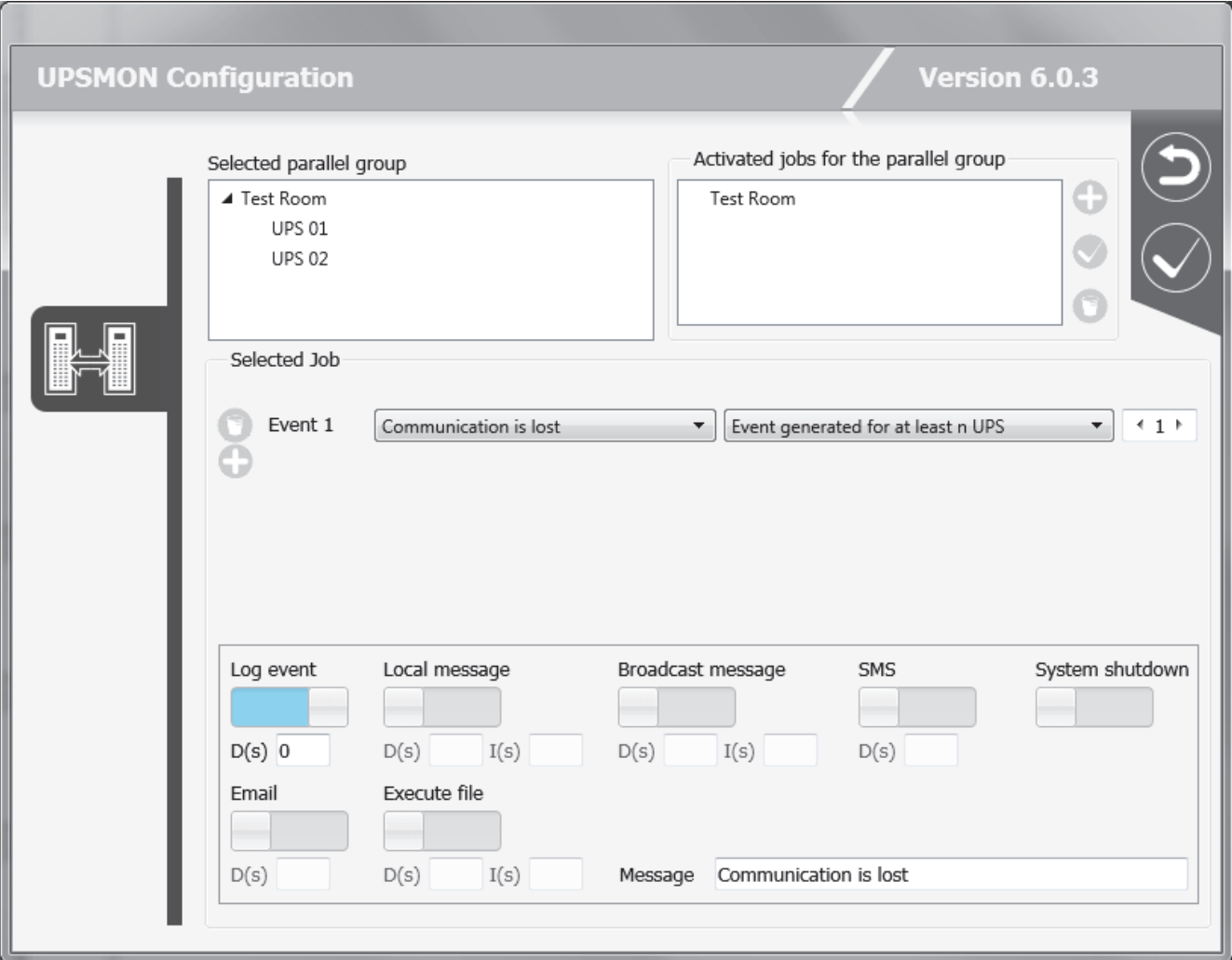

The selected parallel group is shown on the "Selected parallel group" tree. The user can add, modify, or remove the composite events related to the selected parallel group. The composite events defined on the parallel group are shown on the "Activated jobs for parallel group" tree.

To add, remove, or modify a composite event, you must act on the buttons in the "Activated jobs for the parallel group" box:

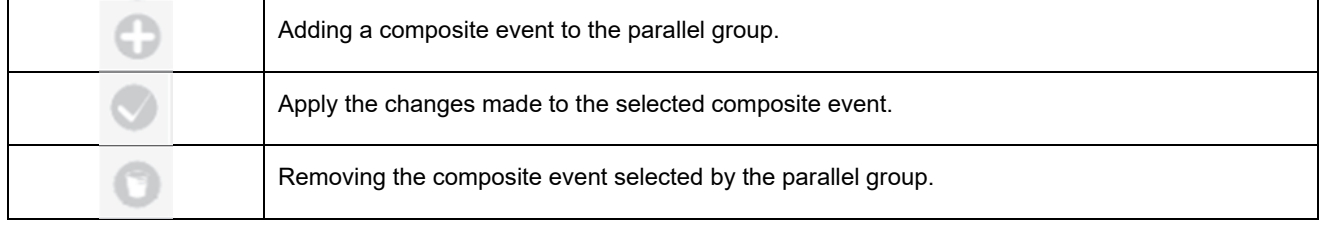

Every composite event related to the group is made up of one or more simple events that may occur on the groups' UPS. These simple events are visible on the "selected job" part. The composite event occurs, and the defined actions are performed, only when all the simple events on the list are verified on the same time. A composite event is made up to 6 simple event.

It is possible to add or remove a simple event to the composite event selected clicking on the relative button (see below).

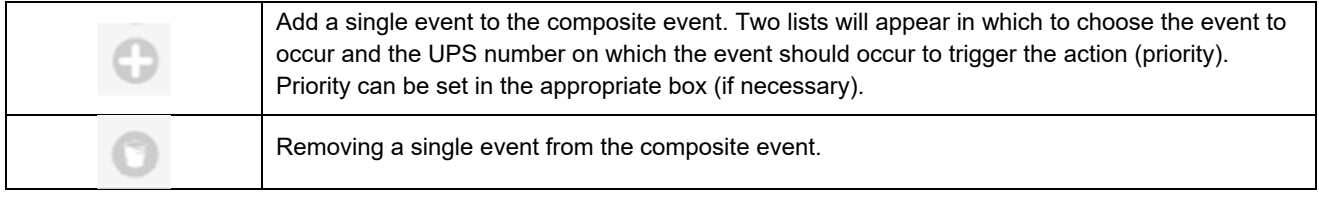

For each composite event related to the parallel group it is possible to set the actions that *Upsagent* will perform when the composite event will occur. It is possible to define the message that will be sent.

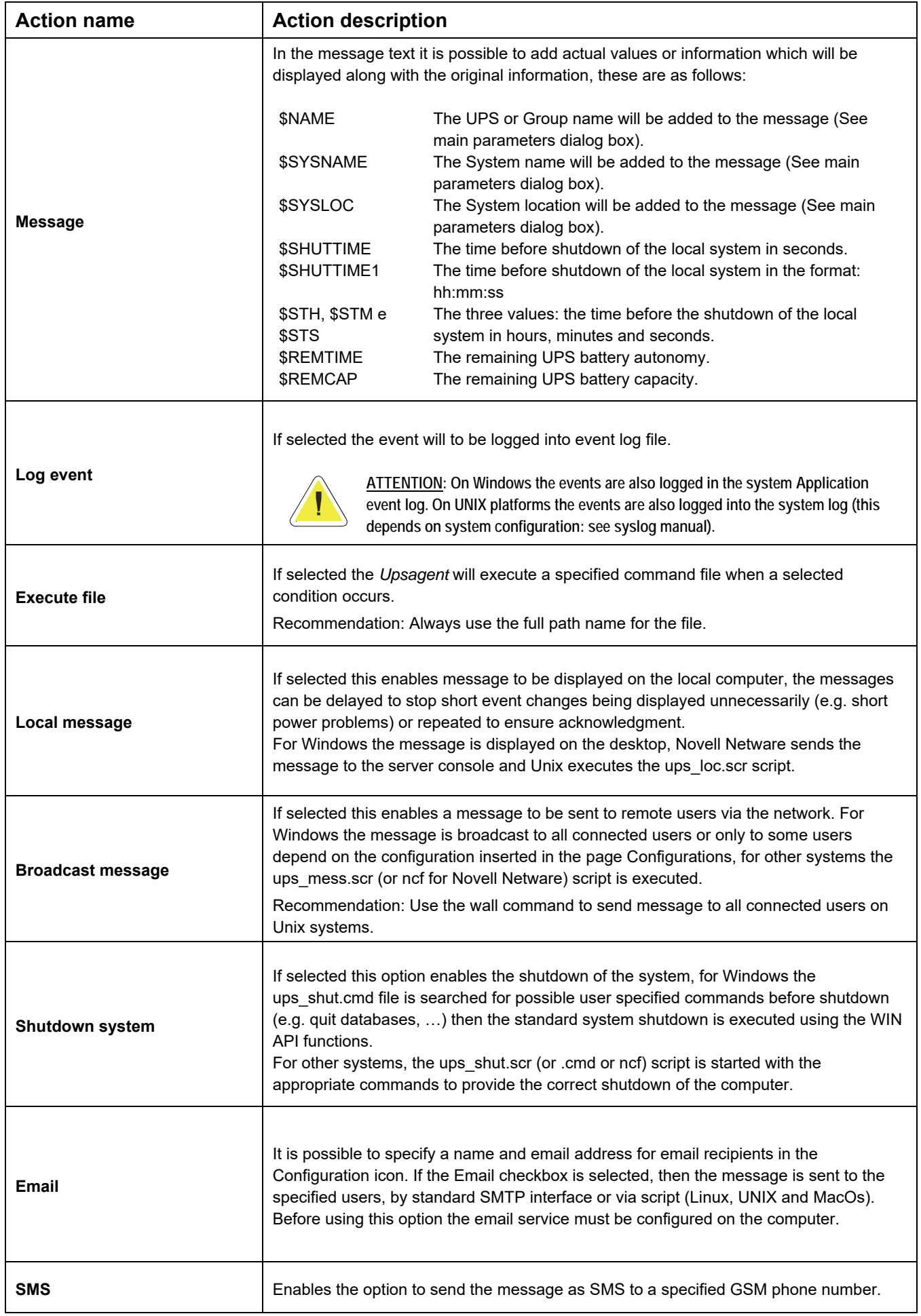

On this page you can find the following buttons:

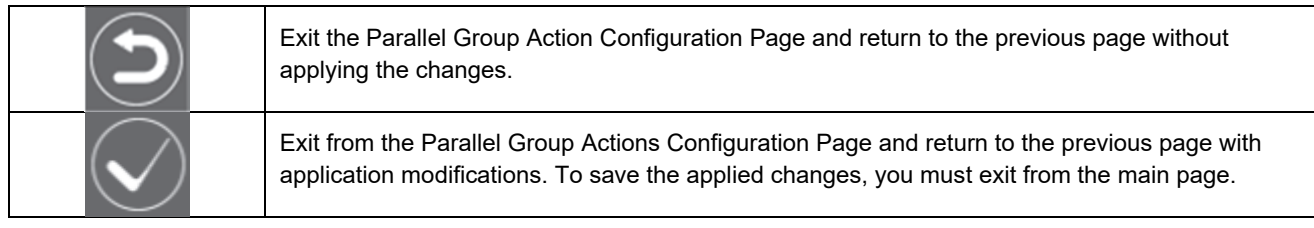

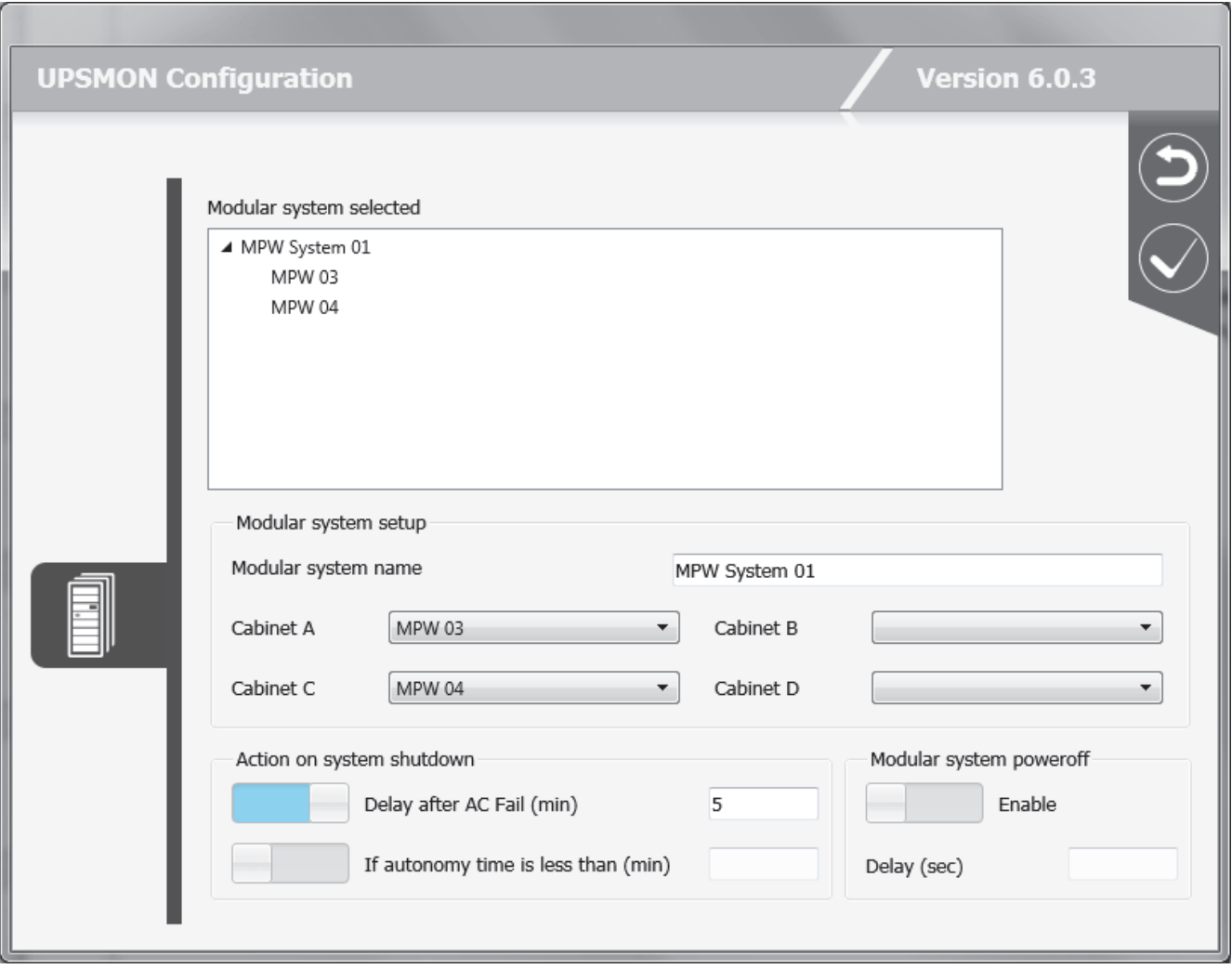

The selected MPW System is shown on the "Modular system selected" tree. You can configure in the MPW System up to 4 MPW cabinets previously configured in the "MPW cabinet" section. All the MPW cabinets in the system will be shown on the lists, allowing the physical cabinets to be coupled to the logic cabinets A, B, C, D.

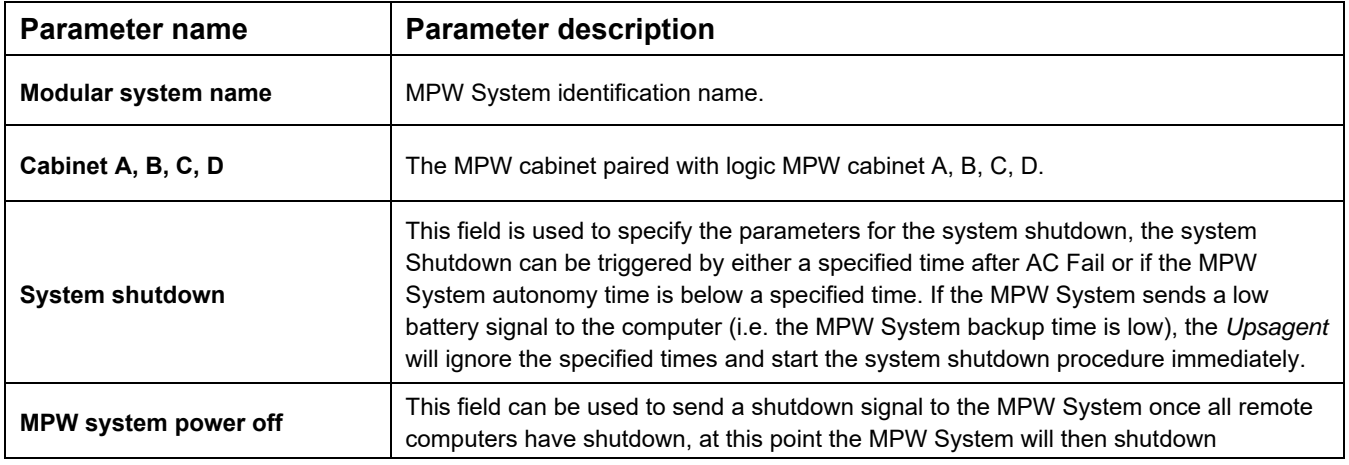

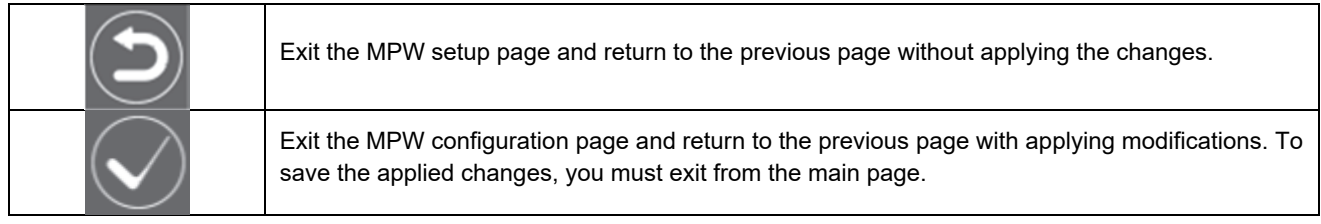

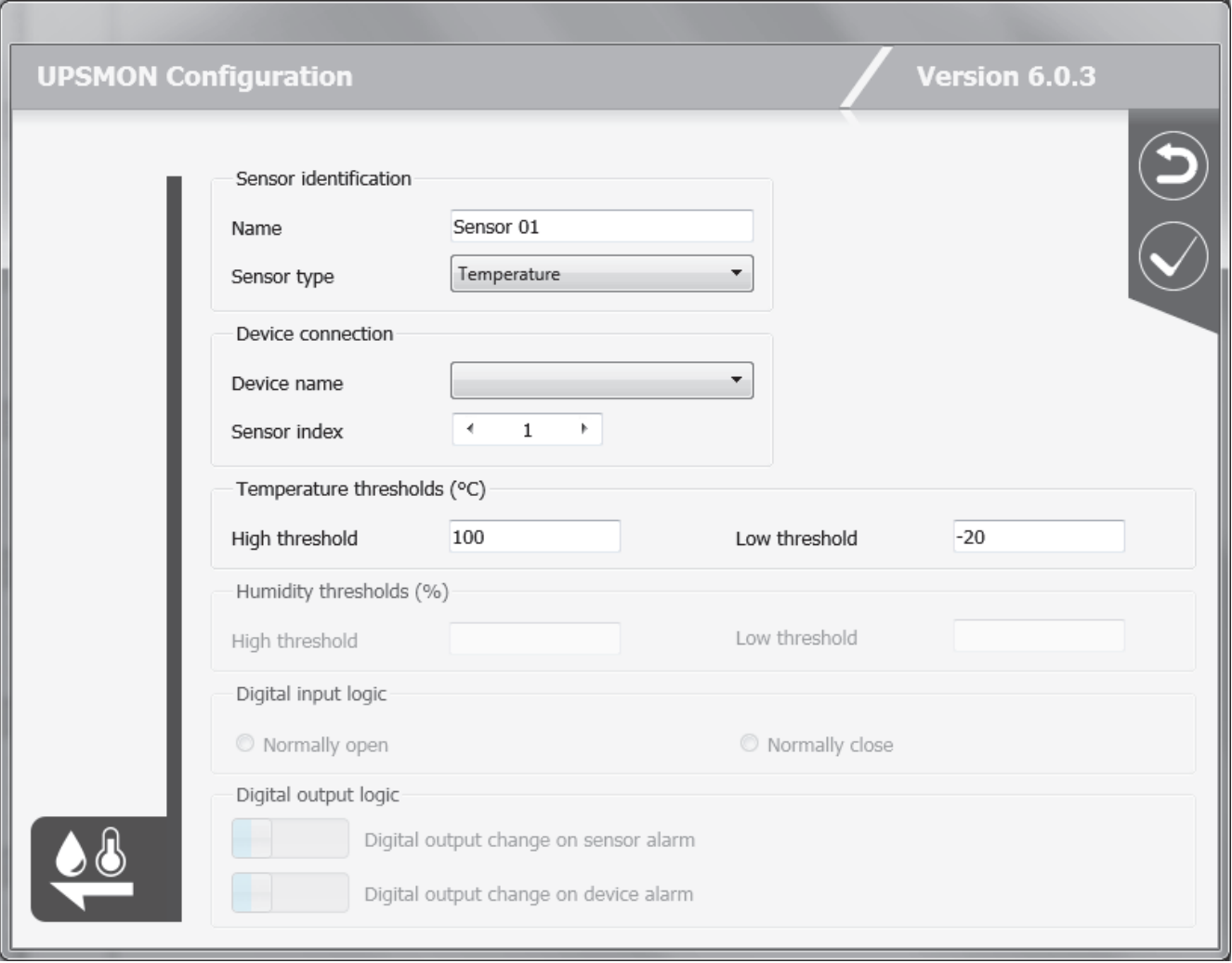

Up to 6 different types of remote sensor can be associated with an Network adapter using the serial port (see sensor cable wiring specifications). The remote sensors are divided into three categories:

- a. Temperature sensors that measure the environmental temperature around the sensor. Alarms can be set to indicate when high or low temperature thresholds are exceeded so that certain actions can be taken (sending an SMS or an e-mail or system shutdown).
- b. Temperature and humidity sensors that measure the environmental temperature and humidity around the sensor. Alarms can be set to indicate when high or low temperature thresholds are exceeded so that certain actions can be taken (sending an SMS or e-mail or system shutdown).
- c. Temperature and digital I/O sensors that measure the environmental temperature around the sensor and have two contacts – an Input and an Output. Alarms can be set to indicate when high or low temperature thresholds are exceeded so that certain actions can be taken (sending an SMS or e-mail or system shutdown). It is also possible to set parameters for the Input contact so that certain actions are taken (sending an SMS or e-mail or system shutdown) whenever the contact opens (or closes),

One of the actions that can be taken is the closing of the Output contact of the digital I/O sensors. This can be set to signal a general alarm condition on the UPS (e.g. AC Failure), or a general alarm condition on a sensor (e.g. high temperature).

Up to 32 remote sensors can be configured. Given that a maximum of 32 UPS systems can be controlled, it is evident that if each UPS has 6 sensors, it will not be possible to monitor all the sensors. It is up to the user to choose which of the 32 sensors he intends to monitor.

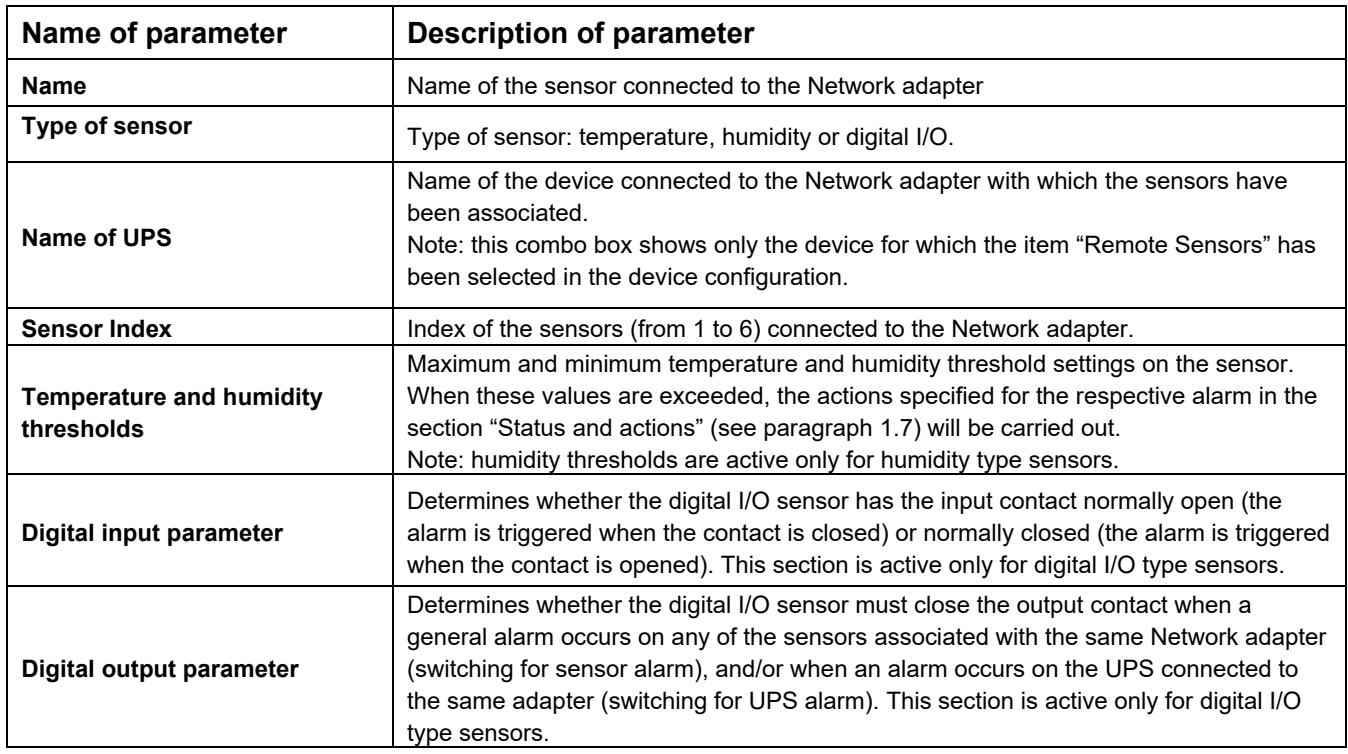

On this page you can find the following buttons:

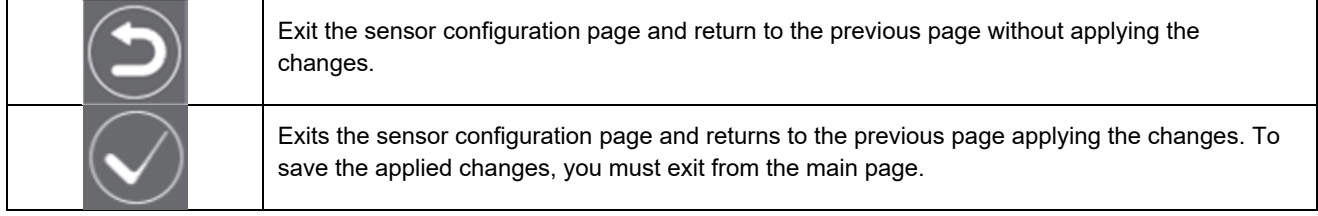

#### **1.4 Configurations section**

Possible configurations are the follows:

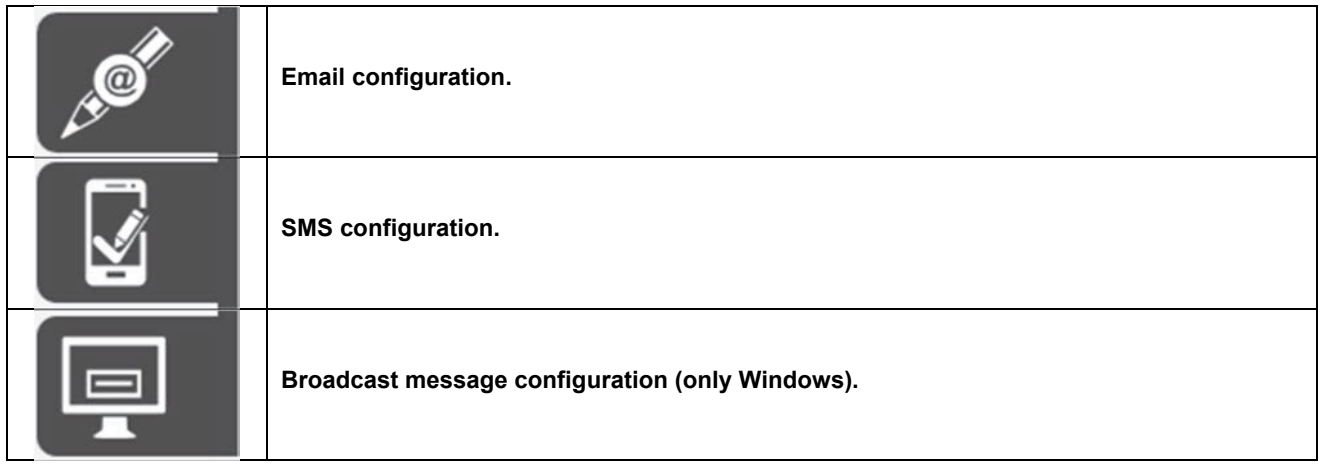

#### **1.4.1 Email support configuration**

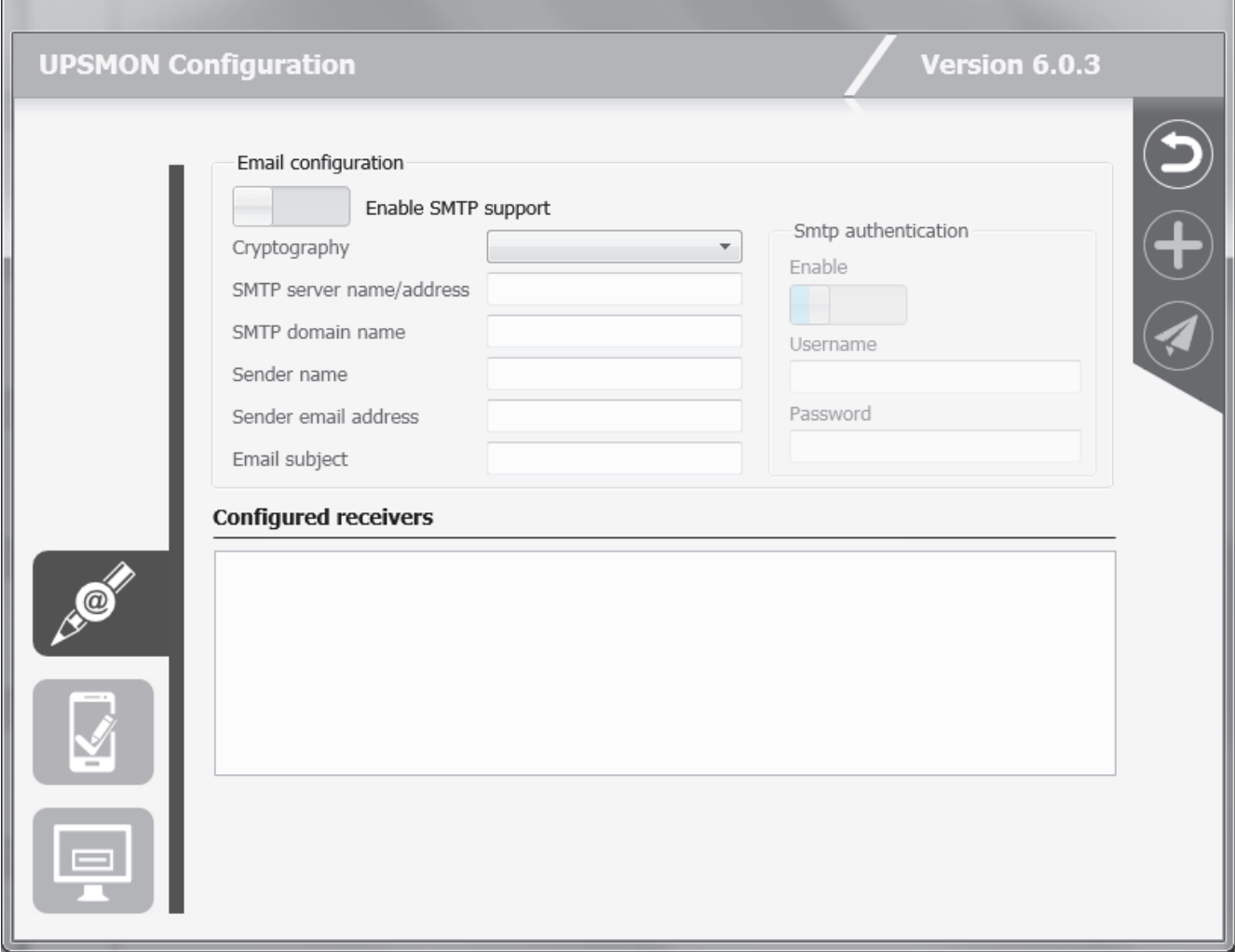

This feature enables the configuration to send email by SMTP interface. To use this support, the email service must be correct configured on the computer.

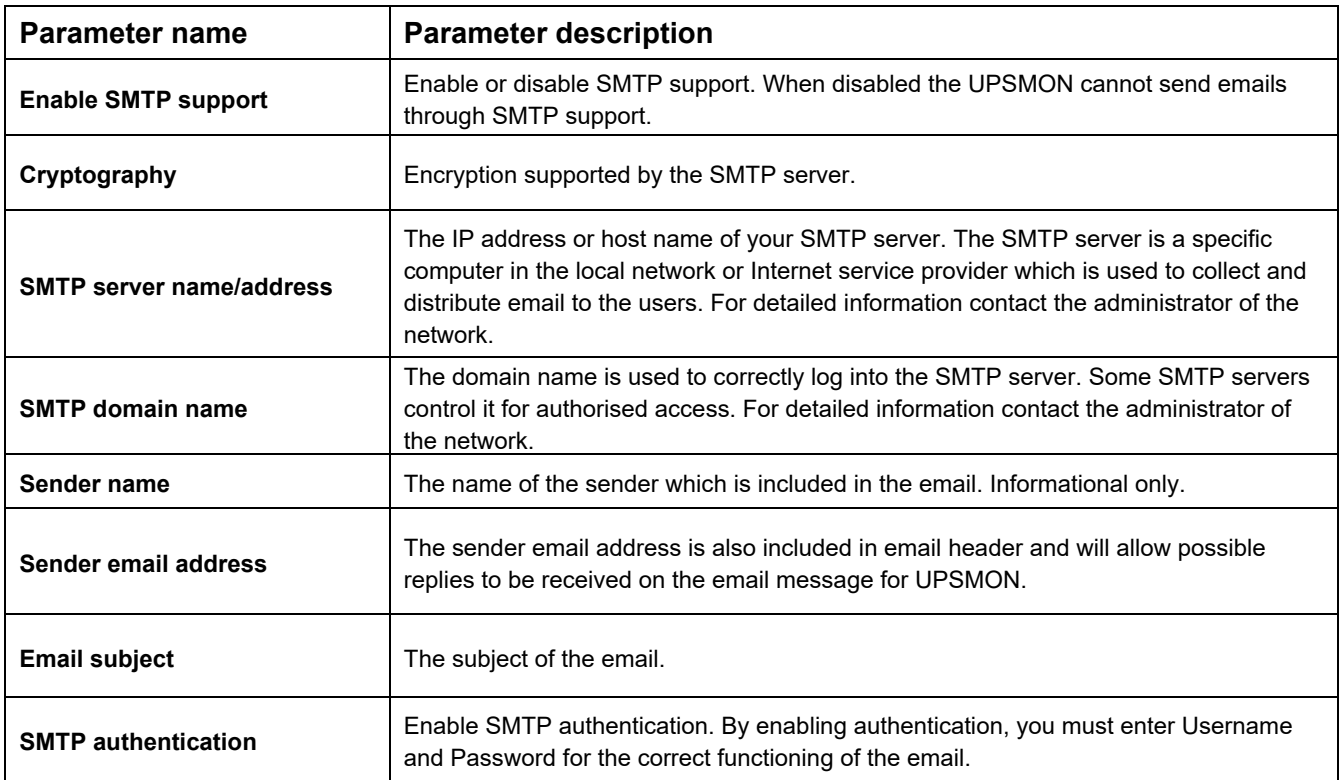

On this page you can find the following buttons:

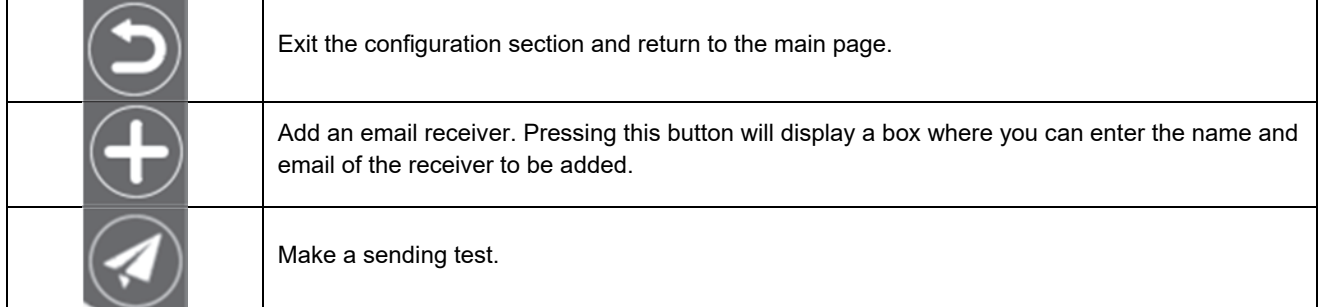

It is possible to specify the name and email address (or GSM number) for the recipients. This will only operate if the Email messages checkbox (or SMS checkbox) in jobs parameters section has been selected. In the event of an alarm condition occurring a message about the UPS status will be sent to the specified users, this message will be sent by the standard SMTP interface.

The maximum number of email recipients is 10.

#### **1.4.2 GSM support configuration**

This window is used to configure the GSM modem connection. The GSM modem may be used to send SMS to normal GSM phones.

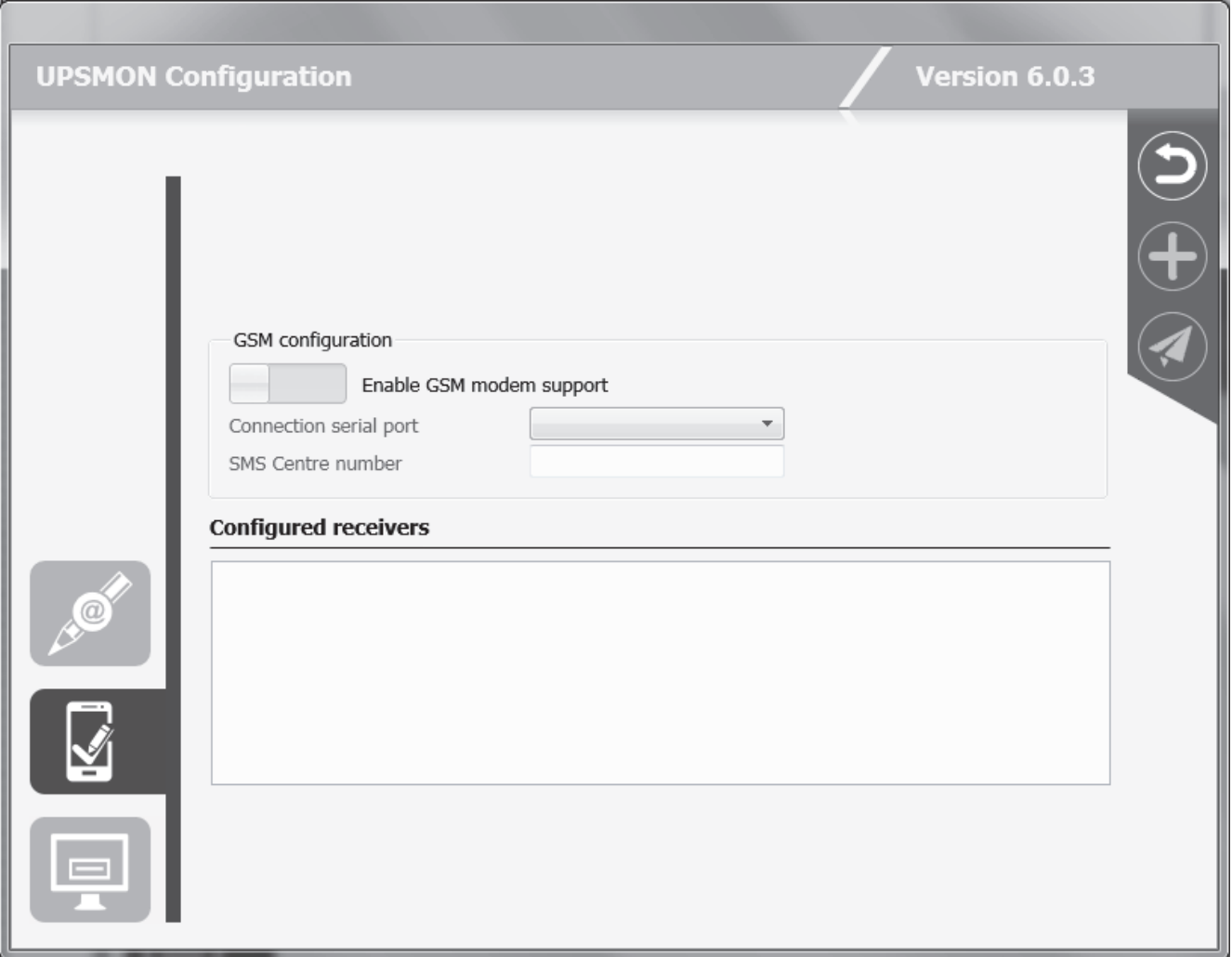

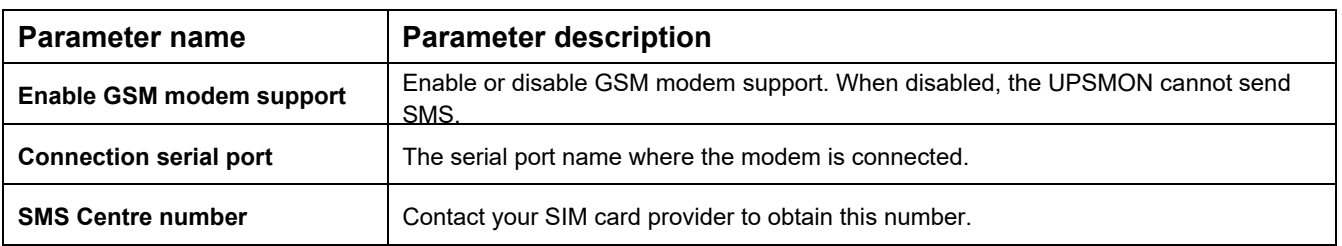
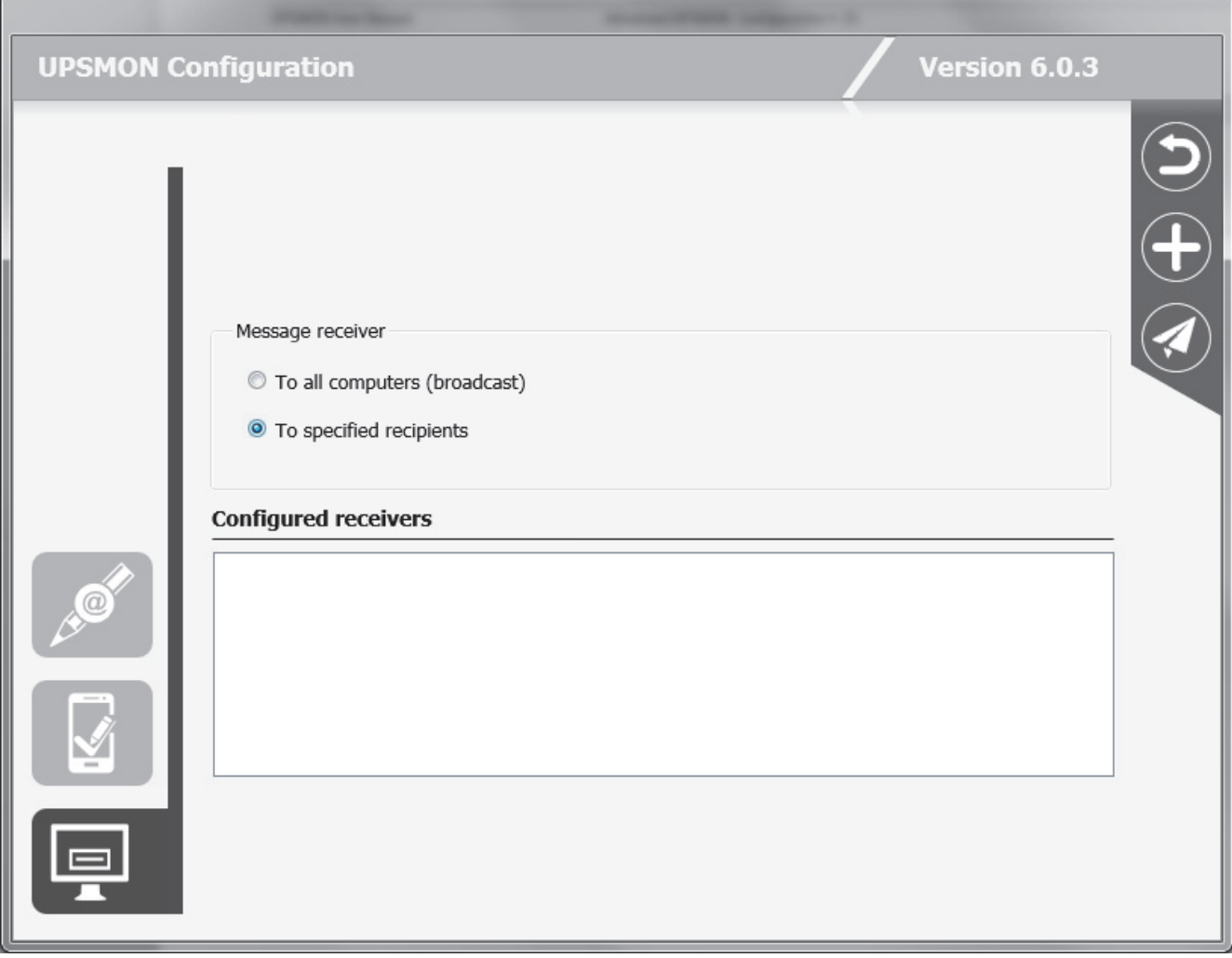

This window is used to configure network messages. It is possible to send the message in broadcast (to all computer present in the network) or select some user, that will be shown in the recipients list.

### **1.5 Action scheduler section**

This window is used to specify various actions such as UPS shutdown, reboot, test, etc. that will be executed at a specified time. The maximum number of scheduled actions is 16. The configured actions will be shown in the "Configured scheduled actions" list.

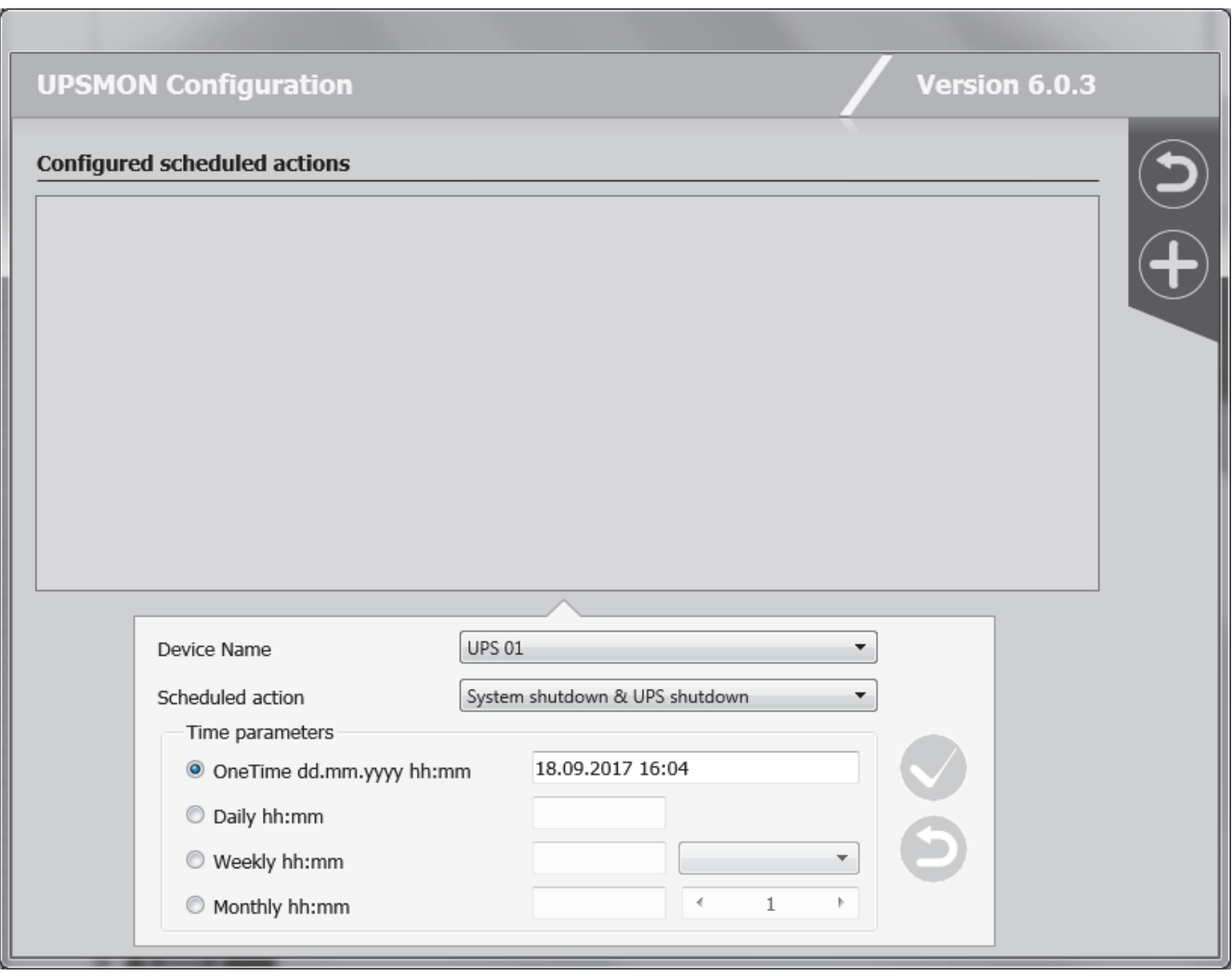

The action can be executed once, daily, weekly or monthly. In the window "Scheduled actions settings" the user can choose these time parameters, and also the type of actions and the Ups on which the action is executed. It is recommended to set only one action in same time, if multiple action have been specified at the same time, some of these actions may be ignored. Any actions which are not supported by the UPS will to be ignored.

On this page you can find the following buttons:

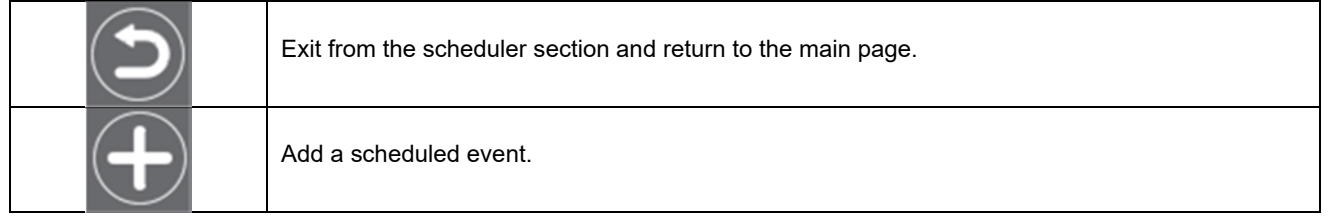

### **1.6 States and actions section**

In the section "Action on System shutdown" the user can configure some actions to execute before system shutdown. It is possible to launch an external editing program to write a user defined shutdown script ("Edit script" button).

The user defined shutdown script is executed before the normal system shutdown. This can be used for specific commands, which will be executed before the shutdown, for example, stop the web server, close some special application or shutdown database server. The name of this script is ups shut, however the extension will depend on the operating system (ups\_shut.bat for Windows, ups\_shut.ncf for Novell Netware and ups\_shut.scr for UNIX).

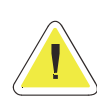

**ATTENTION: If you specify an incorrect command in the user shutdown script or this command stops (not correctly ended) then the** *Upsagent* **will not provide a correct system shutdown and thus possibly lose some data or a failure on the file system will occur. The last command in the user shutdown script must be the command to shutdown of system (except Windows versions – the shutdown is executed by using the system routines directly from the** *Upsagent***). In some operating system it is possible change the script ups\_mess.scr , which is used to send messages to users about the UPS status.** 

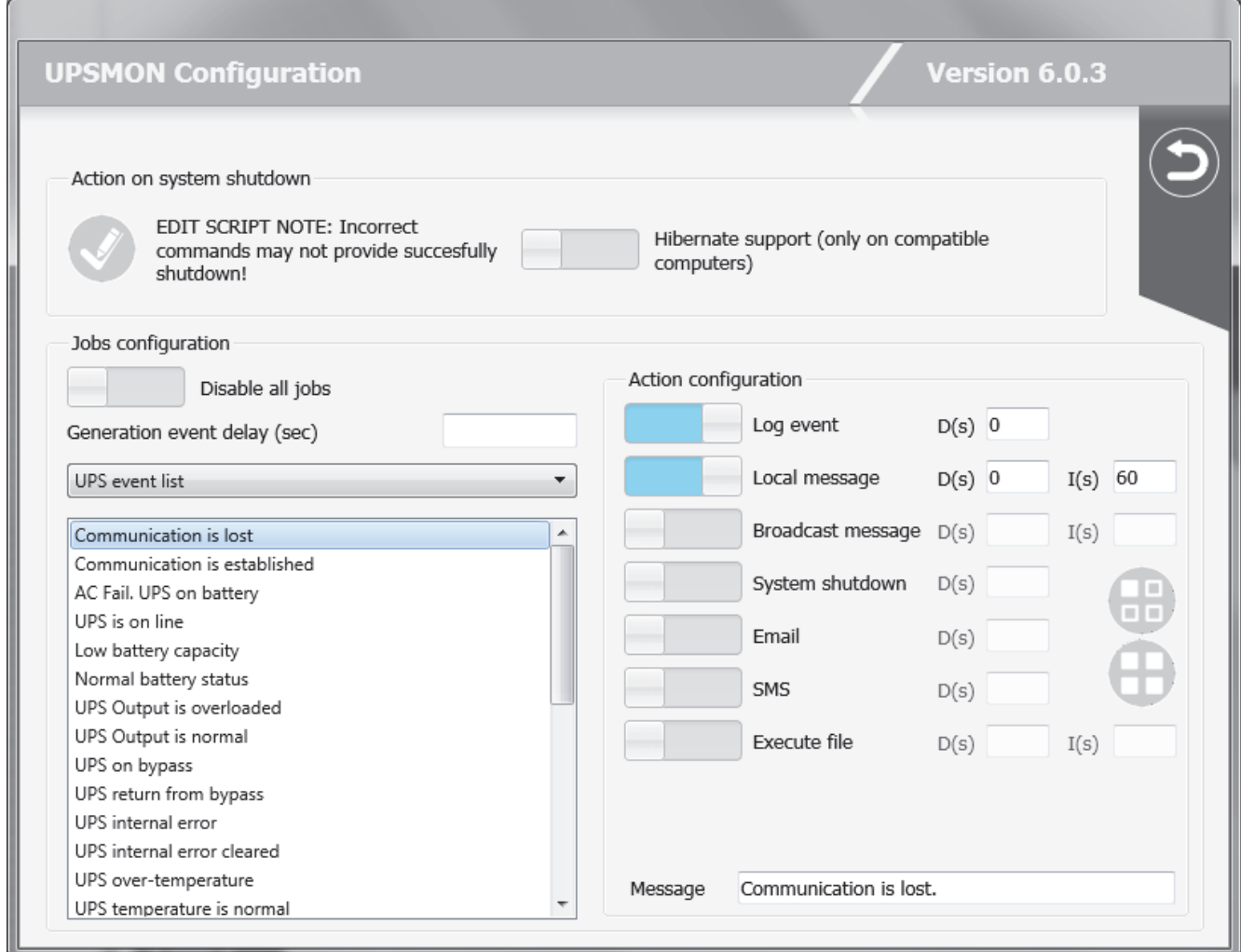

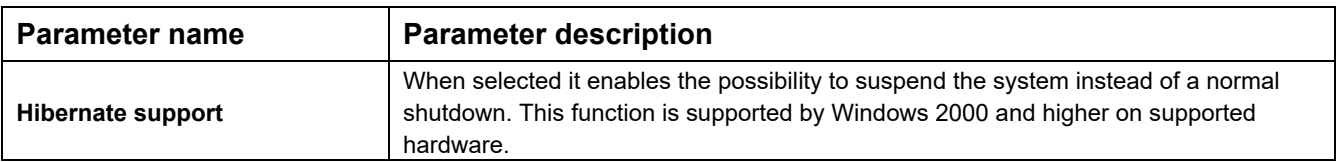

In the "Jobs configuration" section, the user may define the actions to be taken when a given event is detected on the device or on the sensors connected. A number of actions can be associated with a particular event on the device or on the sensors connected, such as for example the possibility of executing a series of external commands defined by the user. A runtime delay can be programmed for the actions associated with a particular event (to filter events that only last for a short time). Similarly, an interval can be programmed for the repetition of the action, should the associated event still be active. Both values are expressed in seconds.

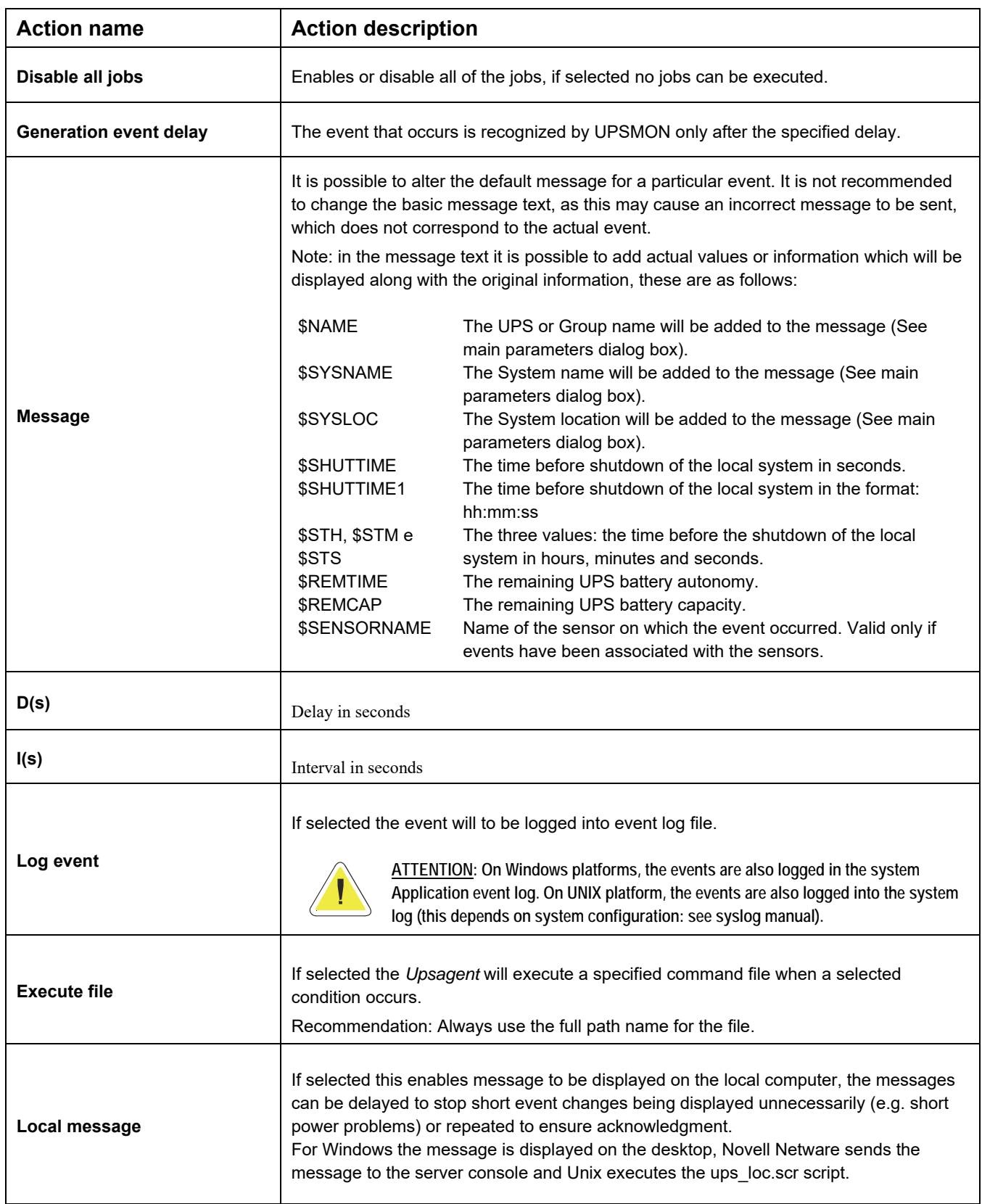

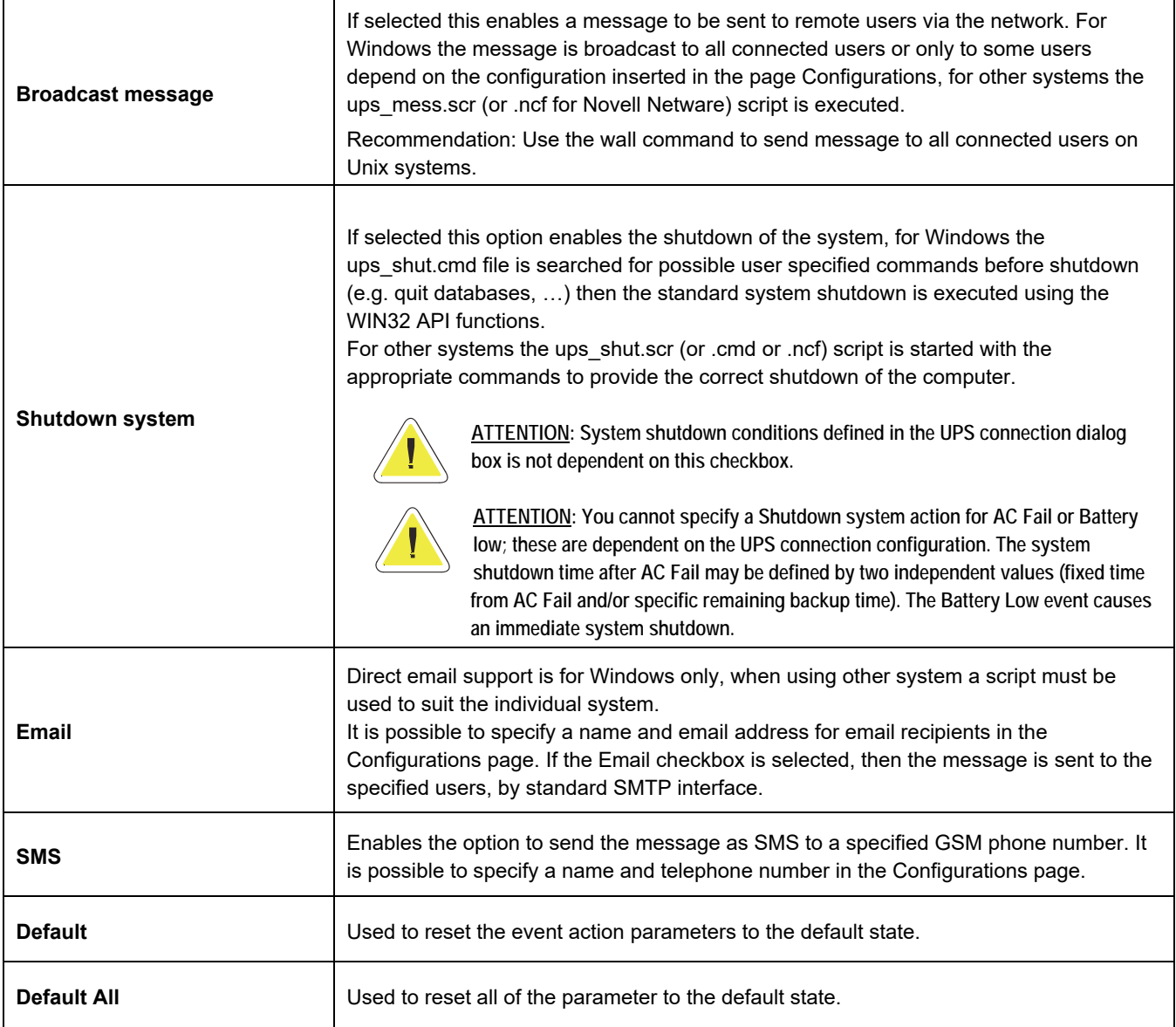

On this page, you can find the following buttons:

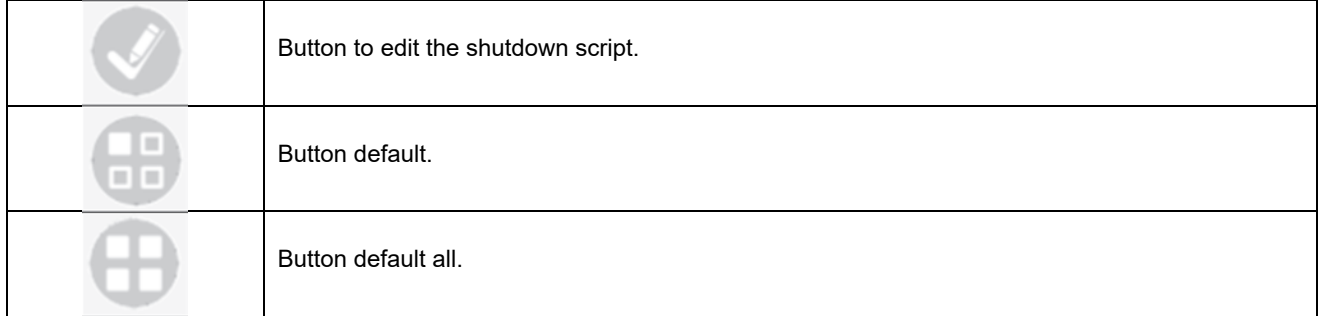

### **1.7 About and logs section**

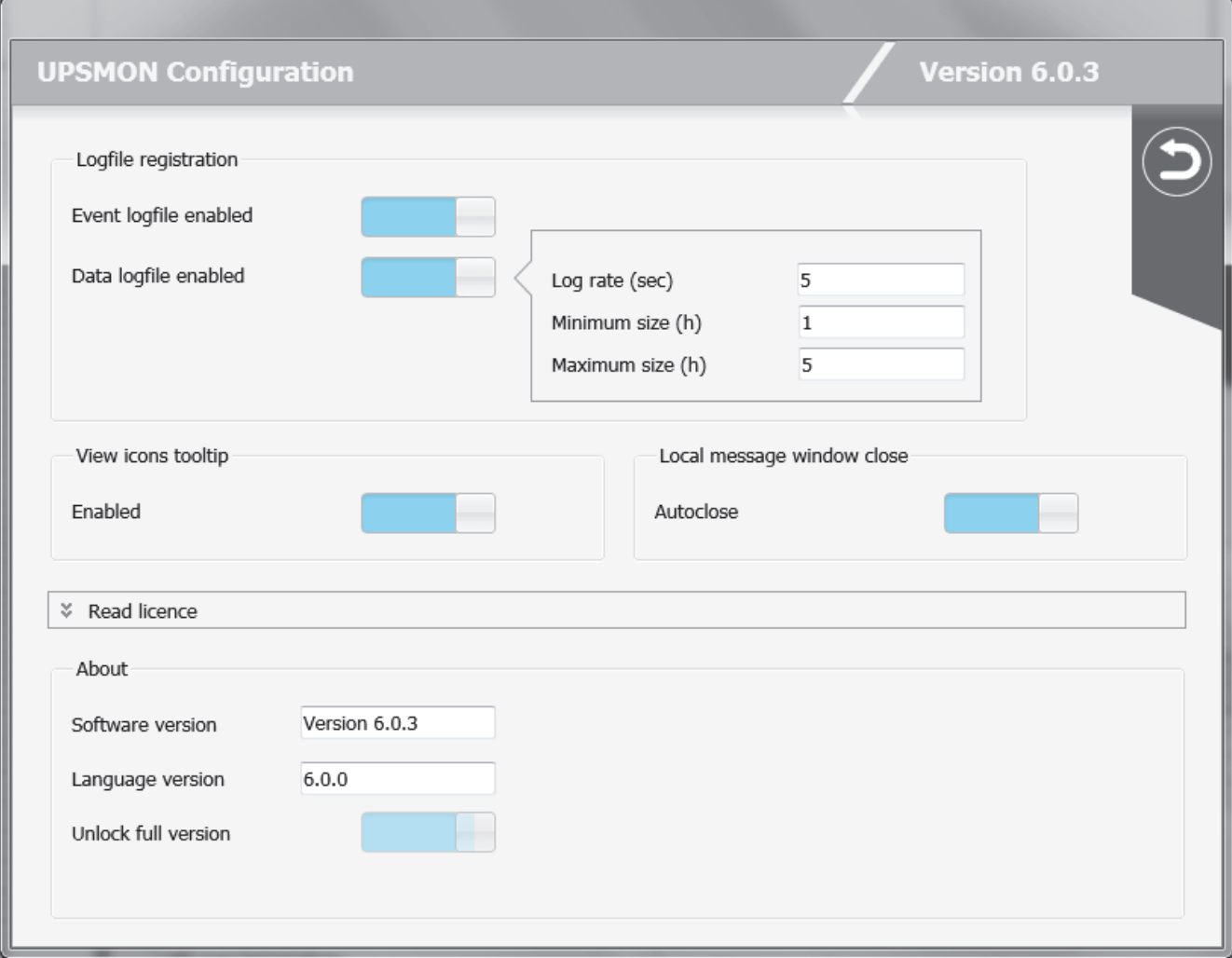

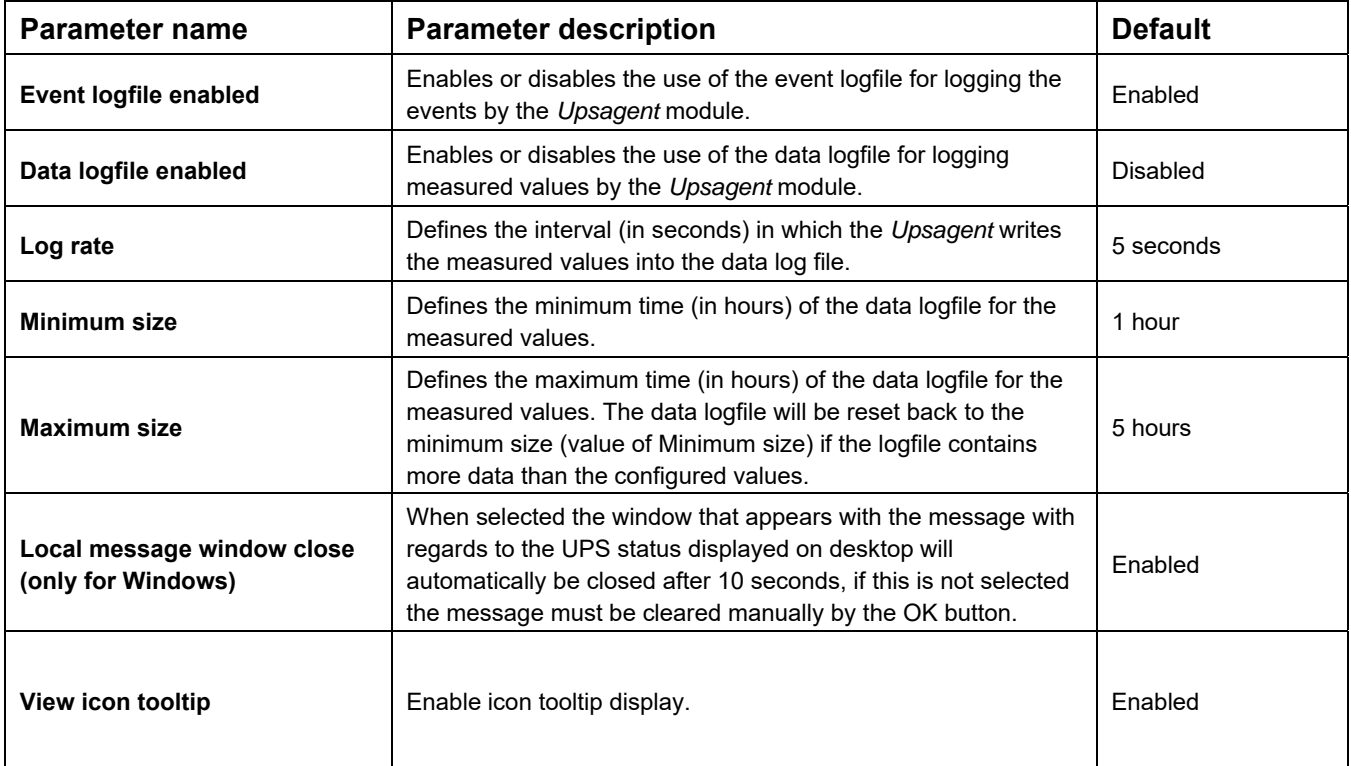

The About group contains the information with regards to the UPSMON, including the version and copyright. In addition to this the switch "Unlock full version" is used to enter the serial and license number, to convert the STANDARD version to the FULL version of UPSMON. **The STANDARD version is used for Windows, Novell Netware, Linux and MacOs version, when one UPS is to be monitored**. The FULL version will allow one UPS to be monitored locally and up to 31 UPS to be monitored via a network by the *Upsagent*. To change the STANDARD version to the FULL version you must enter the provided Serial number and relevant License number.

# **2. Upsetup (textual) for UNIX, Linux and MacOs**

To configure the parameters for UPSMON on UNIX, Linux and MacOs use the text version of *Upsetup*. The style and parameters to be set is of course dependent on the text interface used.

A common problem is finding the correct serial device name for the UNIX system. The following table gives the usual device names for different UNIX systems.

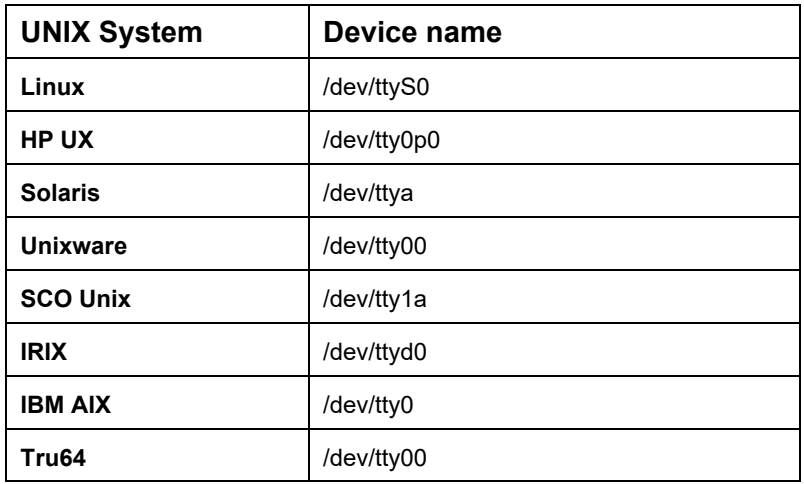

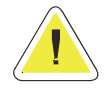

**ATTENTION: When the** *Upsetup* **program is started for first time, the correct PRTK code for the UPS to be monitored must be input, this code is located on a label which can be found on either the front or the rear of the UPS**.

The *Upsetup* program has 5 main sections:

- 1. **General parameters**: this section is used to set up all of the common parameters, such as the system name, location, personnel contact name, parameters for log files and for network communication.
- 2. **UPS configuration**: this section is used to configure a list of the UPS to be monitored by the *Upsagent* and the communication parameters for each UPS.
- 3. **Message configuration** : this section is used configure the GSM phone list to send SMS and also to configure the modem for a teleservice connection.
- 4. **Schedule**: this section is used to configure any scheduled actions. It is possible to specify scheduled actions such as UPS shutdown, reboot, test, etc.; these actions will be executed at a specified time.
- 5. **Jobs configuration**: this section is used to configure the jobs to be carried out by the UPSMON when an alarm condition occurs, for example it is possible to customize each alarm to carry out a specific set of tasks such as run a shutdown user defined script, send email, SMS or network messages etc.

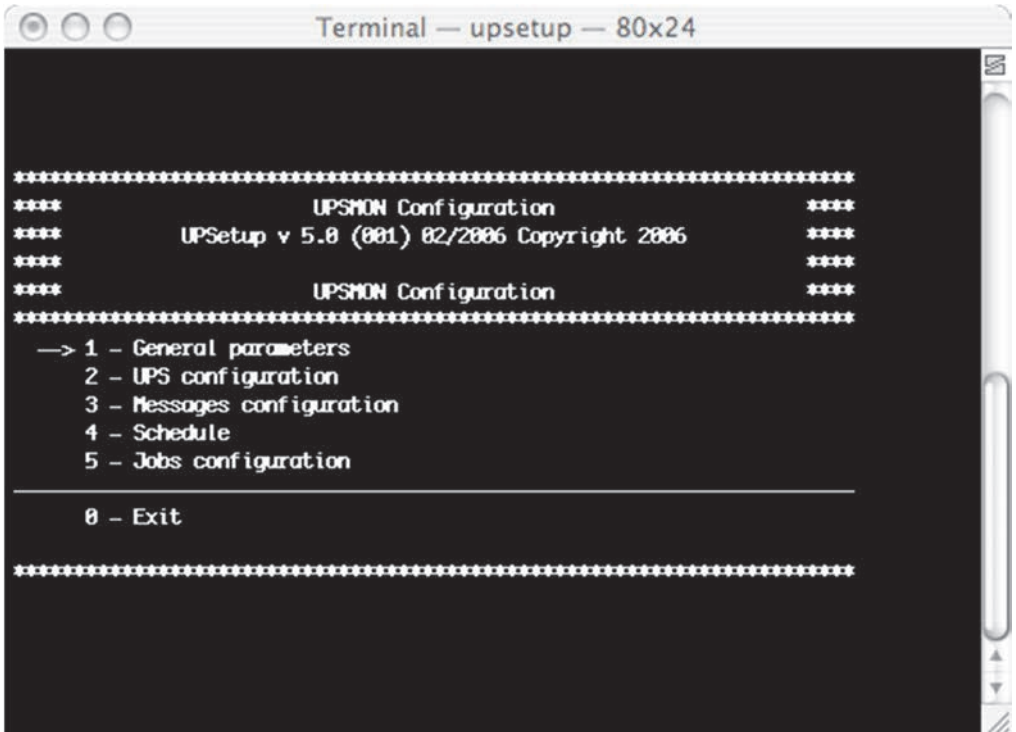

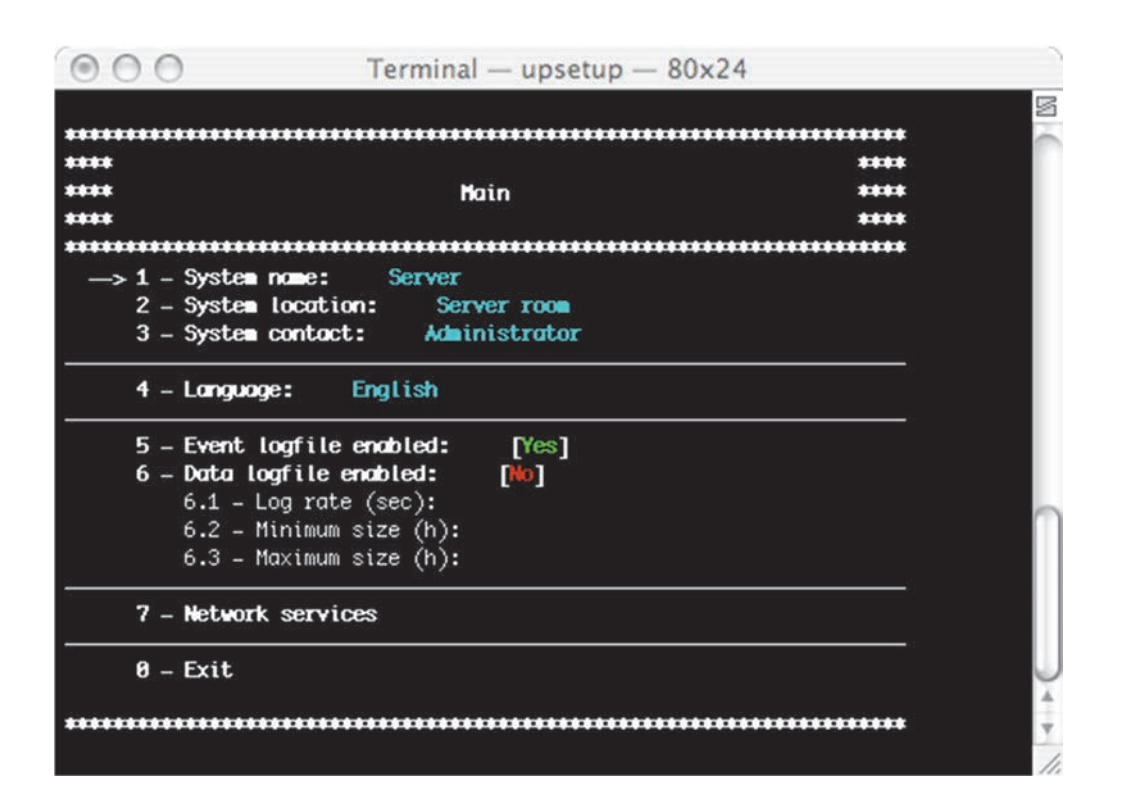

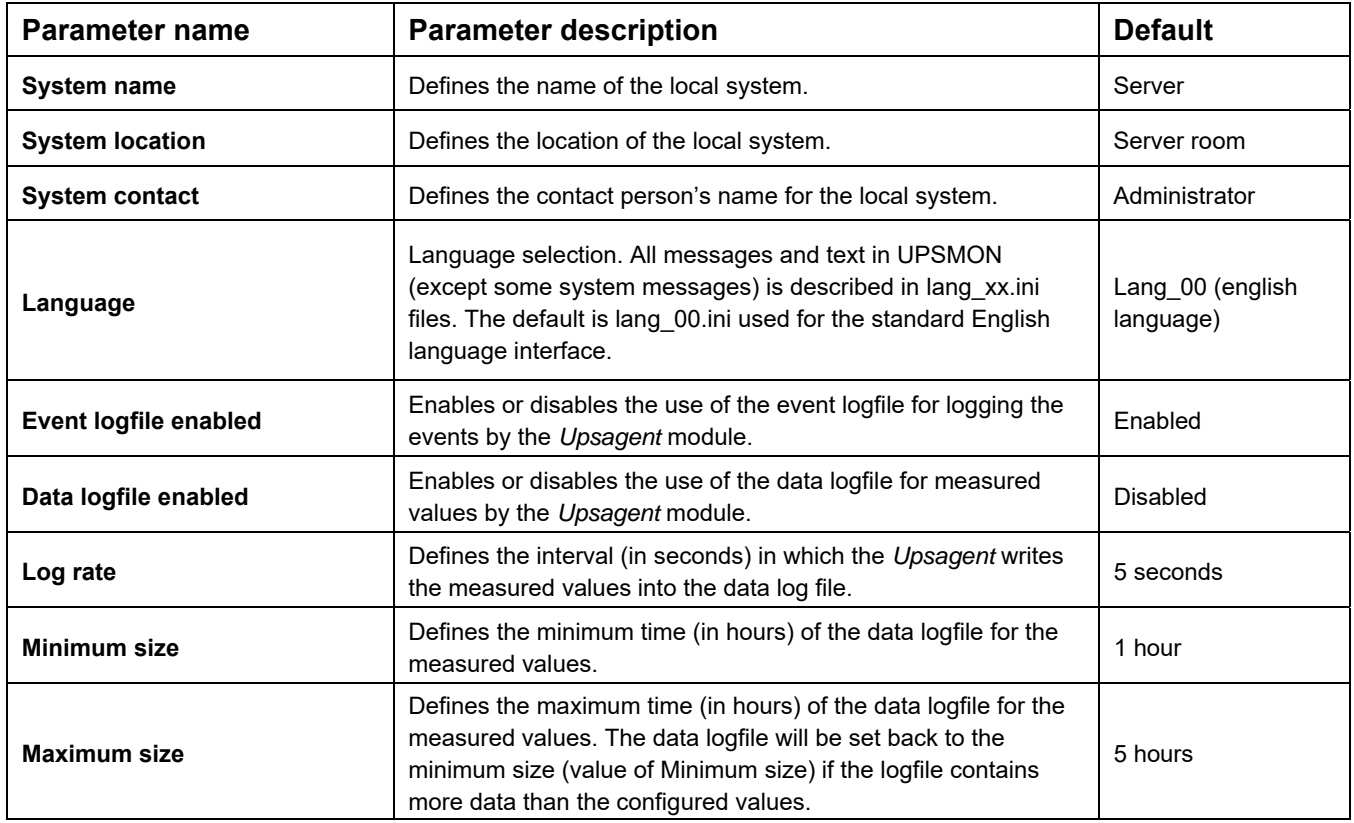

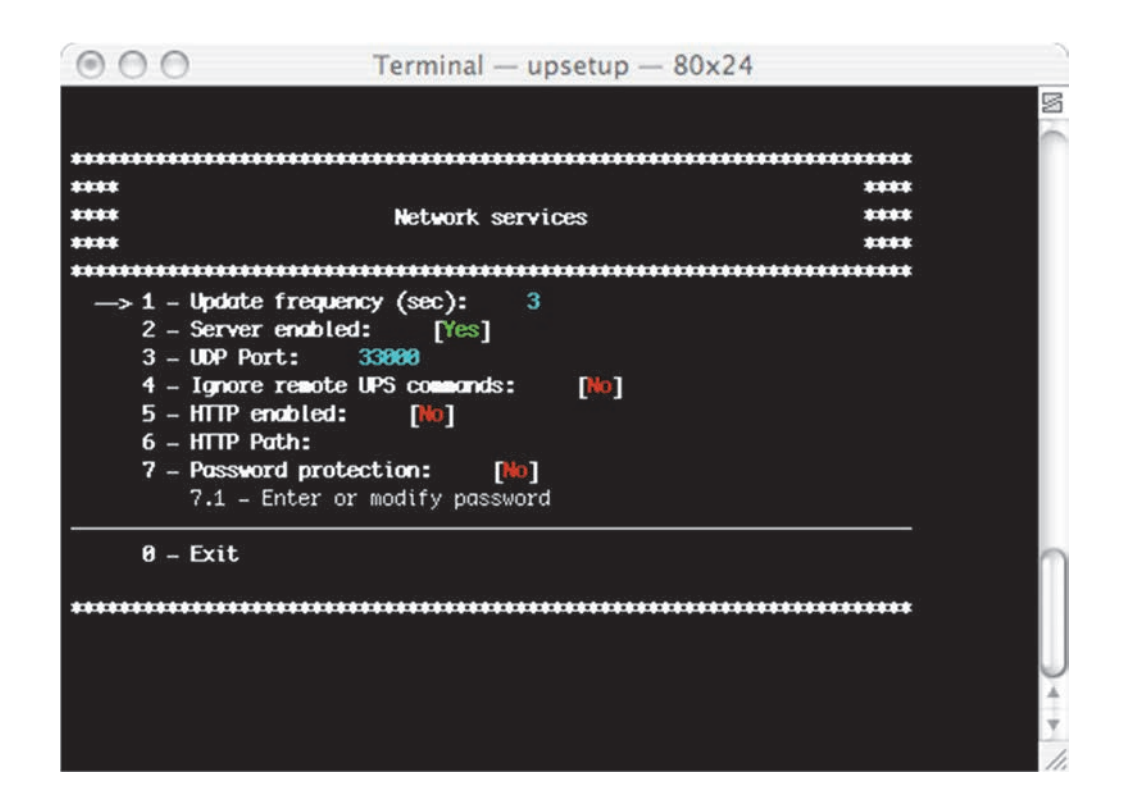

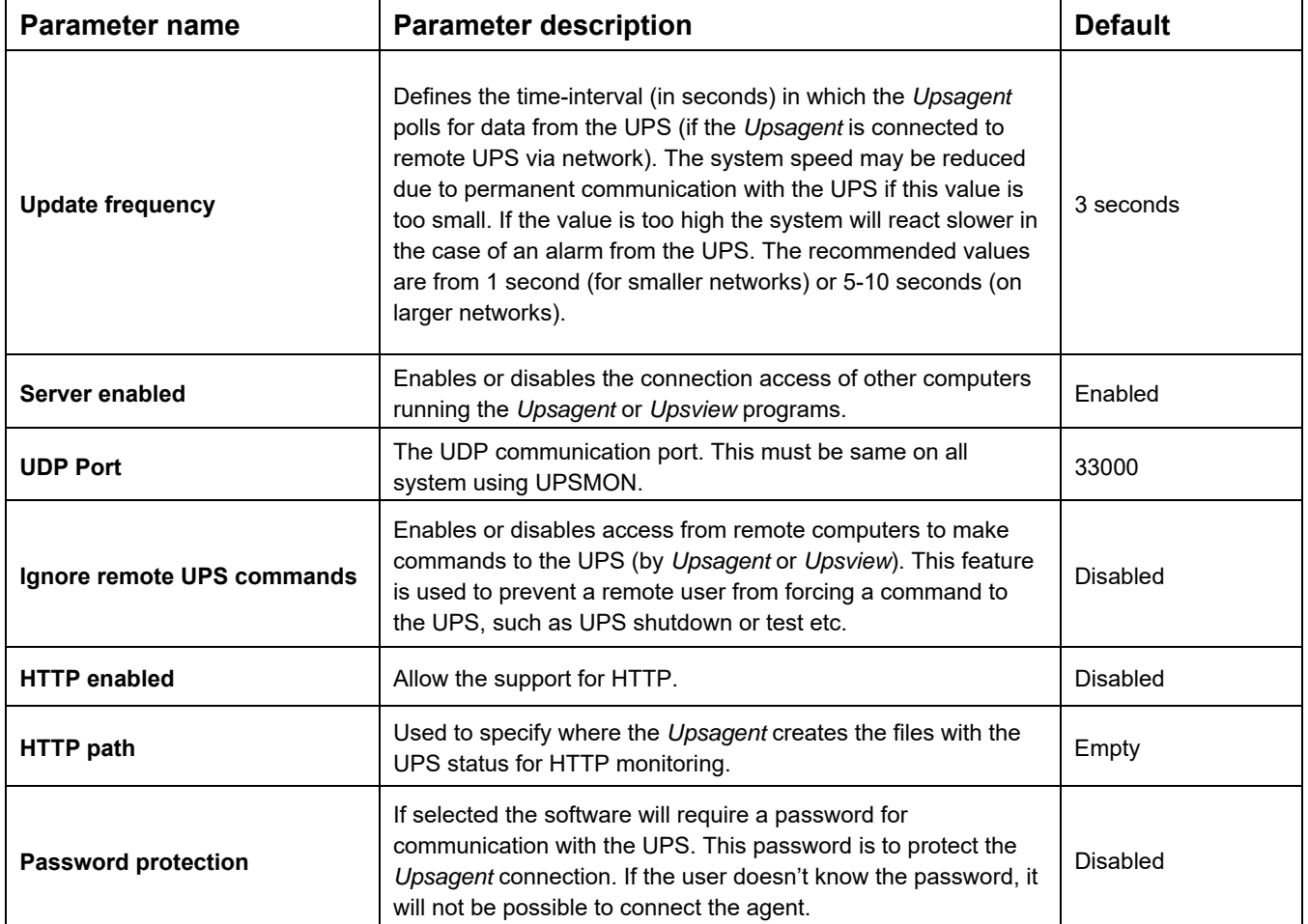

### **2.2 UPS Configuration**

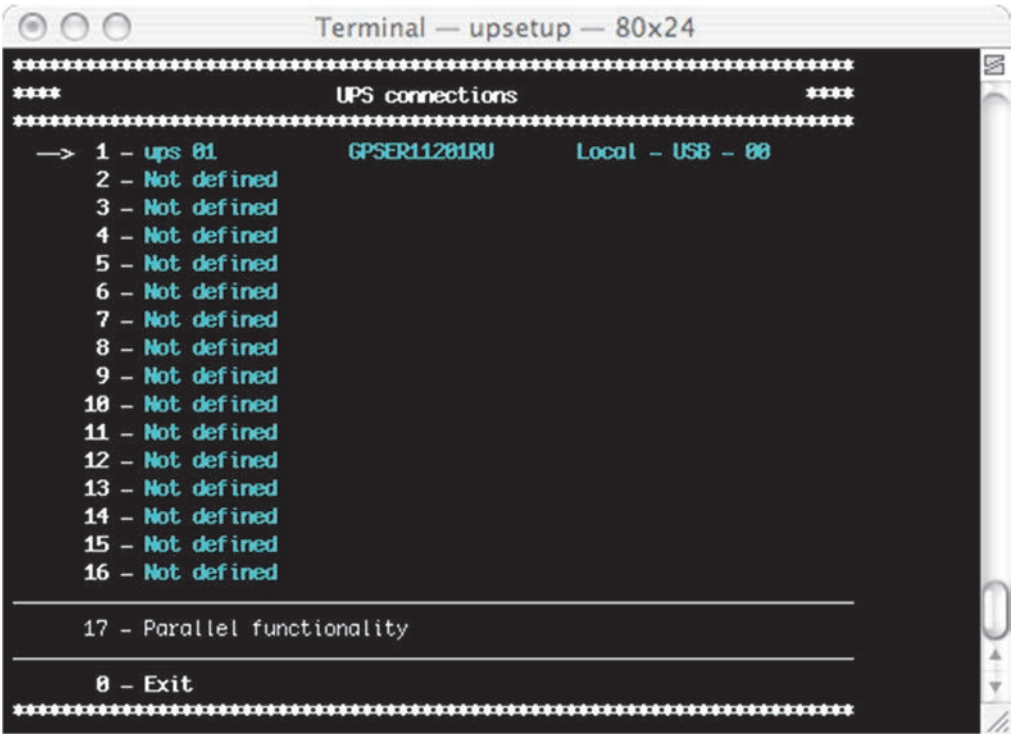

The UPS connection window contains the list of the UPS that will be monitored by the *Upsagent.*

It is possible to add, delete or edit the UPS list.

The STANDARD version of UPSMON will only allow one UPS to be monitored either locally or via a network by the *Upsagent*. The FULL version will allow one UPS to be monitored locally and up to 15 UPS to be monitored via a network by the *Upsagent*. To change the STANDARD version to the FULL version you must enter the relevant License number. The License number is available from the UPS manufacturer or local supplier.

The FULL version of UPSMON also enables the operation of Parallel functionality. This function enables the setup of groups of UPS, which are working in redundant operation. It is possible to create up to 10 groups, with each group containing up to 8 UPS (2 UPS minimum) with up to 64 event actions. To enable this function the user must define at least 2 Ups.

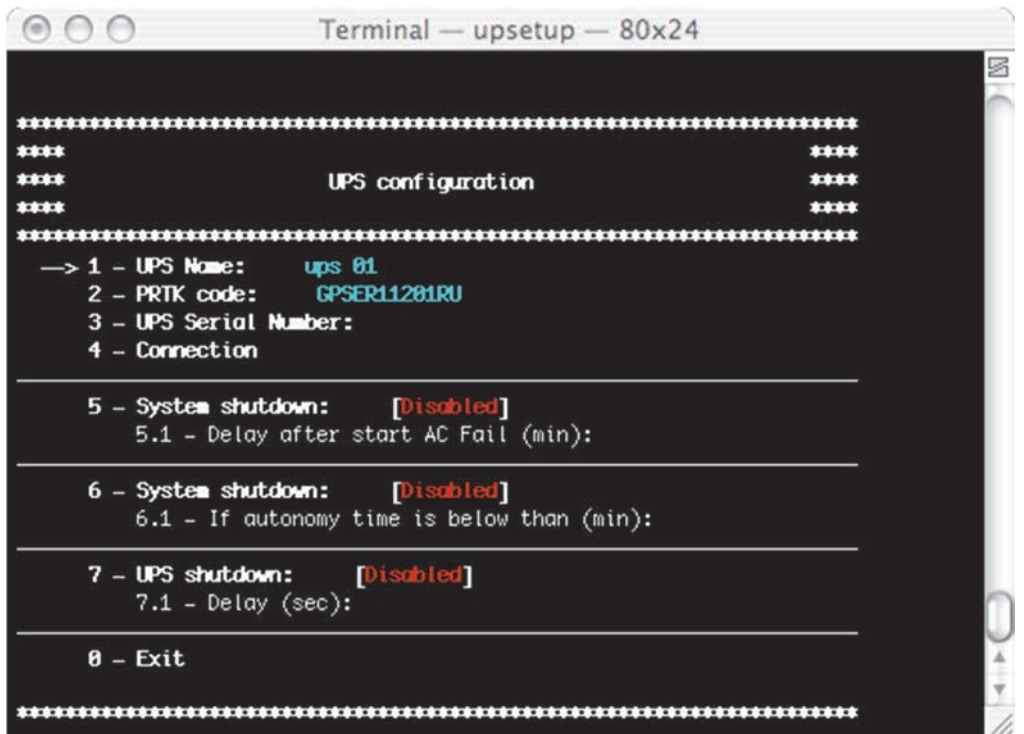

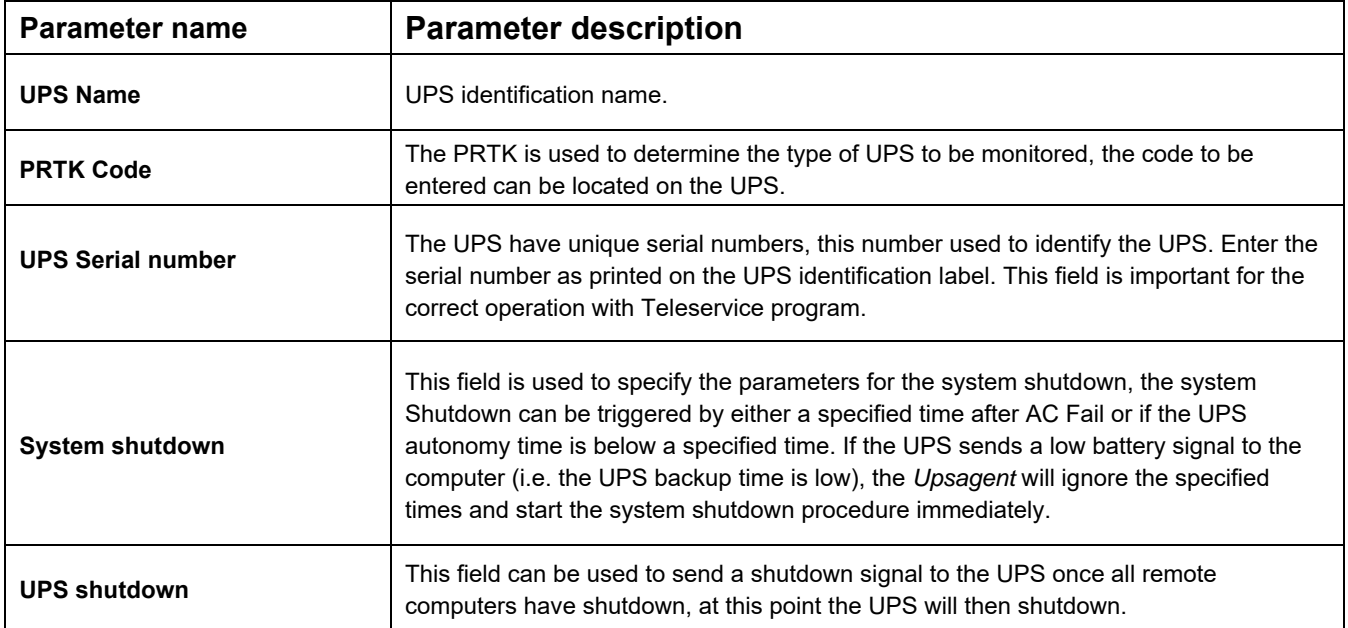

#### **2.2.2 Ups Connection**

The UPS connection must be set to the chosen method to be used for the communication between the computer and UPS(s). The first method of connection is local, this connection method is used when the connection to the UPS is to be made via a serial port, if this method is to be used ensure that the correct serial port and UPS address is selected. All the other settings for the serial connection (baud speed etc.) are automatically set for the selected UPS type. The second method of connection is remote via a network, for this connection an IP address for the computer or Network adapter must be specified for the device where the UPS is connected and the device number (usually 1).

Note: The Windows version, the Linux version, the Solaris version and the Mac OS X version supports USB communication via USB-UPS adapter.

Note: The TCP/IP communication allows the user to specify a remote *Upsagent* or Network adapter location by host name (or DNS name).

Note: It is possible to specify a connection password for each UPS connected via TCP/IP. This password must always be specified to connect the specific UPS.

 $\odot$   $\odot$   $\odot$ Terminal  $-$  upsetup  $-$  80x24 ...................................... \*\*\*\* \*\*\* Connection \*\*\*\* \$3.00 \$100  $\rightarrow$  1 - Connection: [Local] 1.2 - Connection serial port: **USB**  $1.3 -$  Address: 88  $2.1 - IP$  Address:  $2.2 - Device:$ 2.3 - Password protection: 2.3.1 - Enter or modify password  $\theta$  – Exit 

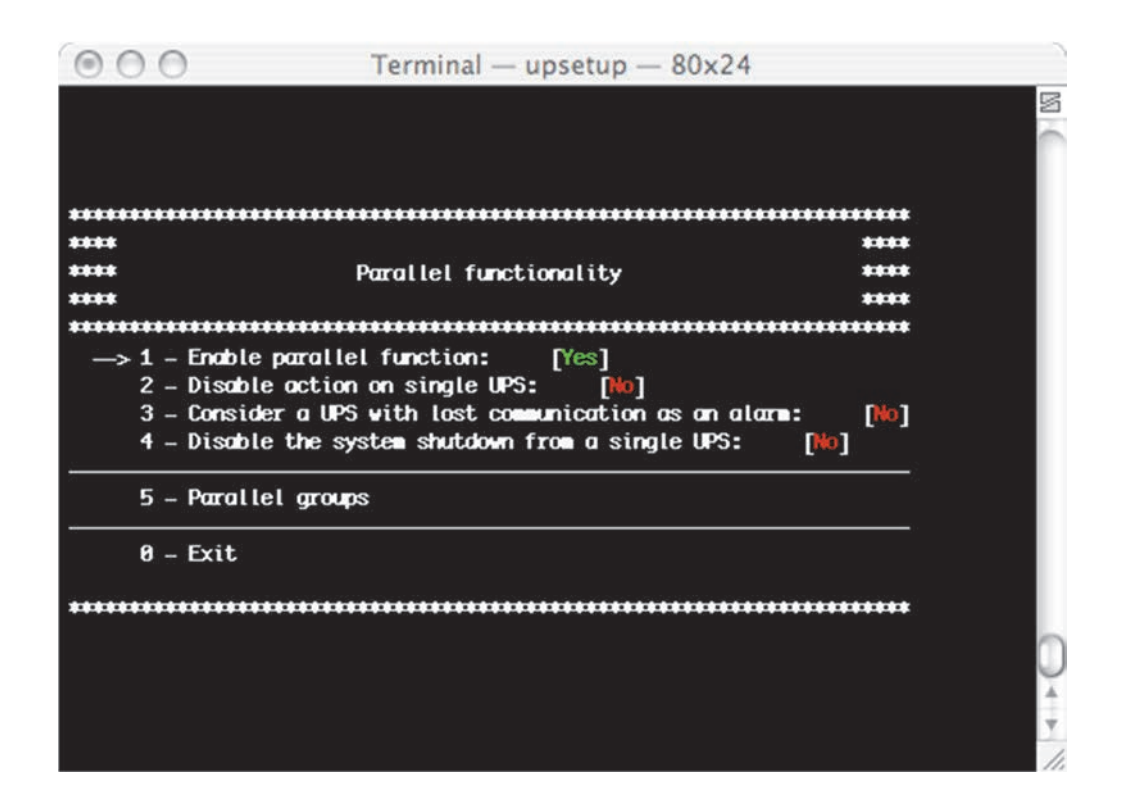

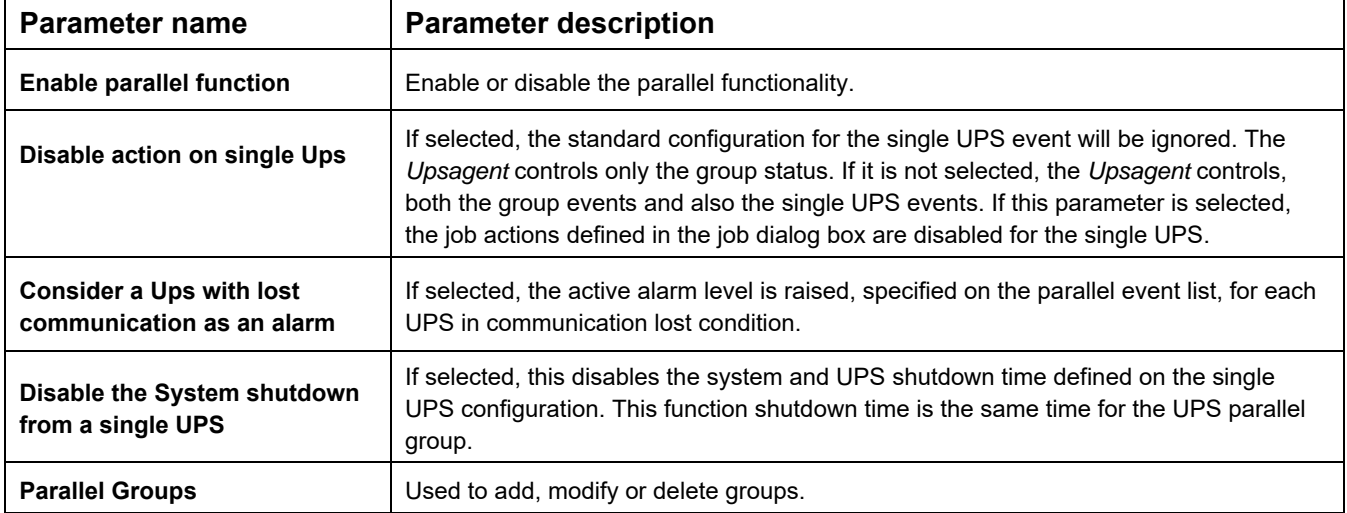

#### **2.2.4 Parallel Groups**

The name and UPS number of each parallel group, and the events associated to the parallel group are described or configured using the next menu:

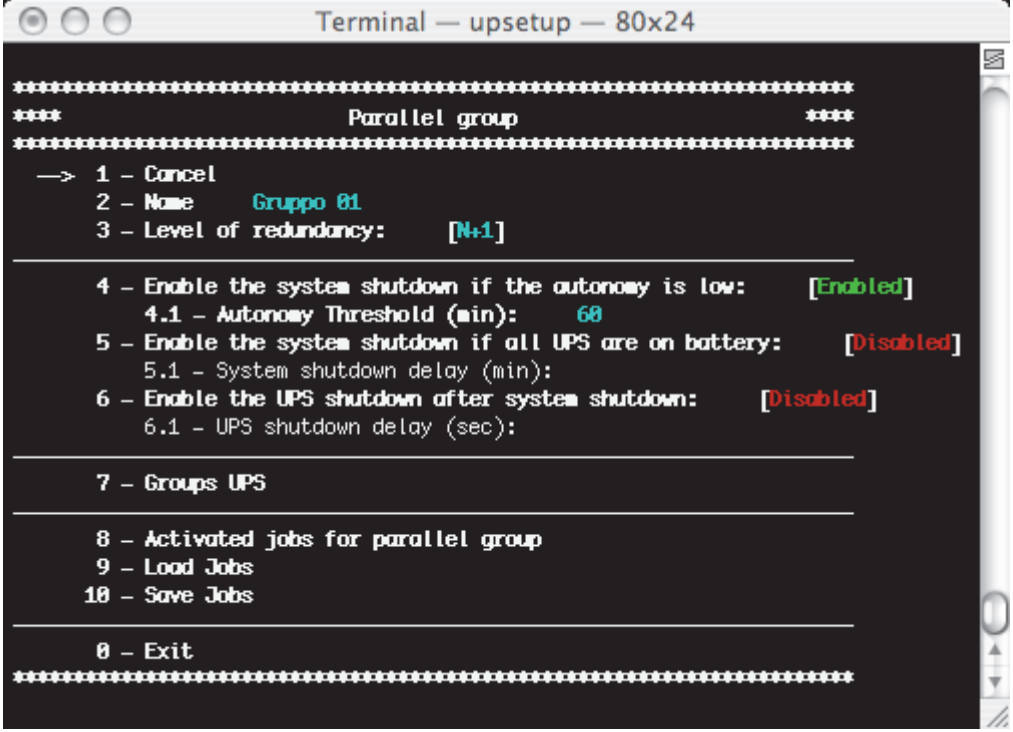

A group name must be specified, a minimum of two UPS added (from the list of UPS monitored by *Upsagent,* shown by selecting "Groups UPS") and configured the selected actions for the group events.

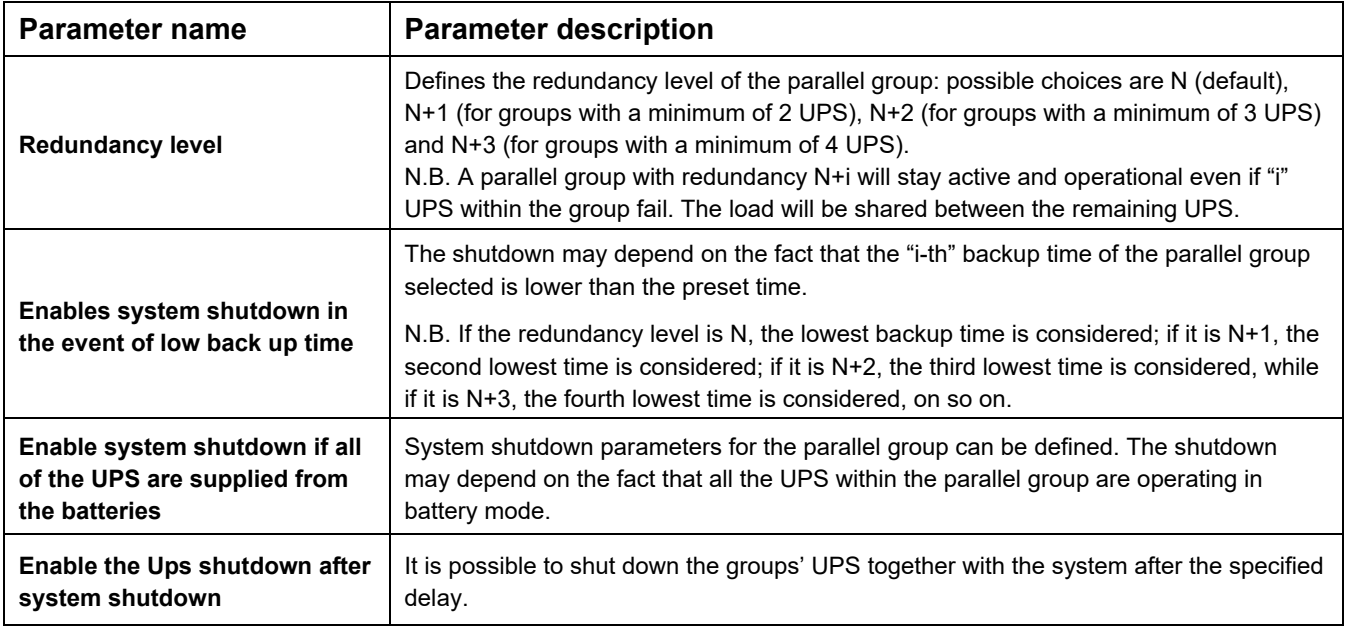

It is possible to save the UPS parallel event configuration, and also possible to load it on another computer without re-inserting the same configuration, this can be done using the "Load jobs" and "Save jobs".

To configure the selected actions for the group events there are the next menu:

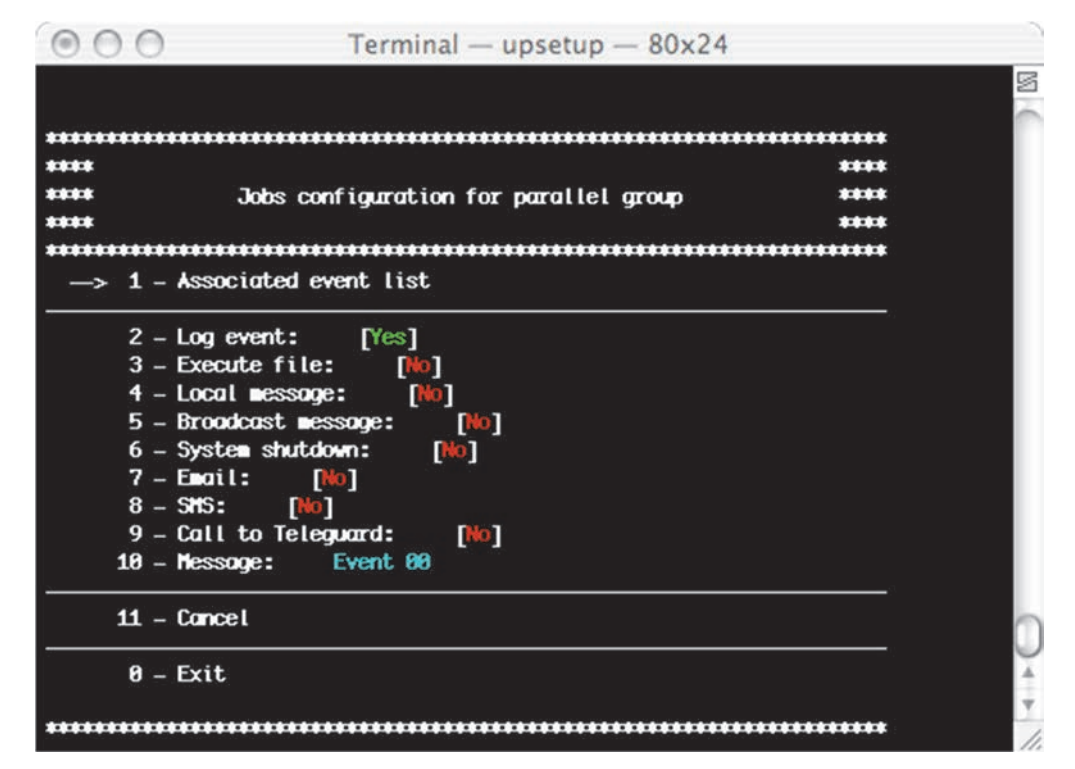

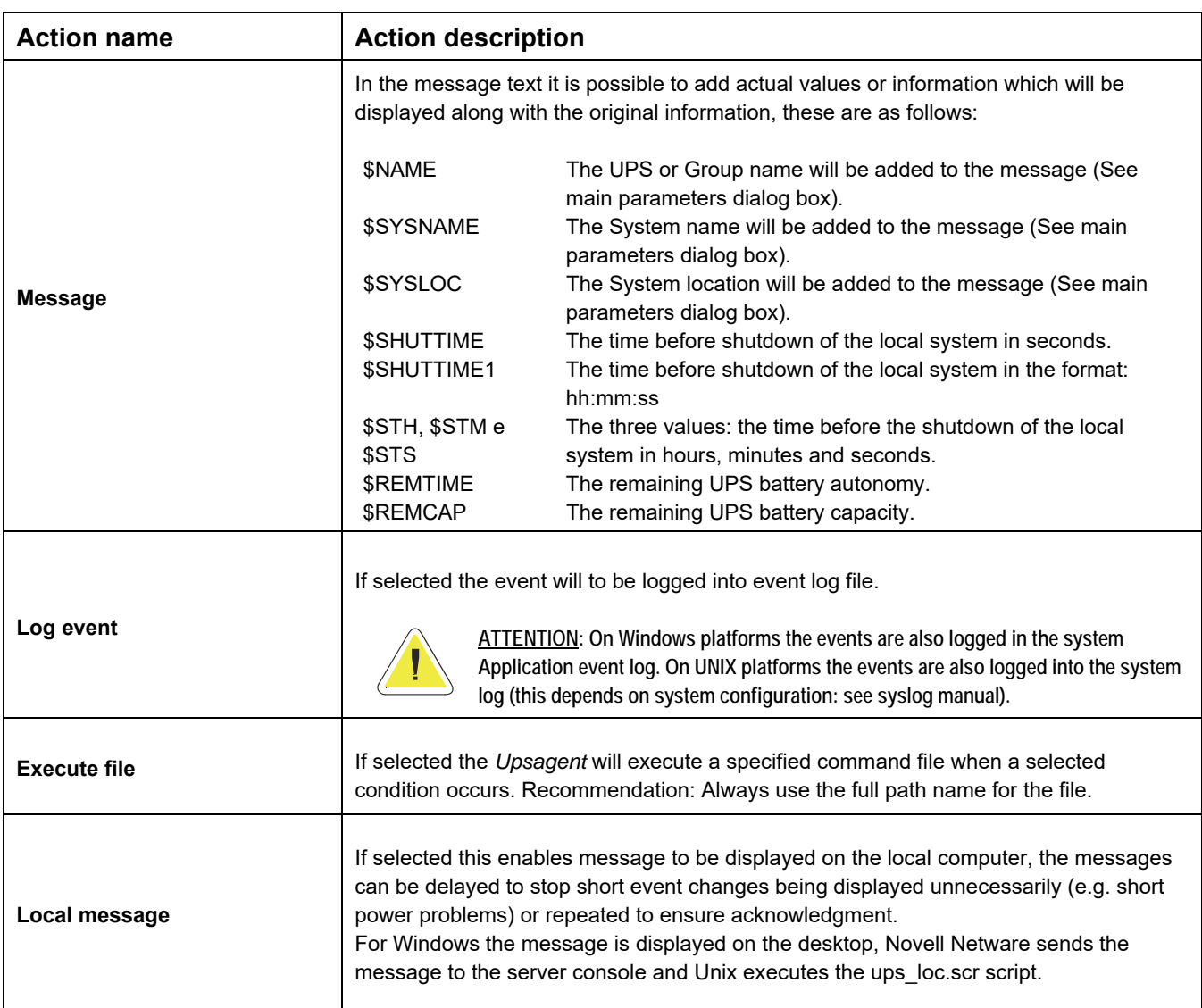

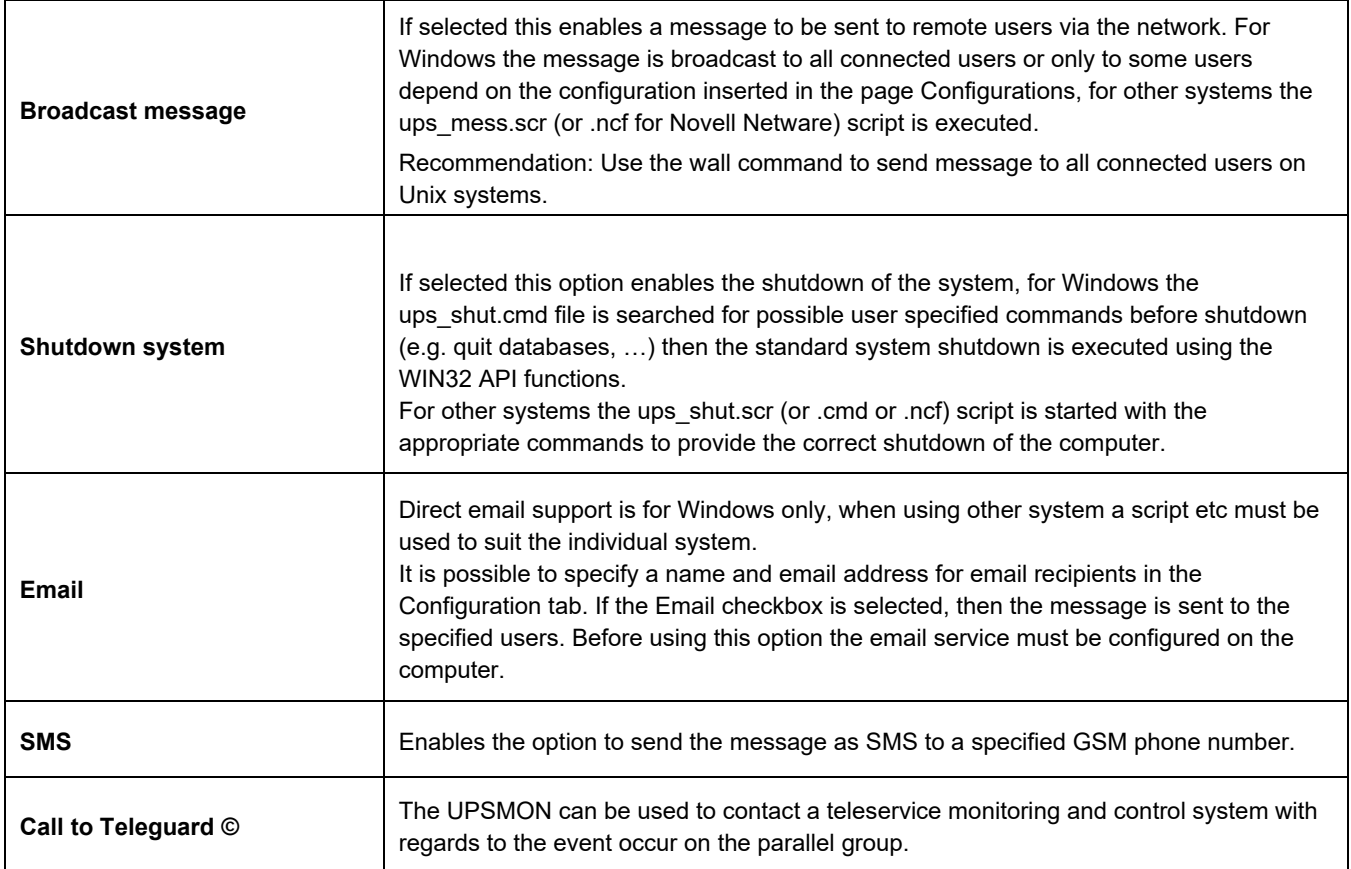

The "associated event list" is the list of simple event that compose the composite event. Composite event related to the group is made up of one or more simple events that may occur on the groups' UPS. The composite event occurs, and the defined actions are performed, only when all the simple events on the list are verified on the same time. A composite event is made up to 6 simple event.

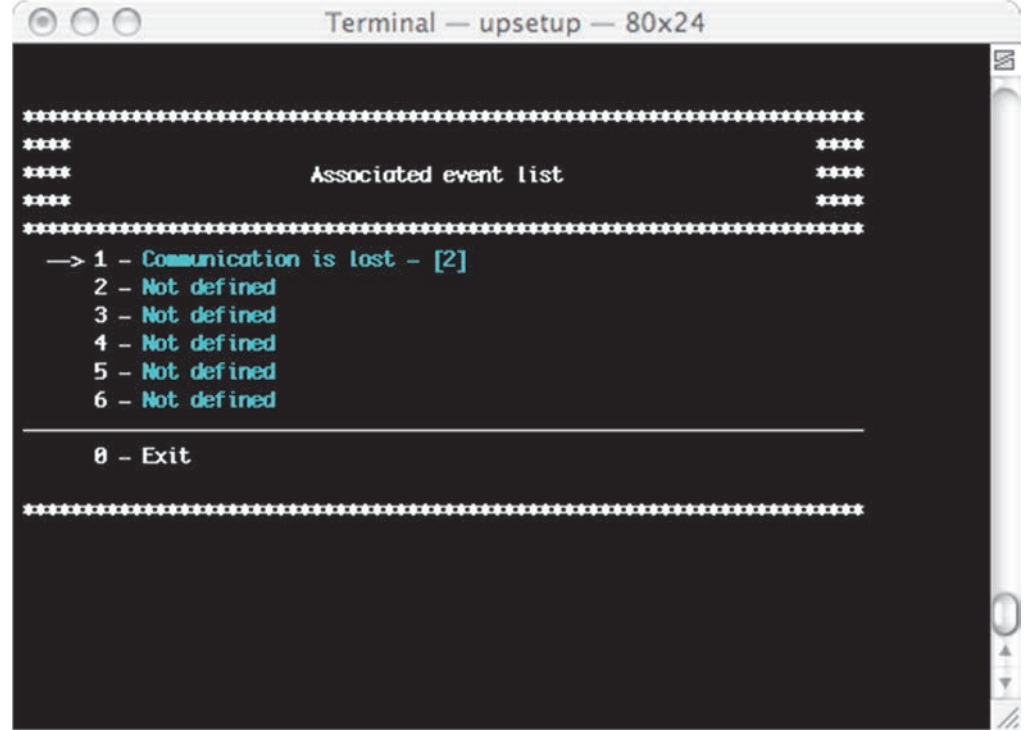

To add a simple event to the list of the composite events there is next menu. On this window it is possible to set also the event priority: i.e. the number of the groups' UPS on which the simple event must occur for making it acknowledgeable.

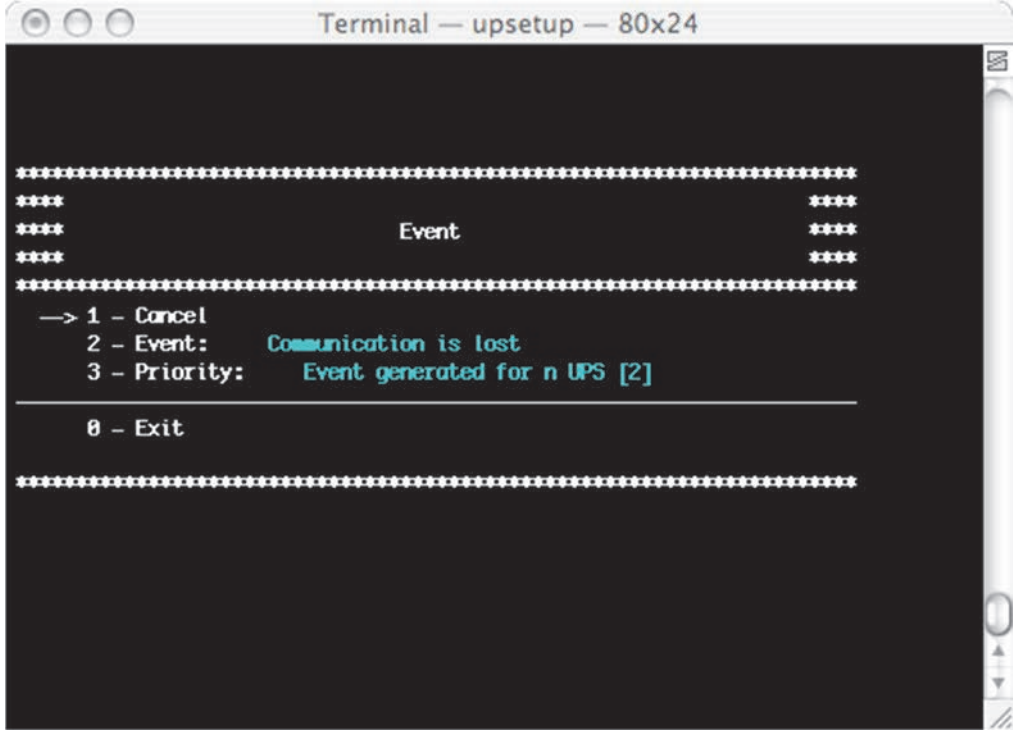

### **2.3 Message configuration**

From this menu is possible to configure the modem for the teleservice call, the GSM Modem and the WAP support. It is also possible to add telephone numbers used by GSM modem for the SMS send.

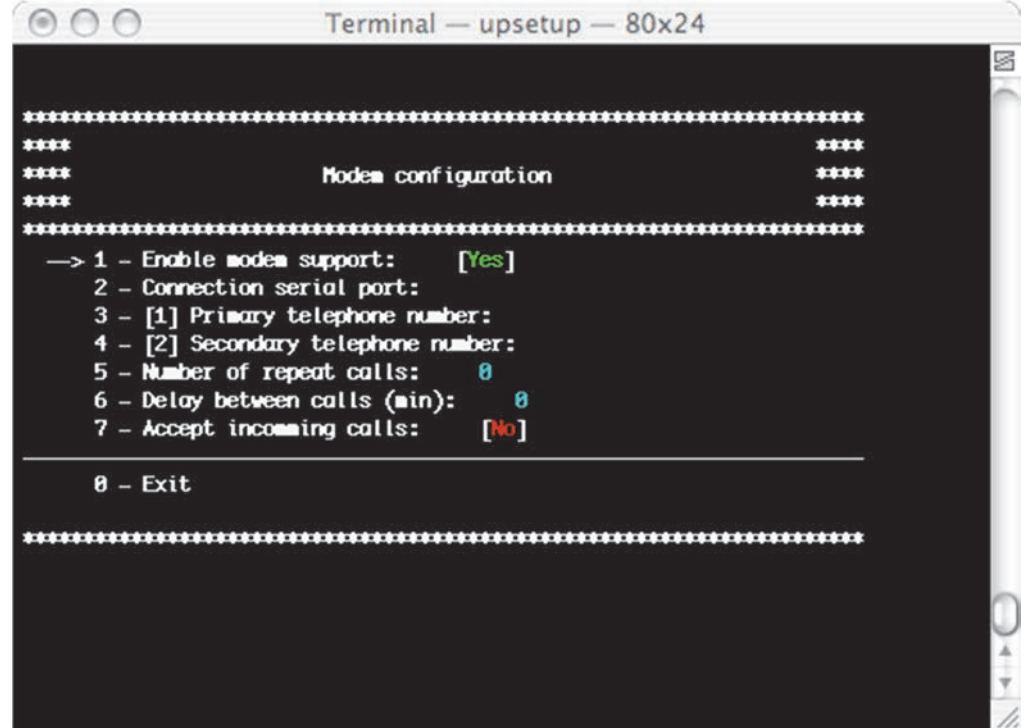

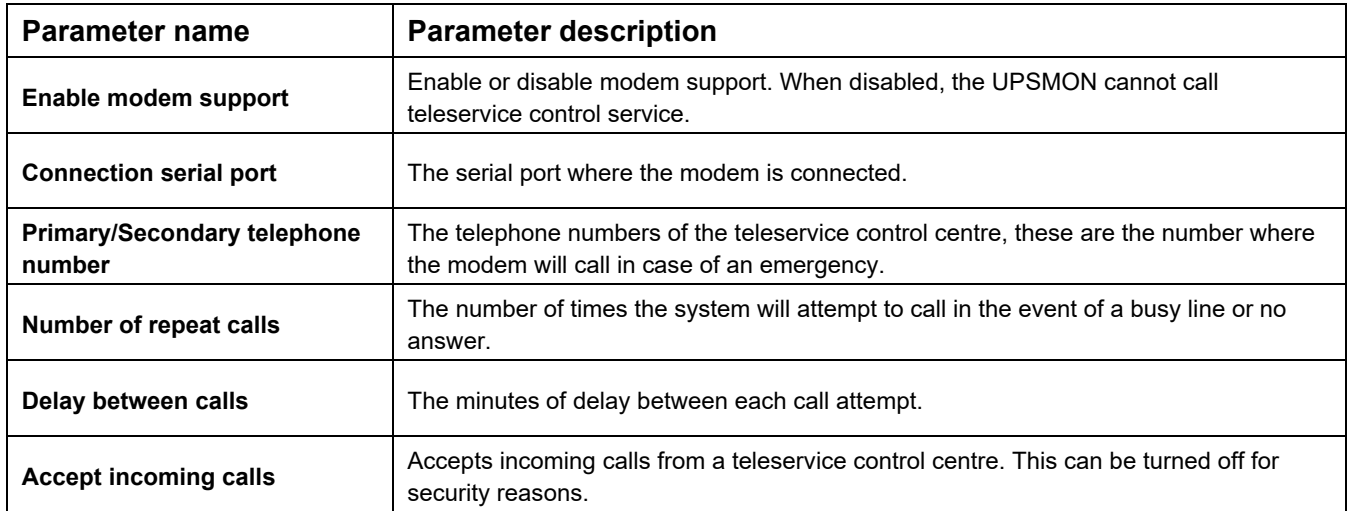

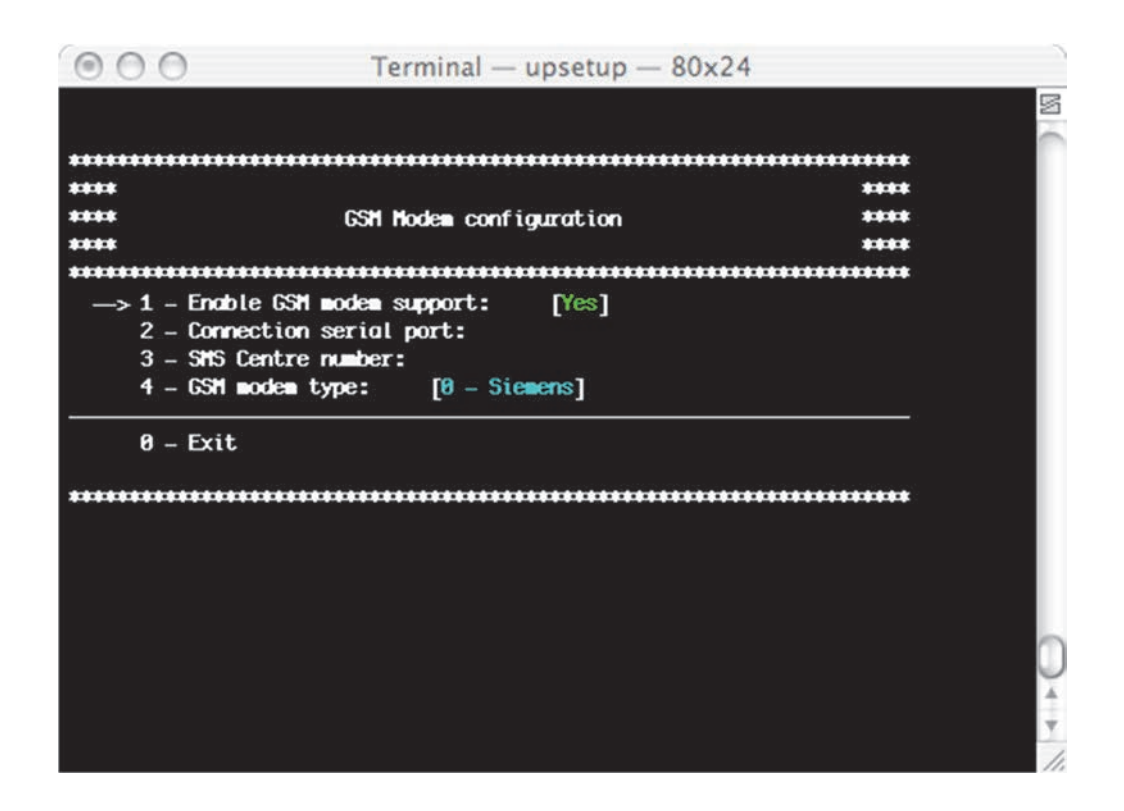

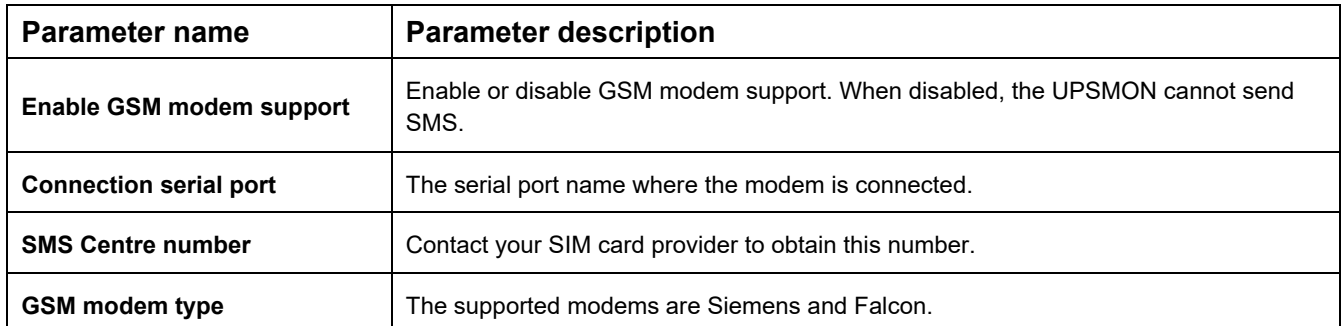

### **2.4 Scheduler**

Configuration of the scheduled actions. Using this function it is possible to specify various actions such as UPS shutdown, reboot, test, etc., these actions will then be executed at a specified time.

It is recommended to set only one action in same time, if multiple action have been specified at the same time, some of these actions may be ignored. Note - The maximum number of scheduled actions is 16. The "Next actions" function can be used for showing the actions that will be executed ordered by time.

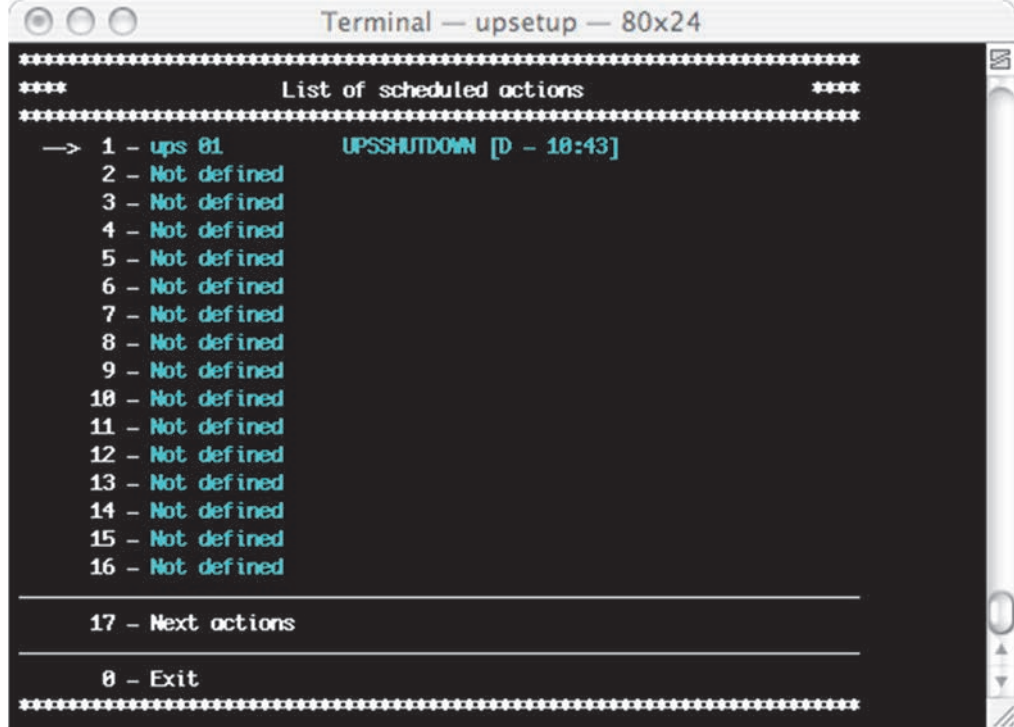

The action can be executed once, daily, weekly or monthly. In the menu "Schedule parameters" the user can choose these time parameters, and also the type of actions and the Ups on which the action is executed. Any actions which are not supported by the UPS will to be ignored.

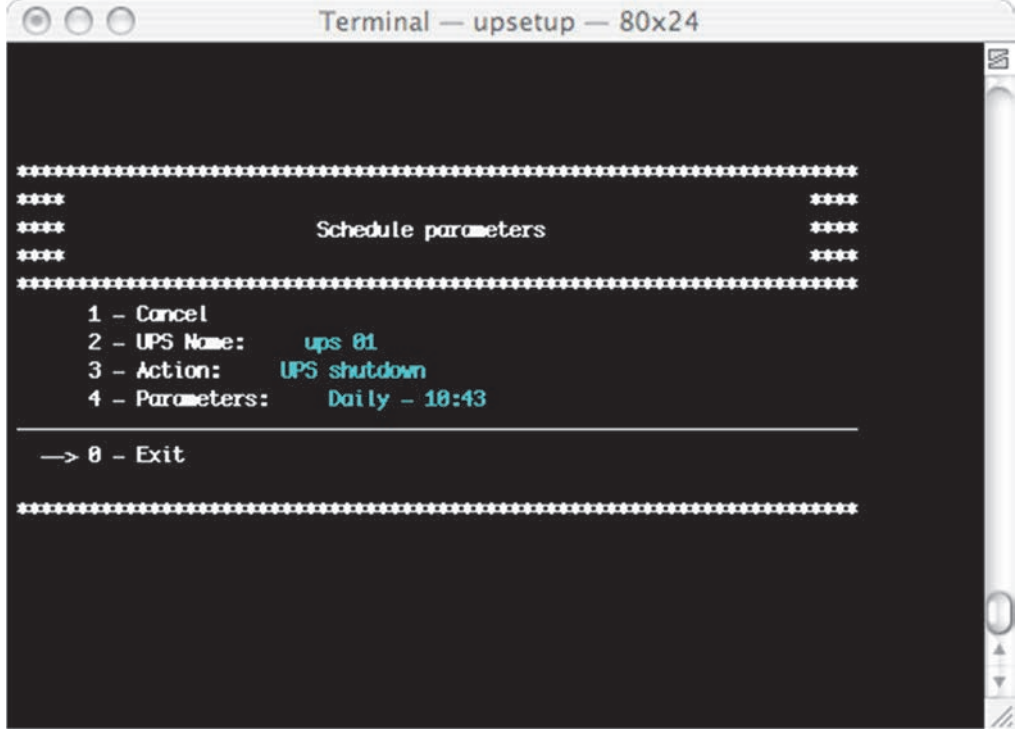

### **2.5 Job configuration**

The jobs configuration menu is used to define the jobs that will be executed when an event of the UPS occurs. It is possible to configure multiple jobs for a particular event. It is possible to execute an external command defined by the user. Using the jobs configuration menu it is possible to launch an external editing program to write a user defined shutdown script. The user defined shutdown script is executed before the normal system shutdown. This can be used for specific commands, which will be executed before the shutdown, for example, stop the web server, close some special application or shutdown database server. The name of this script is ups shut.scr for the UNIX system.

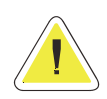

**ATTENTION: If you specify an incorrect command in the user shutdown script or this command stops (not correctly ended) then the** *Upsagent* **will not provide a correct system shutdown and thus possibly lose some data or a failure on the file system will occur. The last command in the user shutdown script must be the command to shutdown of system (except Windows versions – the shutdown is executed by using the system routines directly from the** *Upsagent***). In some operating system it is possible change the script ups\_mess , which is used to send messages to users about the UPS status.** 

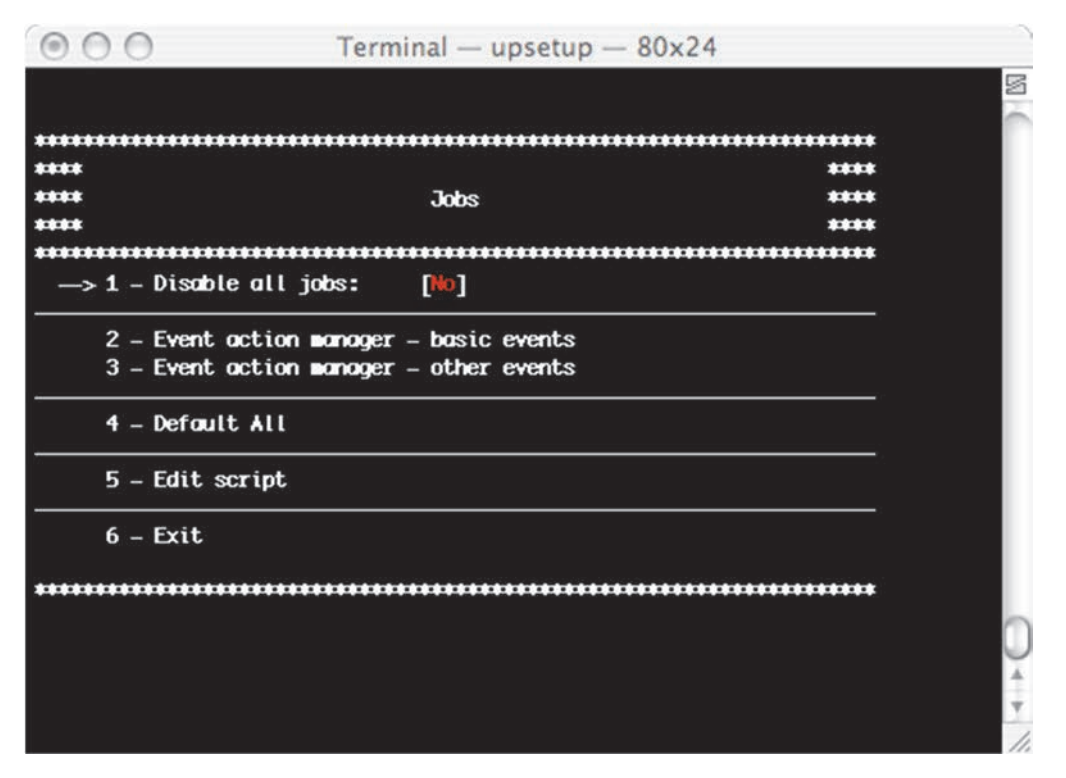

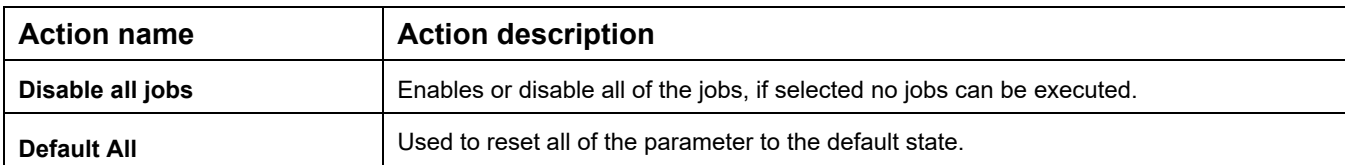

For each event, it is possible to set an action from the list below:

- 1. Log event (L)
- 2. Execute file (E)
- 3. Local message (O)
- 4. Broadcast message (B)
- 5. System shutdown (S)
- 6. Email (E)
- 7. SMS (M)

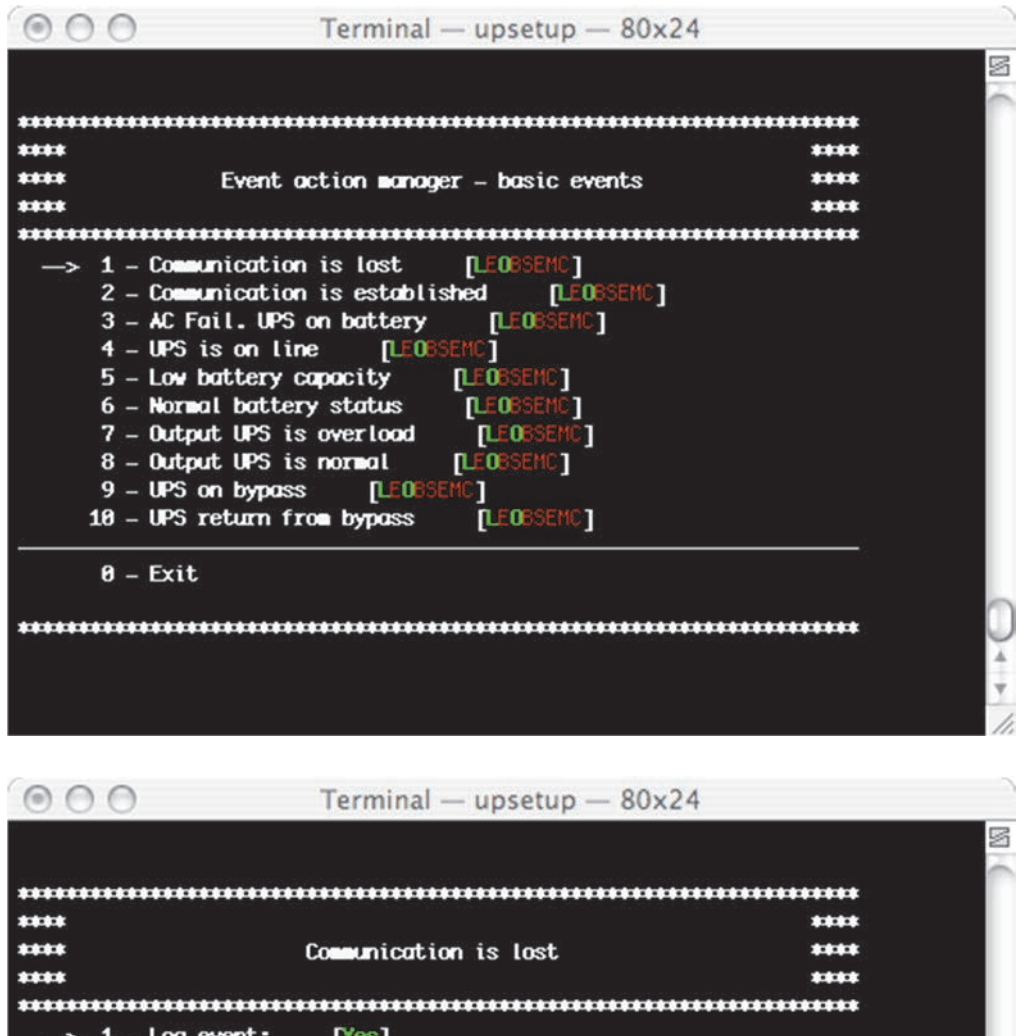

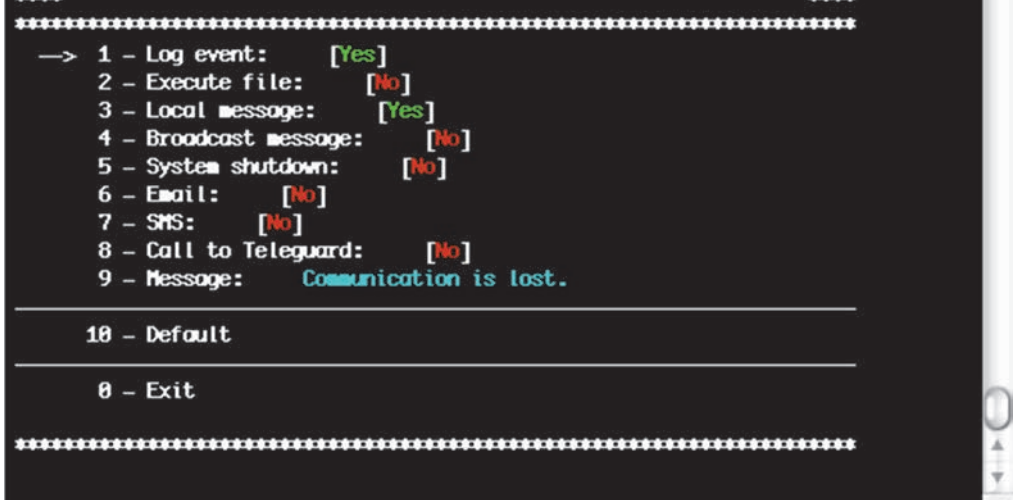

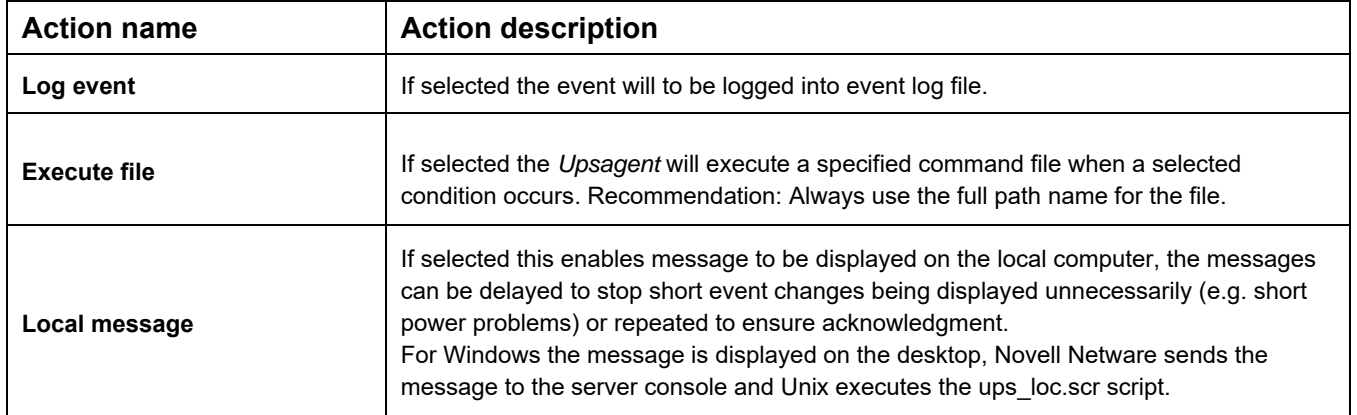

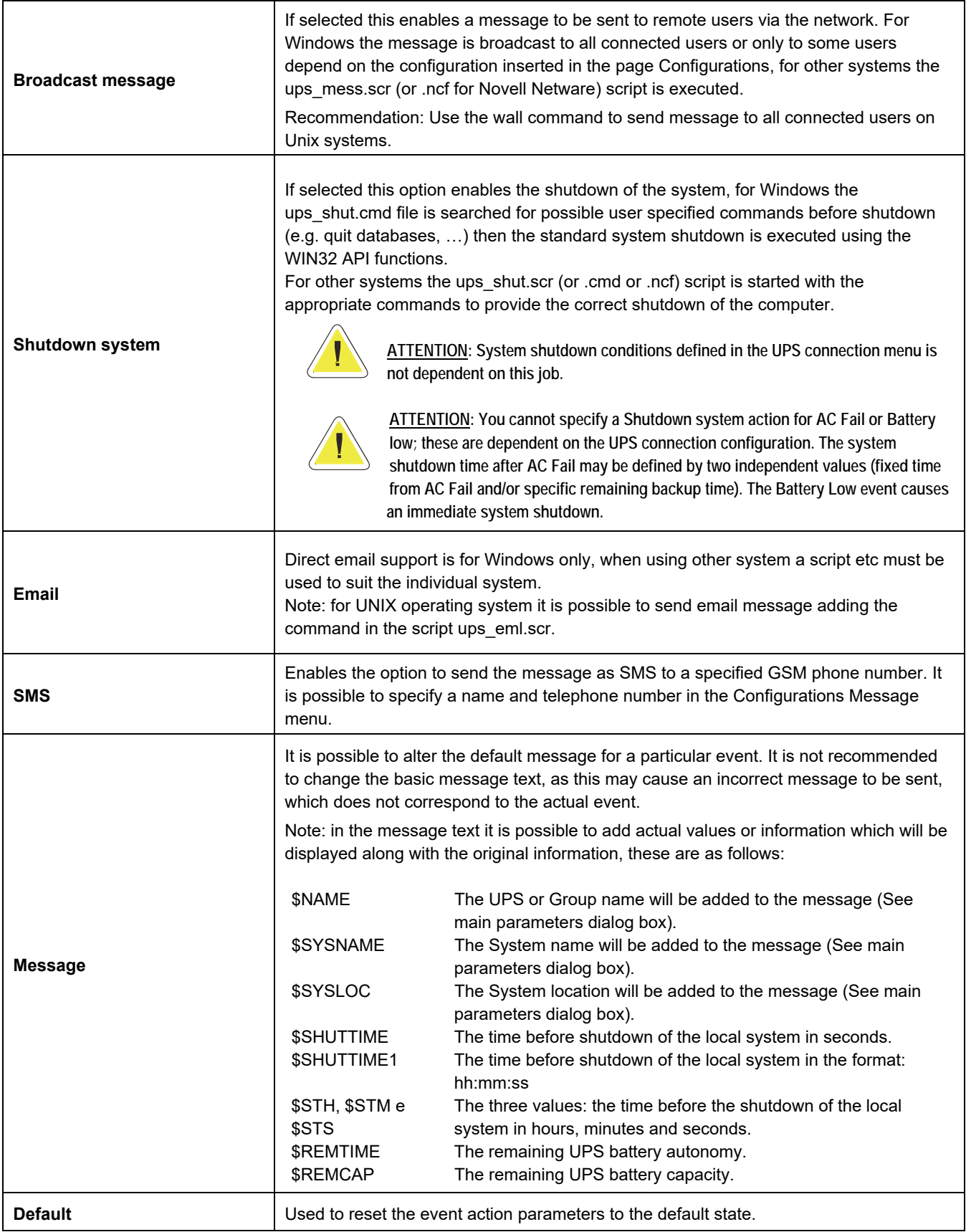

For the actions associated to a particular event it is possible to specify a delay in the execution (in order to filter events that last for a brief time) and an interval for the repeat of the actions if the associated event is still active. Both values are expressed in seconds.

## **3. Upsetup for Novell Netware**

To configure the Novell Netware version of UPSMON it is possible use the alpha-numeric interface program Upsetup.nlm directly on the server Novell or the graphical *Upsetup* program for Microsoft Windows.

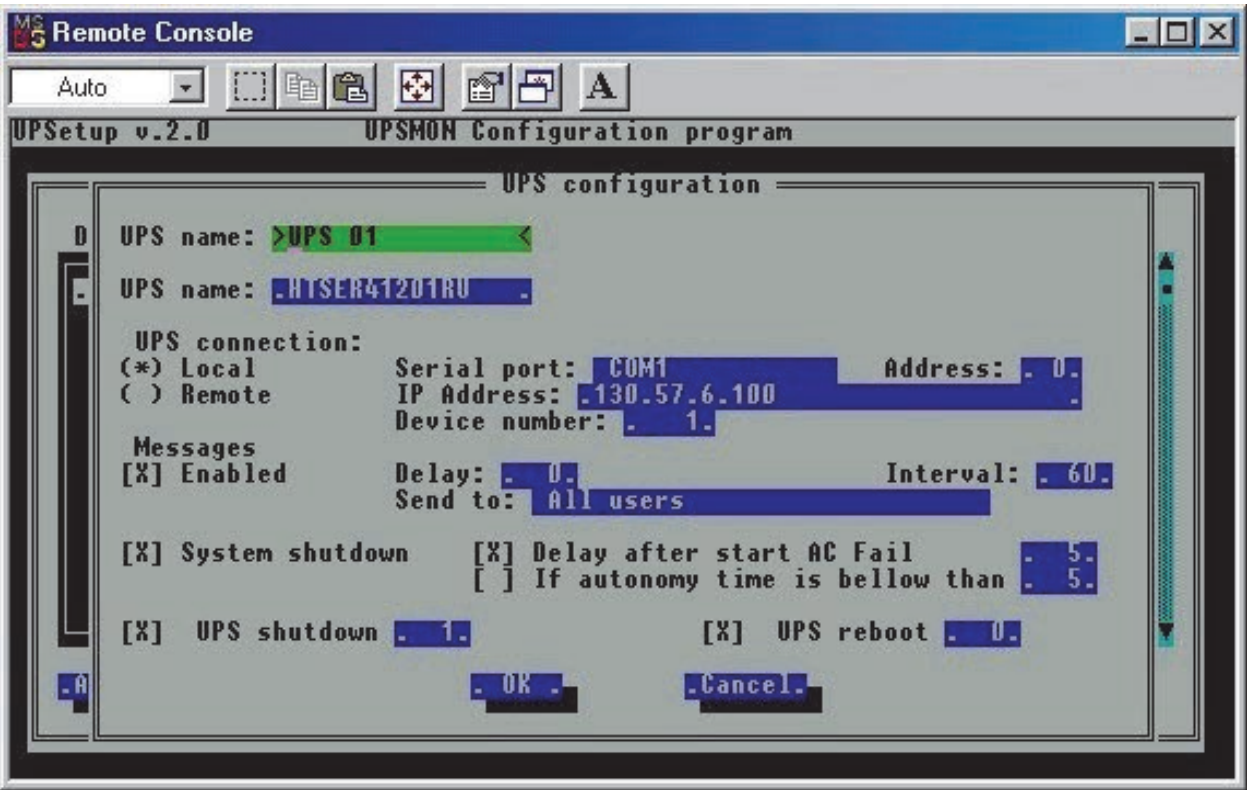

Novell Netware 3.12 only uses a black-white interface (due to system limitations), but for Novell Netware 4.x and 5.x the interface of the NLM module is in colour.

# **VI. Running the UPSMON**

After the *Upsagent* service is active, the system is protected by the UPS. The *Upsview* is used to connect to the *Upsagent* service to view the UPS data and to inspect the monitoring process. This is also possible via remote access (only if TCP/IP

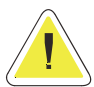

is installed on the system).

**ATTENTION: To confirm if the** *Upsagent* **is running and the system is protected, access the system utility for a list of operating processes. For Linux/UNIX/MacOs use the command "ps" and for Windows confirm that the icon on the toolbar is present (usually bottom right or left of the desktop).** 

### **1. Upsview**

### **1.1 Connecting with Upsagent**

The *Upsview* enables the monitoring of a local or remote connected devices (devices connected to other computers or Network adapters). Each *Upsview* can monitor one device, but it is possible to start multiple *Upsview*s to monitor different device at the same time.

In the list will be shown all selectable devices. The list is divided in two section: Local, to monitor devices connected to the local *Upsagent*; Remote, to monitor devices connected to other remote *Upsagent* or remote Network Adaptors.

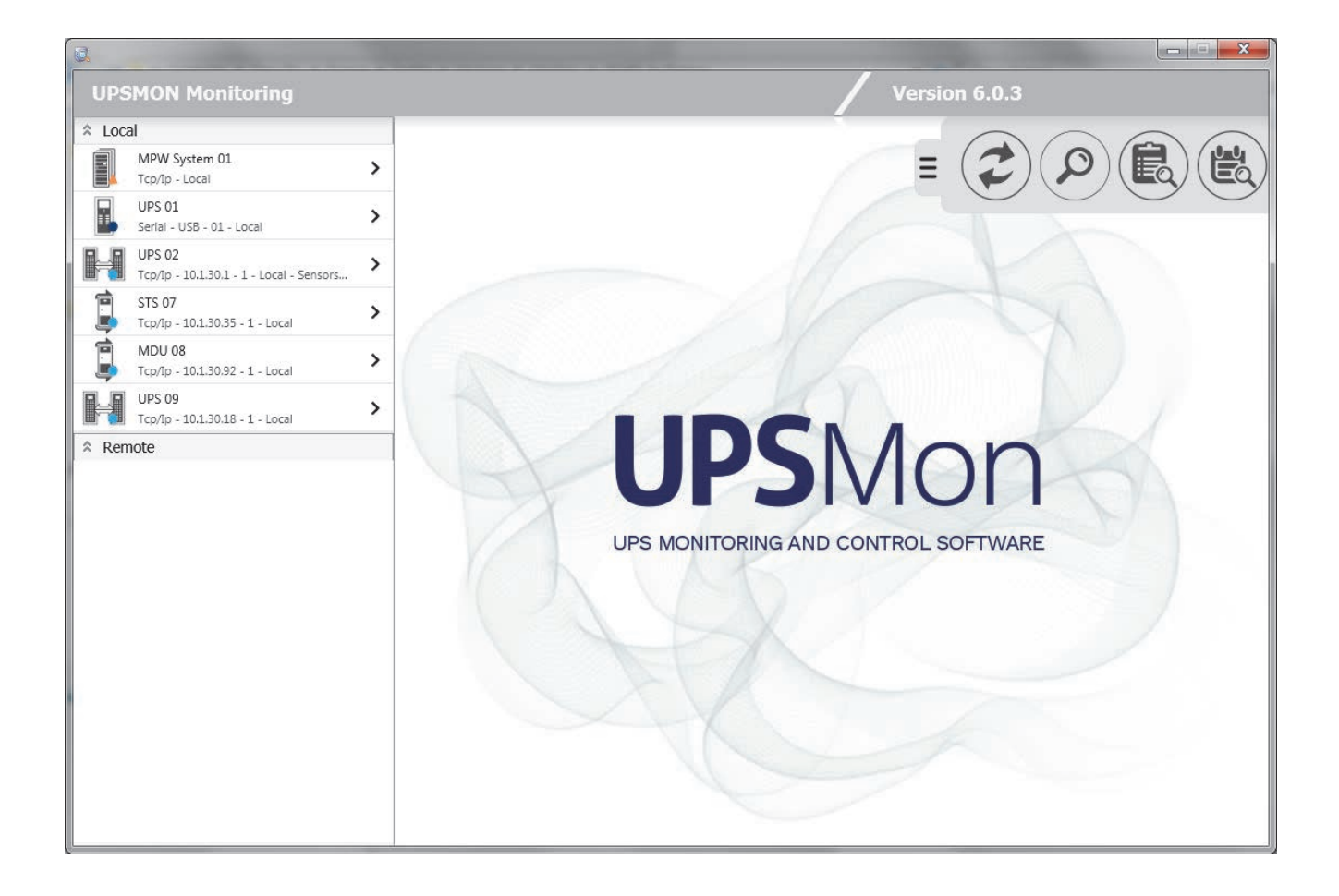

At the top right of the main screen you can find a drop-left menu within which you can find the following buttons:

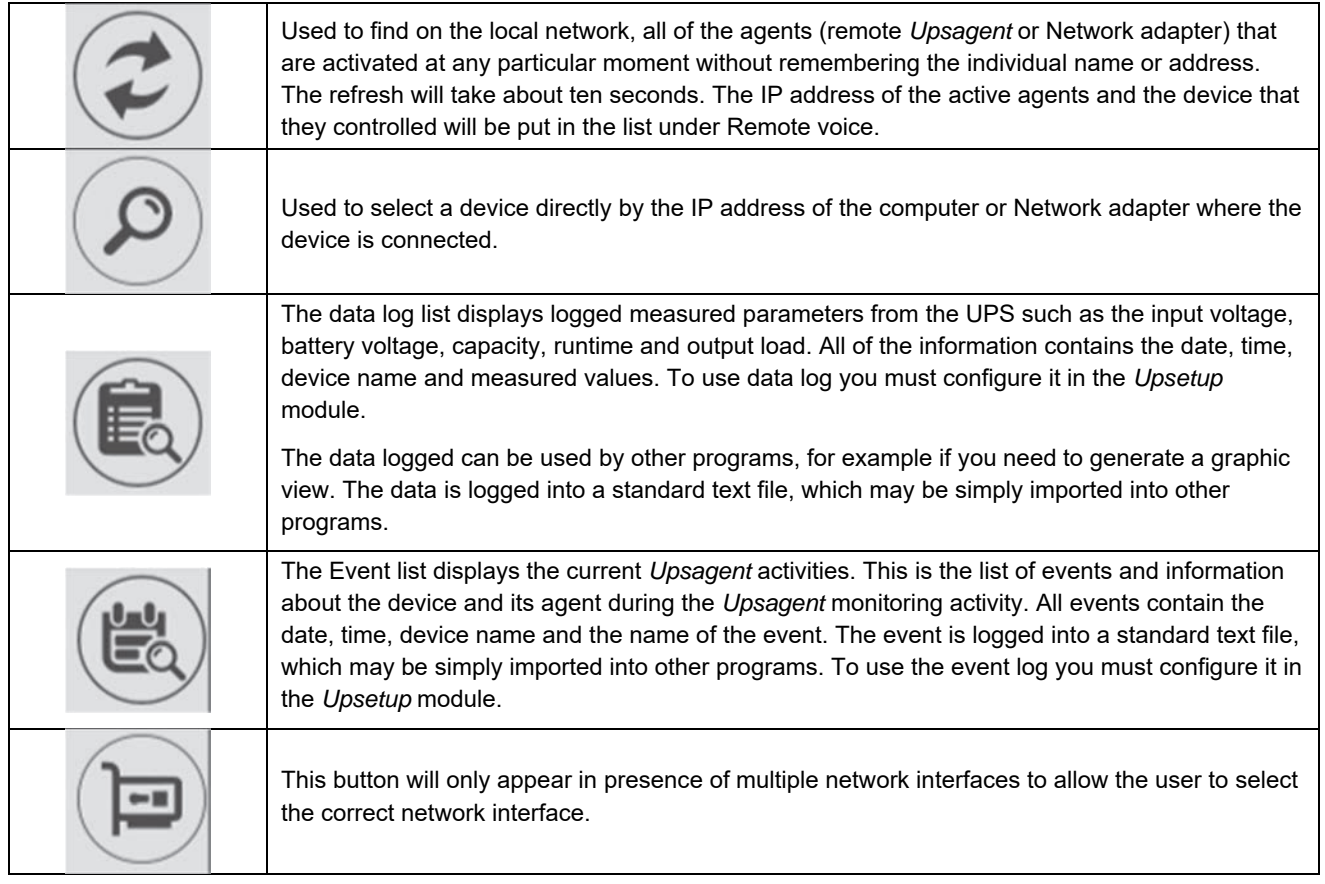

Selecting one of the device from the Local list, it is being monitored by the *Upsagent* module running on the same computer. In this case, the connection between *Upsview* and *Upsagent* is made via the shared memory. In the Local tree will be shown all the devices configured in the *Upsetup* module (eventually with the parallel groups defined).

Selecting one of the UPS from the Remote list, it is being monitored via TCP/IP. The default UDP port for the *Upsagent* is 33000. It is possible to find on the local network, all of the agents that are activated at any particular moment without remembering the individual name or address: to do this, used the Refresh button. It is also possible to select a device directly by the IP address of the computer or Network adapter where the device is connected. To do this use the button in the menu. Host names or DNS names are also supported. The following window will appear where you can enter the IP address you want.

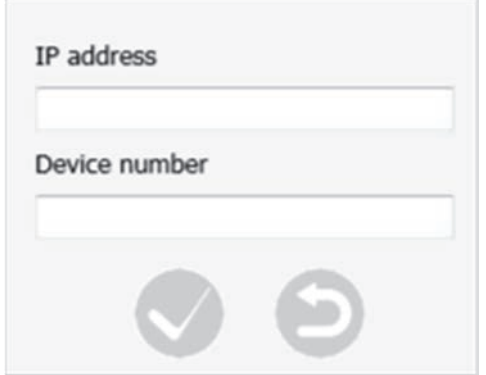

For the devices present in the Local and Remote list there are the following icons:

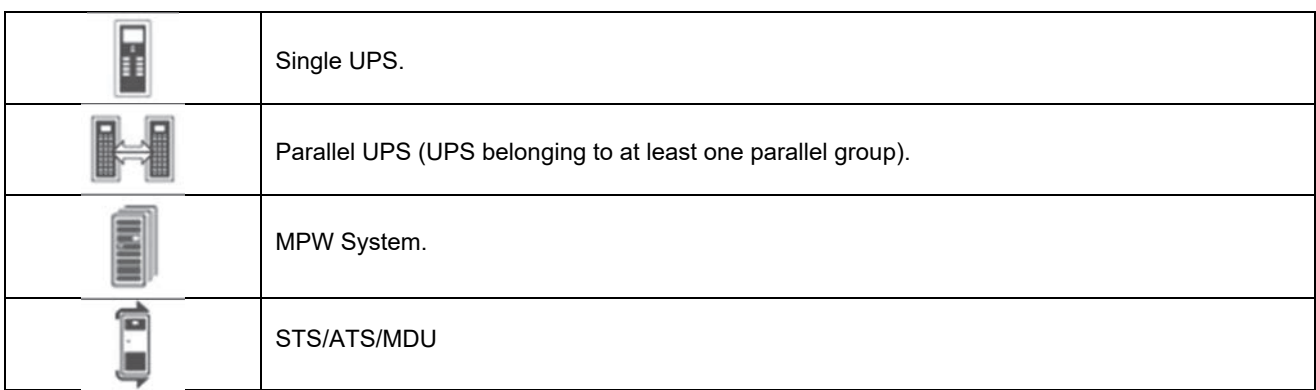

For the list of local devices associated with the device icon there is a small symbol indicating the status of that device:

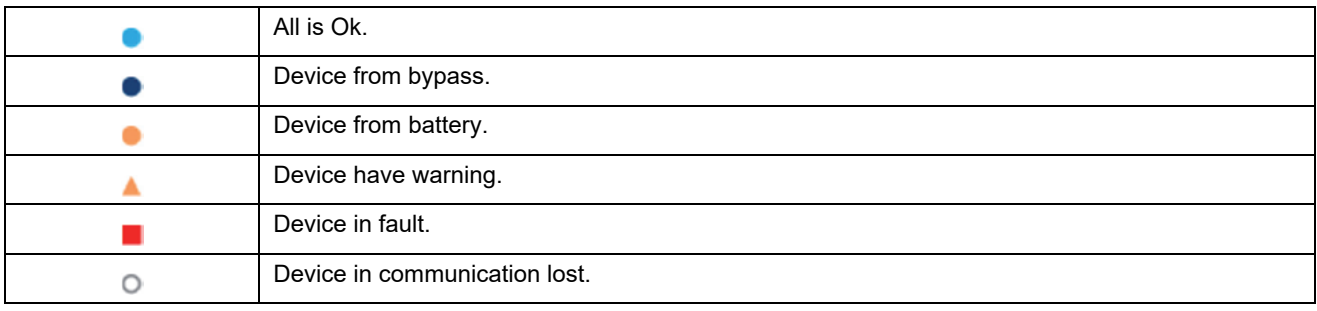

### **1.2 Standard UPS single view**

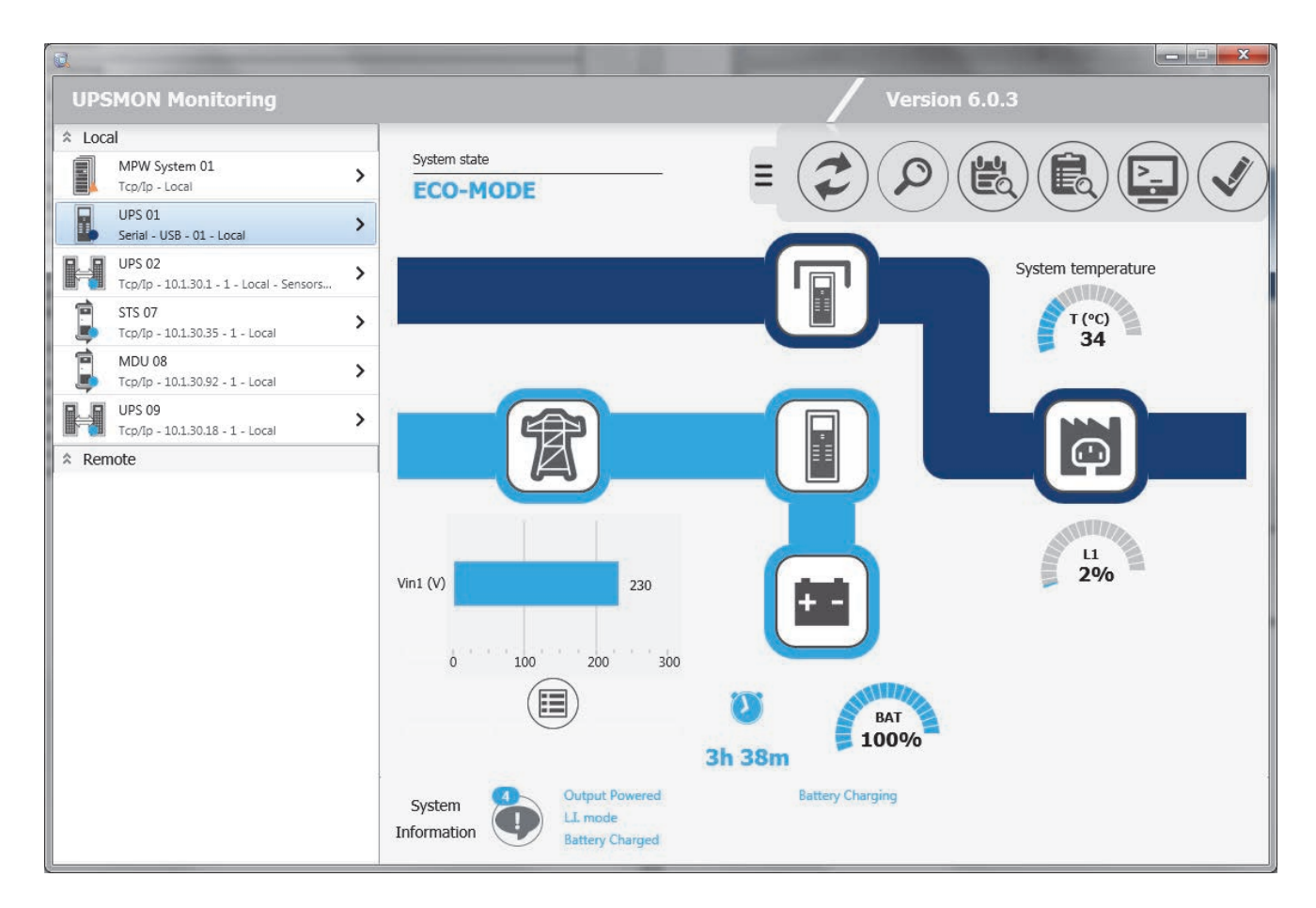

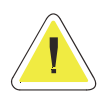

**ATTENTION: The screen shots are only examples and will vary between different UPS system.** 

At the top right of the screen you can find the same drop-left menu on the main screen with the option of having two more buttons:

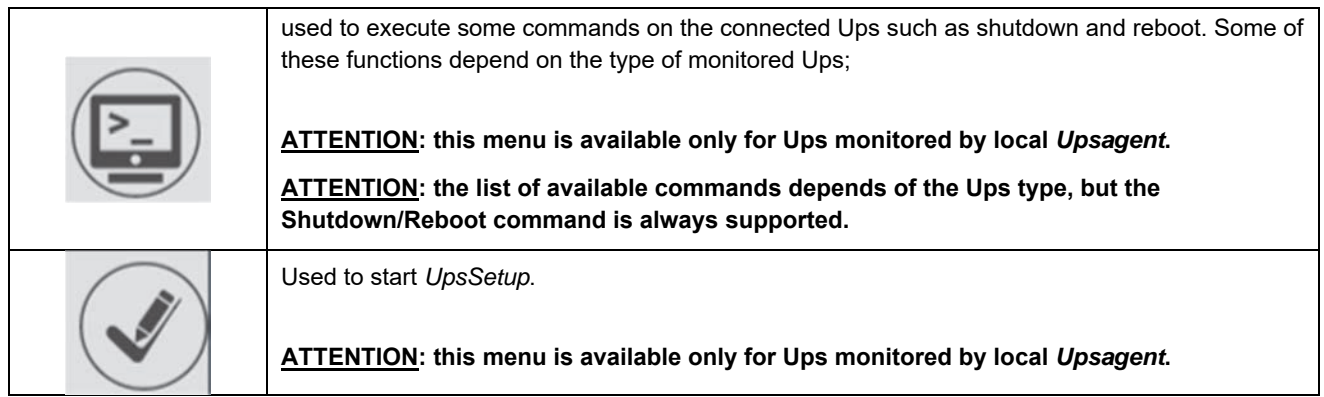

At the bottom, any alarms and/or states in the selected device are displayed:

System Information

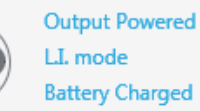

**Battery Charging** 

**64 Running the UPSMON UPSMON User Manual** 

At the top left, you will see the overall status of the device:

System state

### **ECO-MODE**

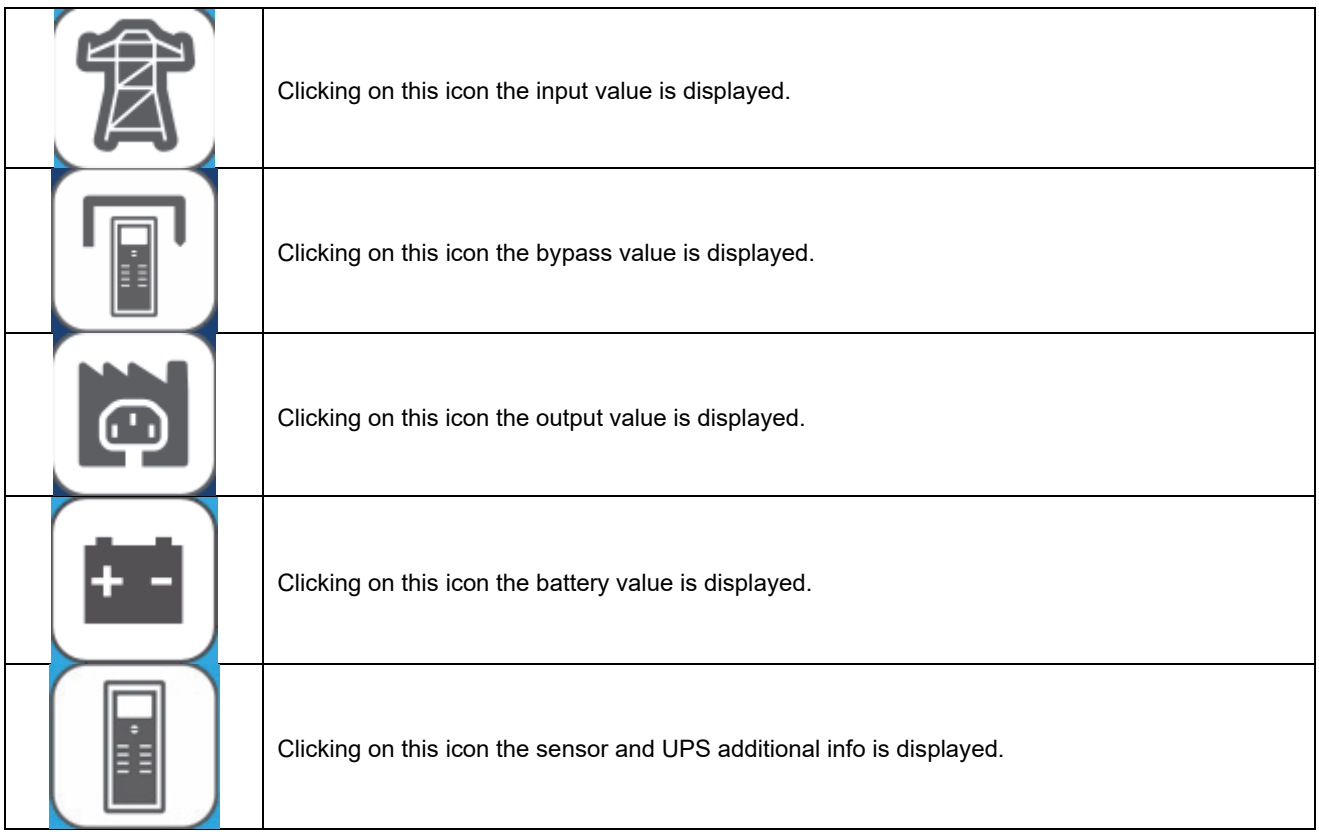

Icons, state and alarms can be displayed in 4 colors:

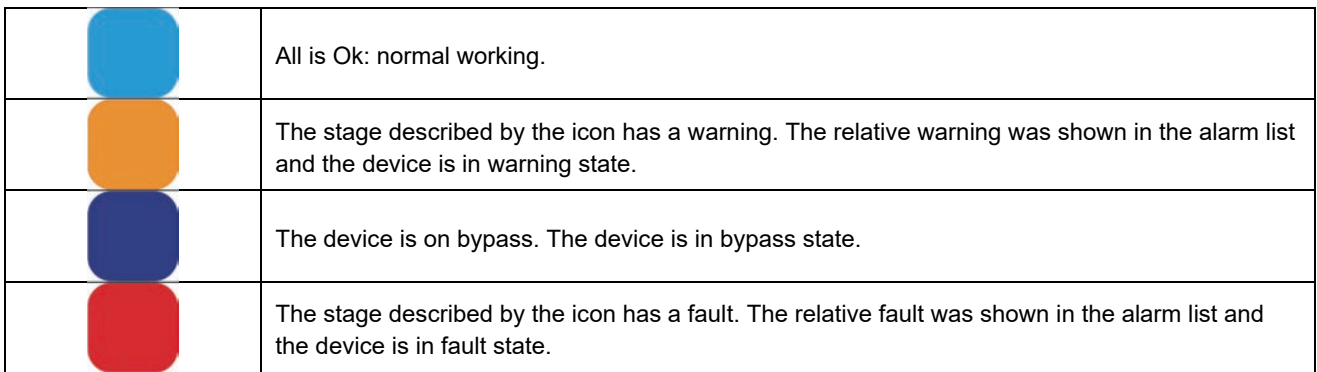

Under the icon representing the battery it is shown the autonomy (in hours and minutes) and the charge percentage of the battery.

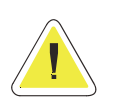

**ATTENTION: the value of autonomy depends on the load of the UPS.** 

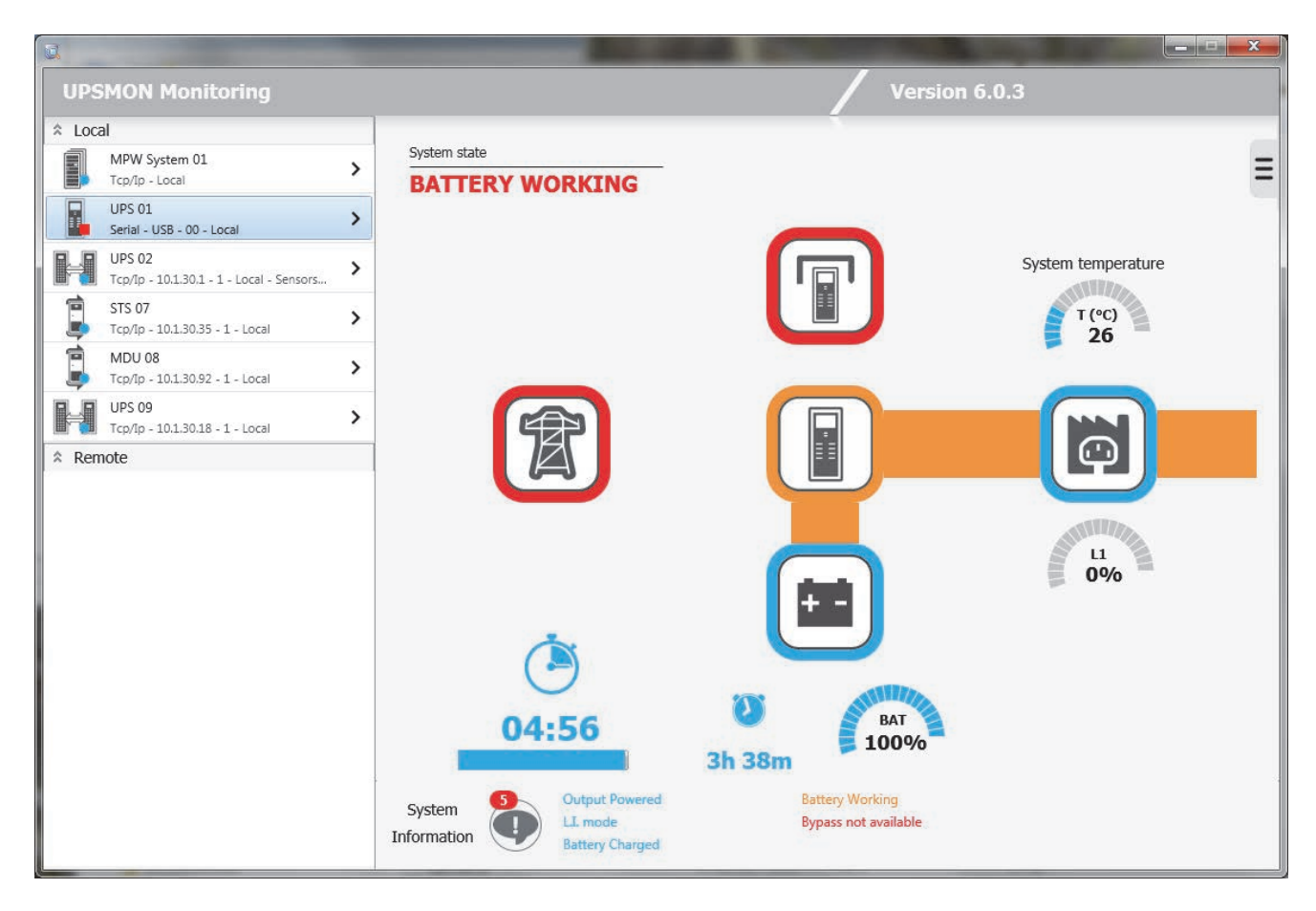

If the UPS runs on battery and *UpsSetup* has enabled the operating system shutdown when the UPS is running on battery, the effective working time before system shutdown will be shown at the bottom left.

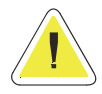

**ATTENTION: in normal condition (line present) this information is hidden. In battery on condition and shutdown configuration enabled, will be shown the countdown before the shutdown of the system.** 

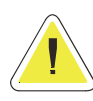

**ATTENTION: the UPS battery autonomy, the charge percentage of the battery and the countdown could be unavailable for some Ups type.**

### **1.2.1 Data UPS single view**

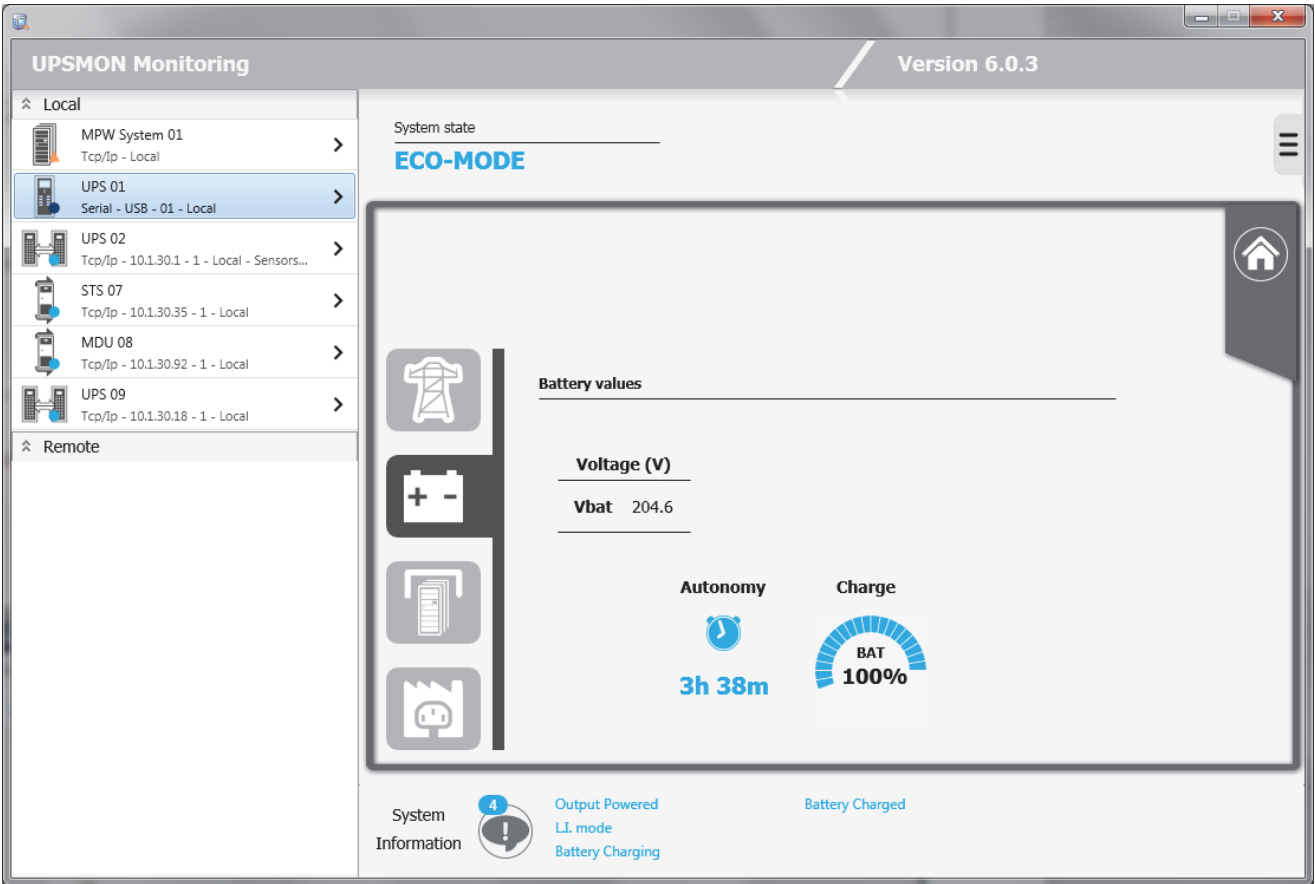

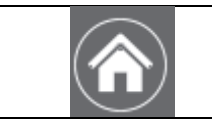

Returns to the UPS Single View Standard screen.

### **1.2.2 Sensor UPS single view**

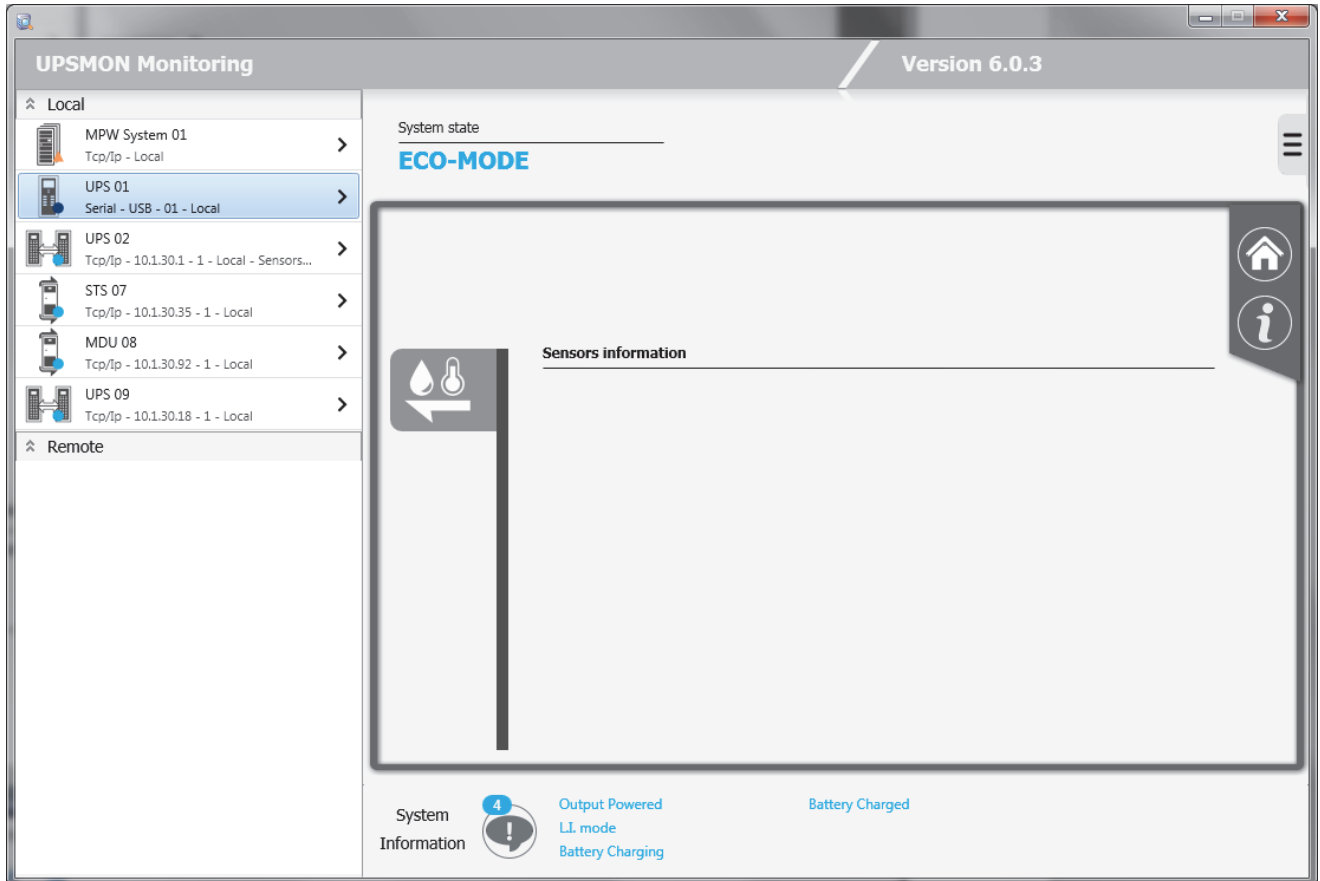

On this screen, you can view any UPS-connected sensors (only for UPS connected via Network adapter).

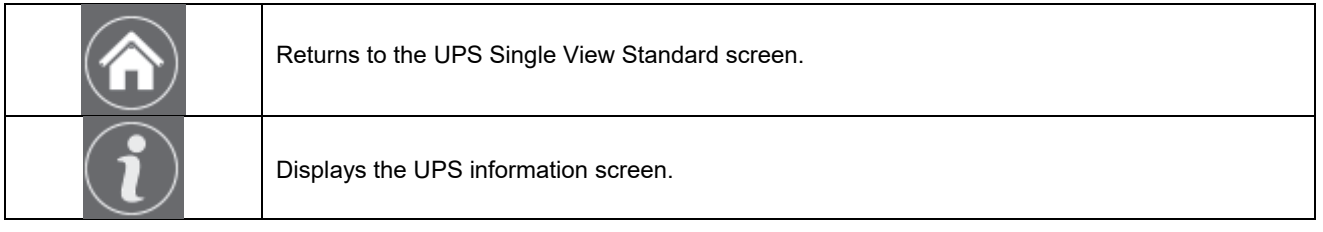

### **1.2.3 Additional info UPS single view**

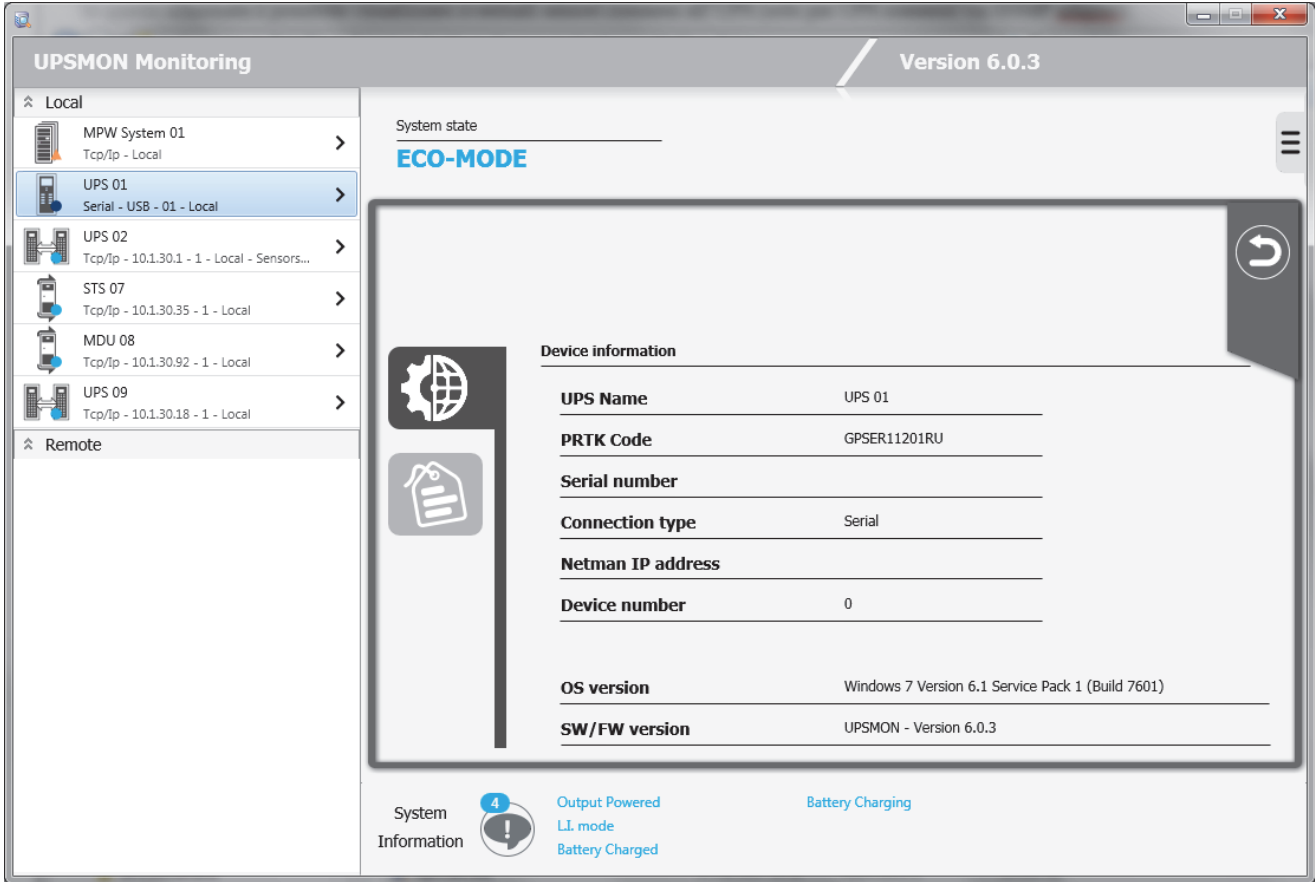

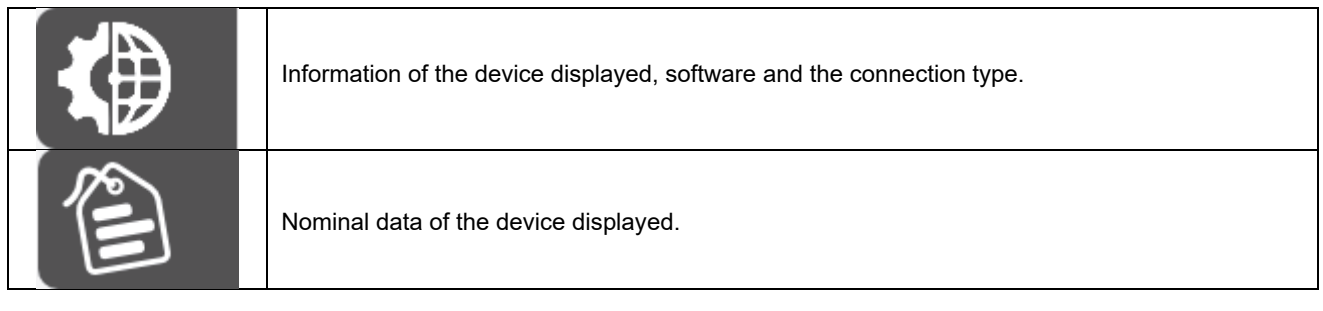

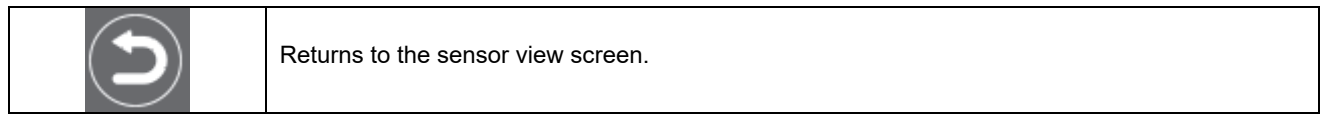

### **1.3 Standard UPS parallel view**

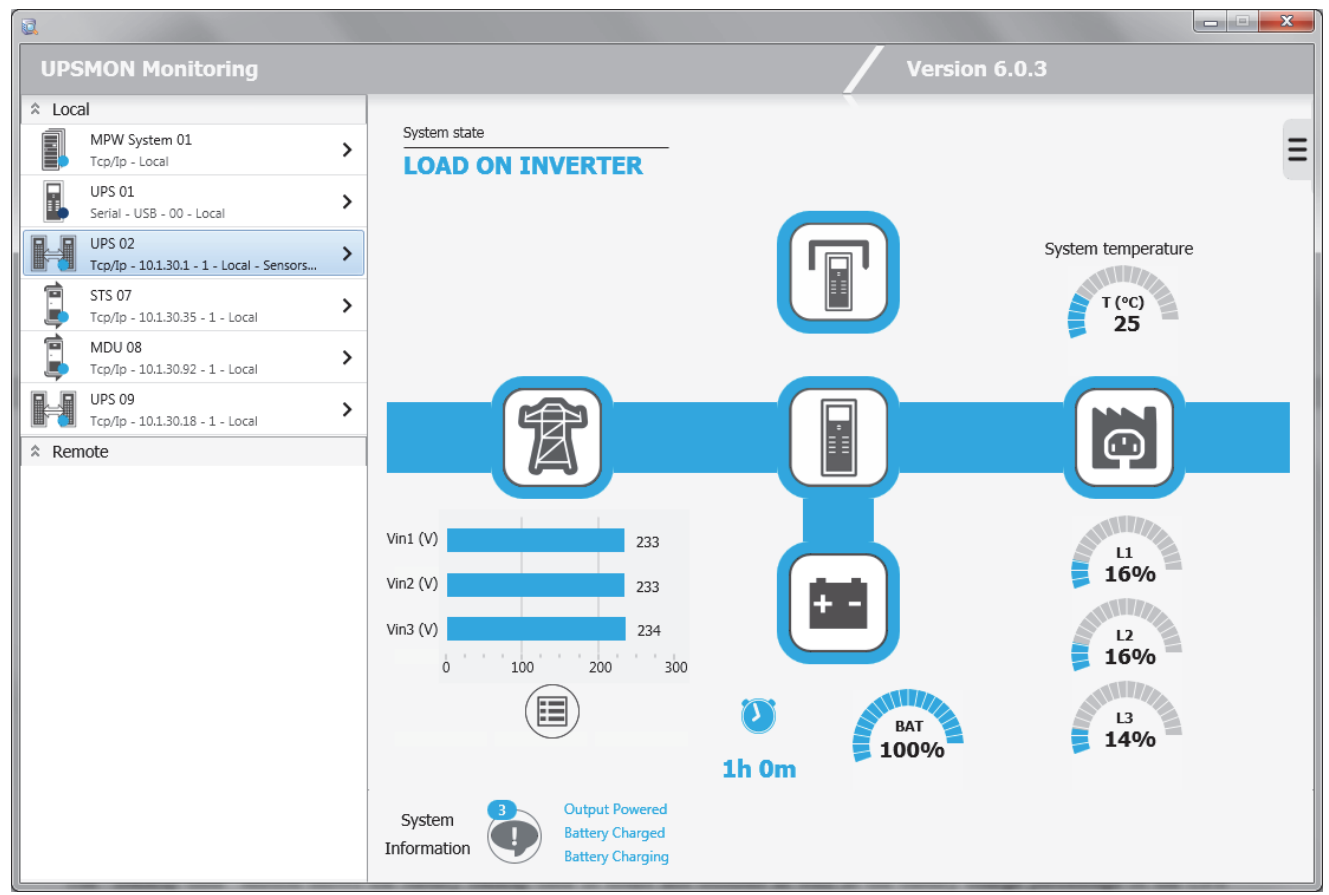

The view is basically the same as the single UPS except for the central button that will lead to a different screen than that of a single UPS.

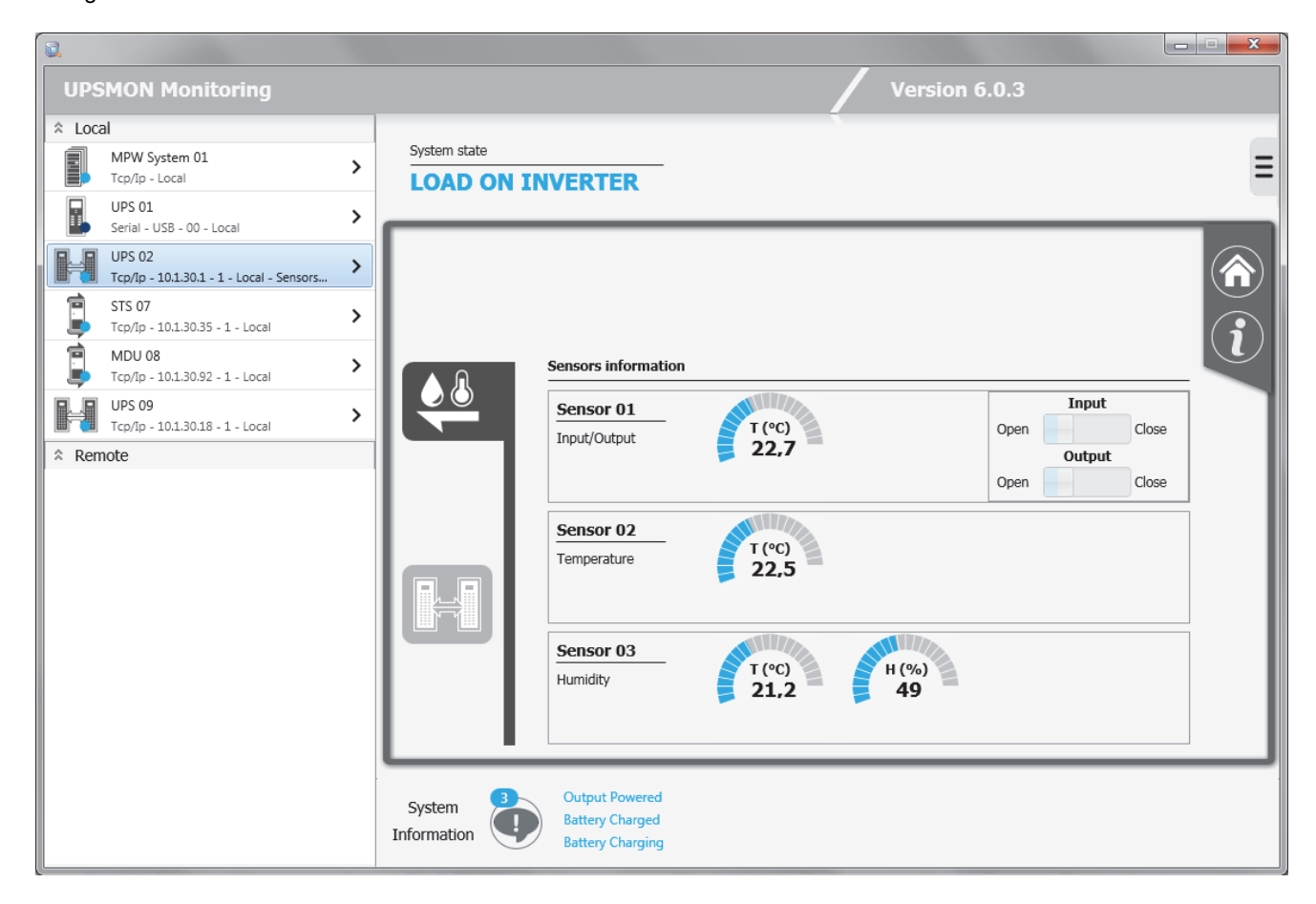
In this example, the selected UPS has also three sensors (I/O sensors, temperature and humidity respectively). A maximum of six temperature, humidity or input/output sensors may be connected to the Network adapter through the serial port (refer to the sensor cable wiring specifications). If these sensors are connected, the *Upsview* module can be used to check that they are operational and view the measurements being recorded.

The types of sensors available are:

- Temperature: measures the environmental temperature in °C.
- Humidity and temperature: measures the relative humidity in % and the environmental temperature in °C.
- In/Out and temperature: measures the environmental temperature in °C and provides one digital input and one digital output.

Please refer to the Network adapter manual for further information on the sensors that can be associated with the adapter.

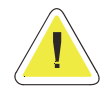

**ATTENTION.: this function is active only for remotely connected Network adapters. In order to see the sensors, they must be configured (up to a maximum of 32 sensors) in the** *Upsetup* **module, or a Refresh operation executed. The threshold settings are active on the sensors configured in the** *Upsetup* **module.**

It is possible to see a previously invisible tab that will bring to a specific display page of the parallel group.

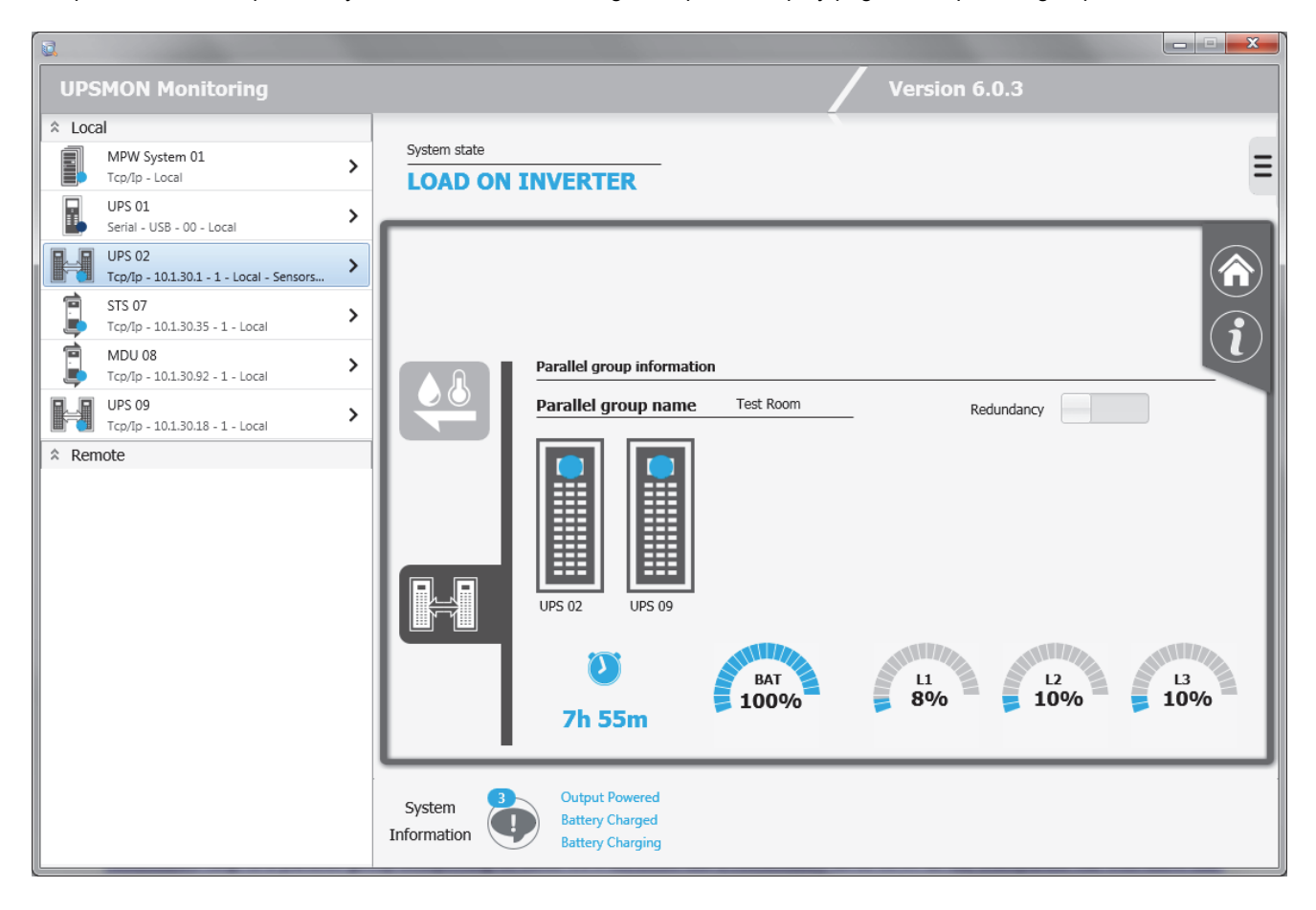

You will be able to see, in addition to the name of the parallel group, the status and the name of the individual UPS belonging to the group. By clicking on the Redundancy button, you can see a projection of the load supported in the event of loss of group redundancy (e.g. if a parallel group comprising of three UPS modules has a redundancy level of N+2, the load that the remaining UPS module would have to support should the other two redundant modules fail.)

The autonomy shows the battery backup time in hours and minutes as well as the battery charge percentage of the UPS which has the lowest backup time (for redundancy level N), or the UPS with the second lowest time (for redundancy level N+1, the third lowest time (N+2) or the fourth lowest time (N+3).

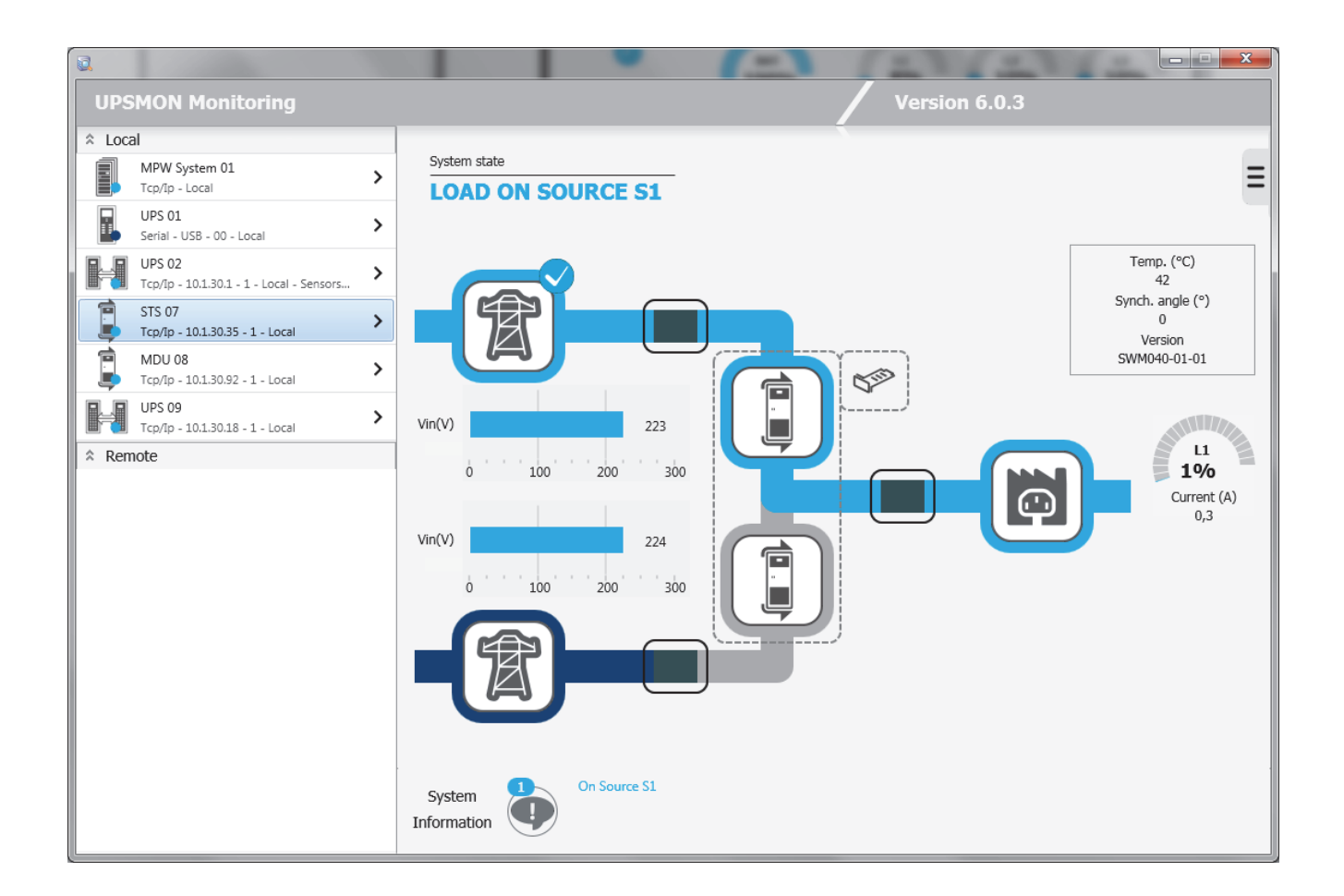

You can see the information on the ATS/STS as well as any sensors connected to the Network adapter by clicking on the icon:

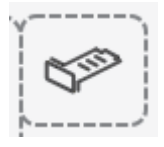

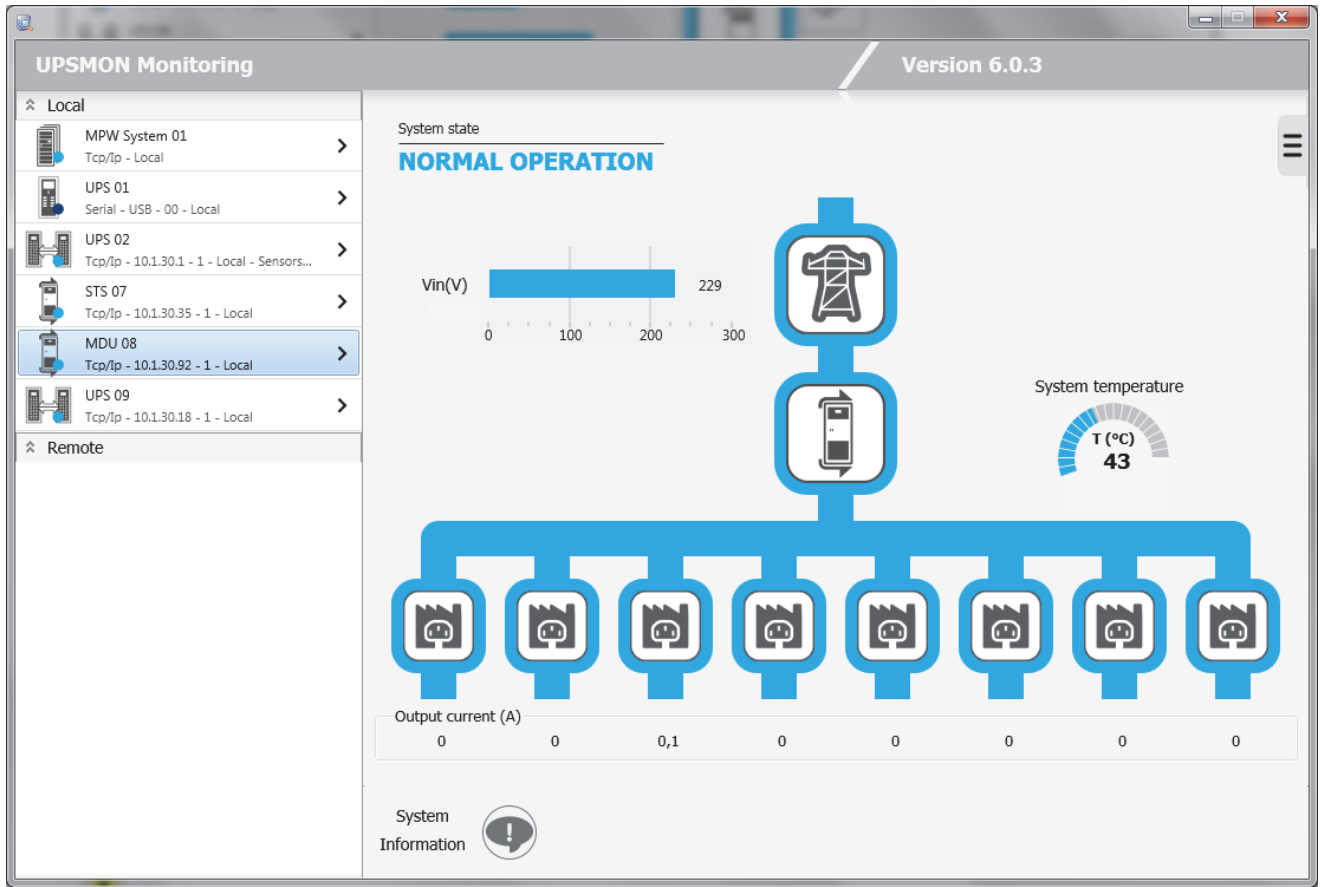

You can see information about the MDU as well as any sensors connected to the Network adapter by clicking on the icon:

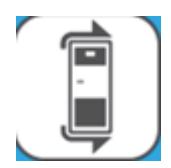

#### **1.6 MPW System standard view**

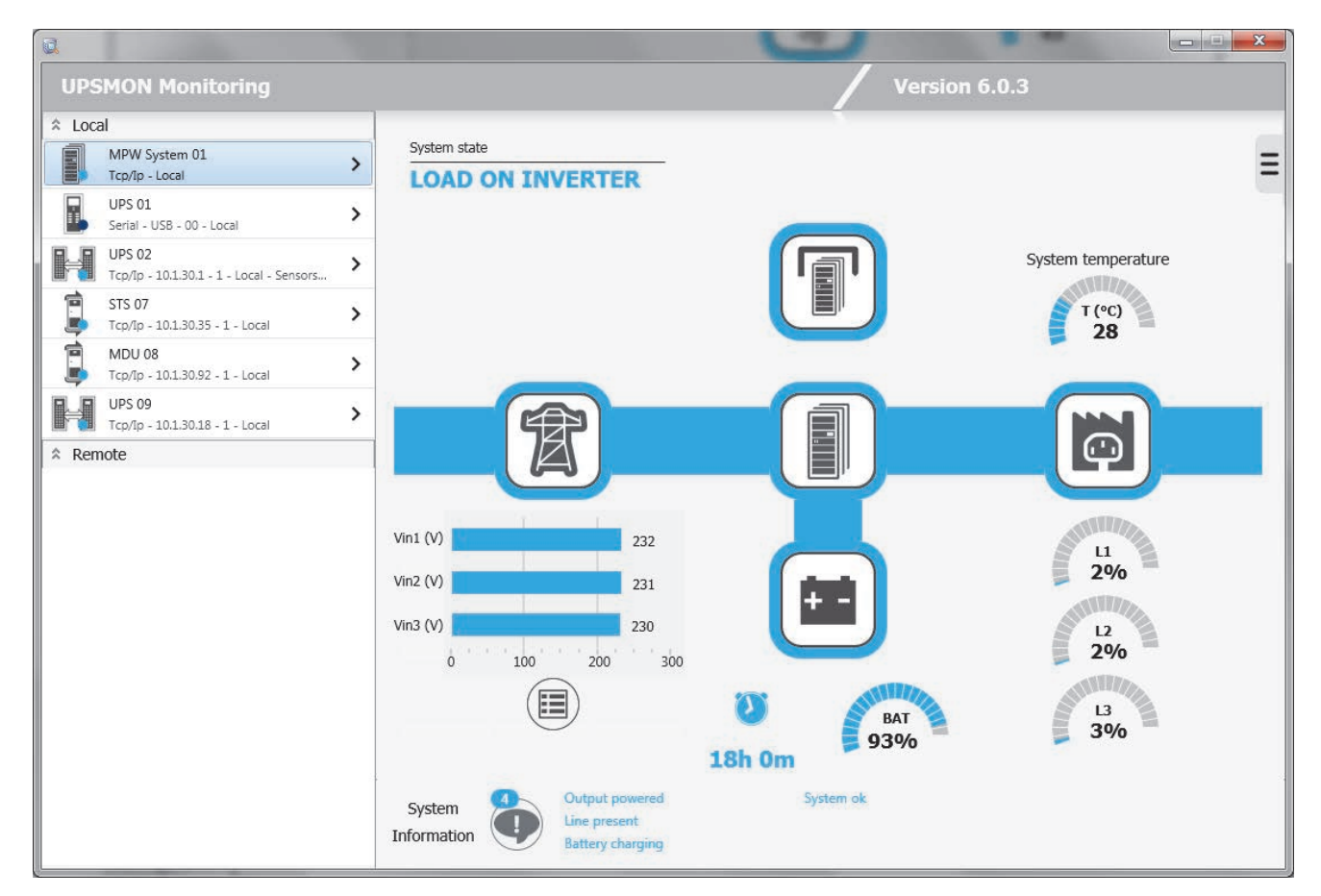

At the bottom, any alarms and / or states in the MPW system are displayed:

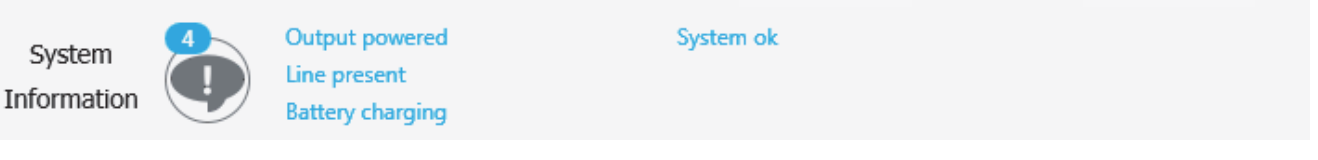

At the top left, you will see the overall state of the MPW system:

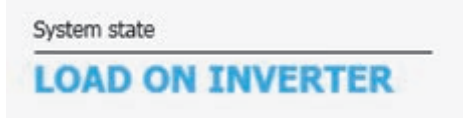

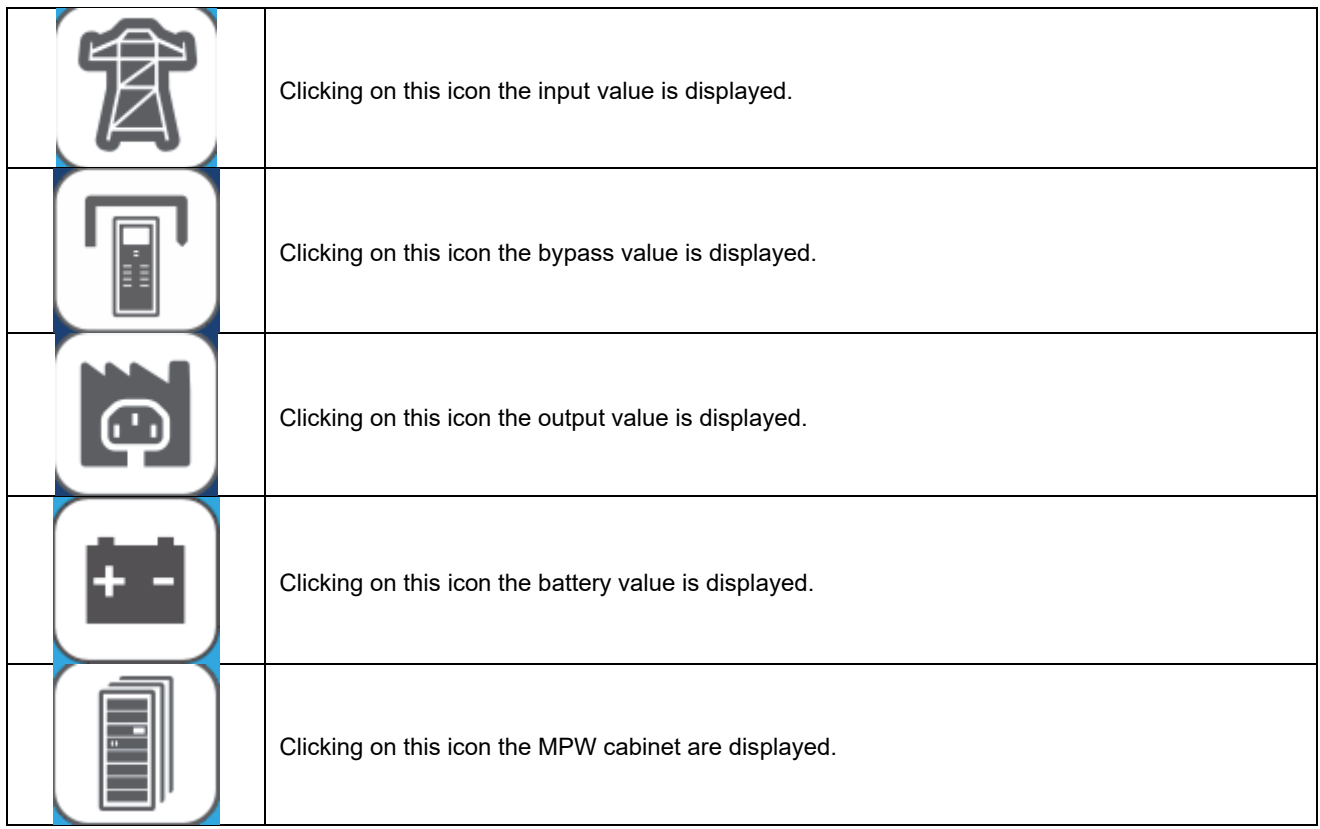

Icons, states and alarms can be displayed in 4 colours:

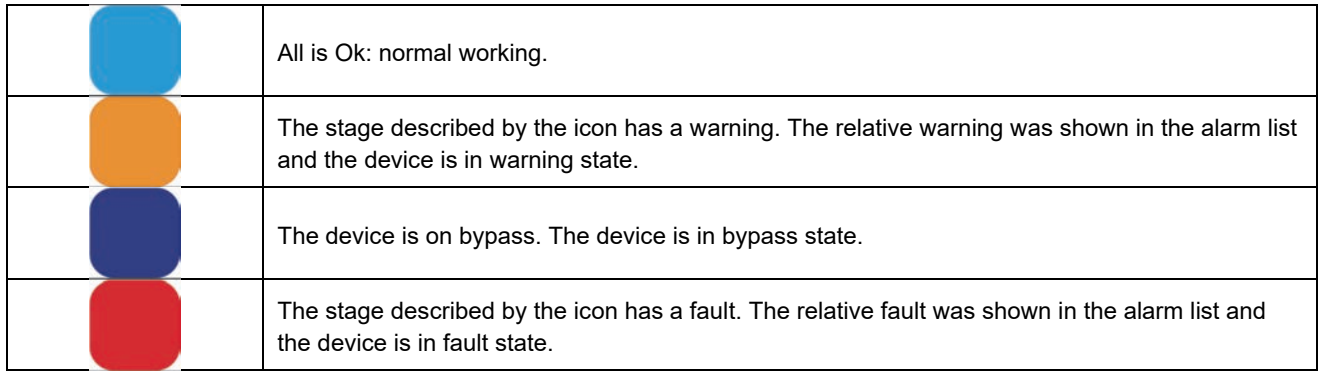

Under the icon representing the battery it is shown the autonomy (in hours and minutes) and the charge percentage of the battery.

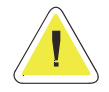

**ATTENTION: the value of autonomy depends on the load of the MPW system.** 

As with the single UPS, if the MPW system works on battery and in the *UpsSetup* was activated the Operating System shut down when the MPW is working on battery, the left-hand side will be shown the effective working time before shutdown system.

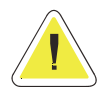

**ATTENTION: in normal condition (line present) this information is hidden. In battery on condition and shutdown configuration enabled, will be shown the countdown before the shutdown of the system.** 

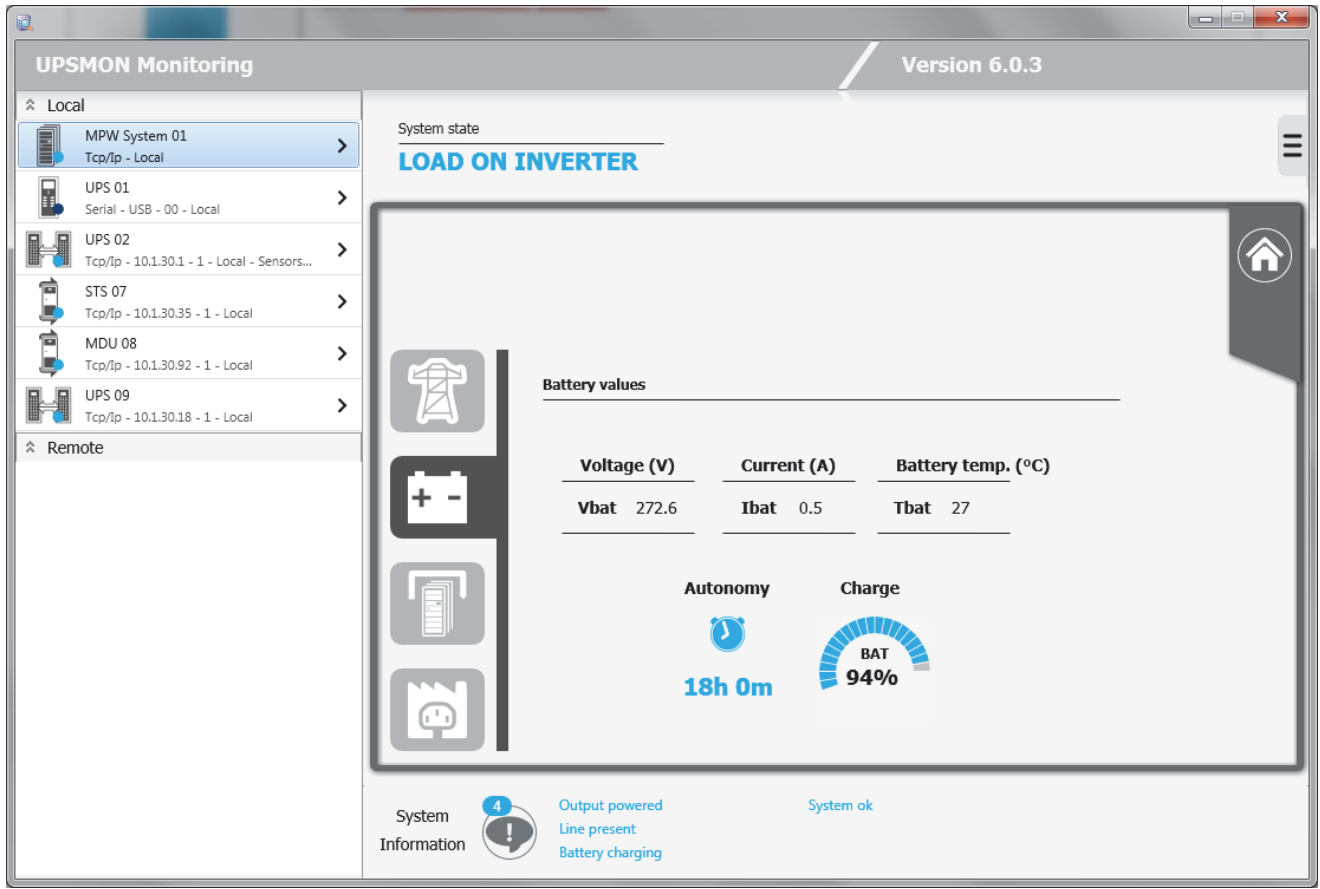

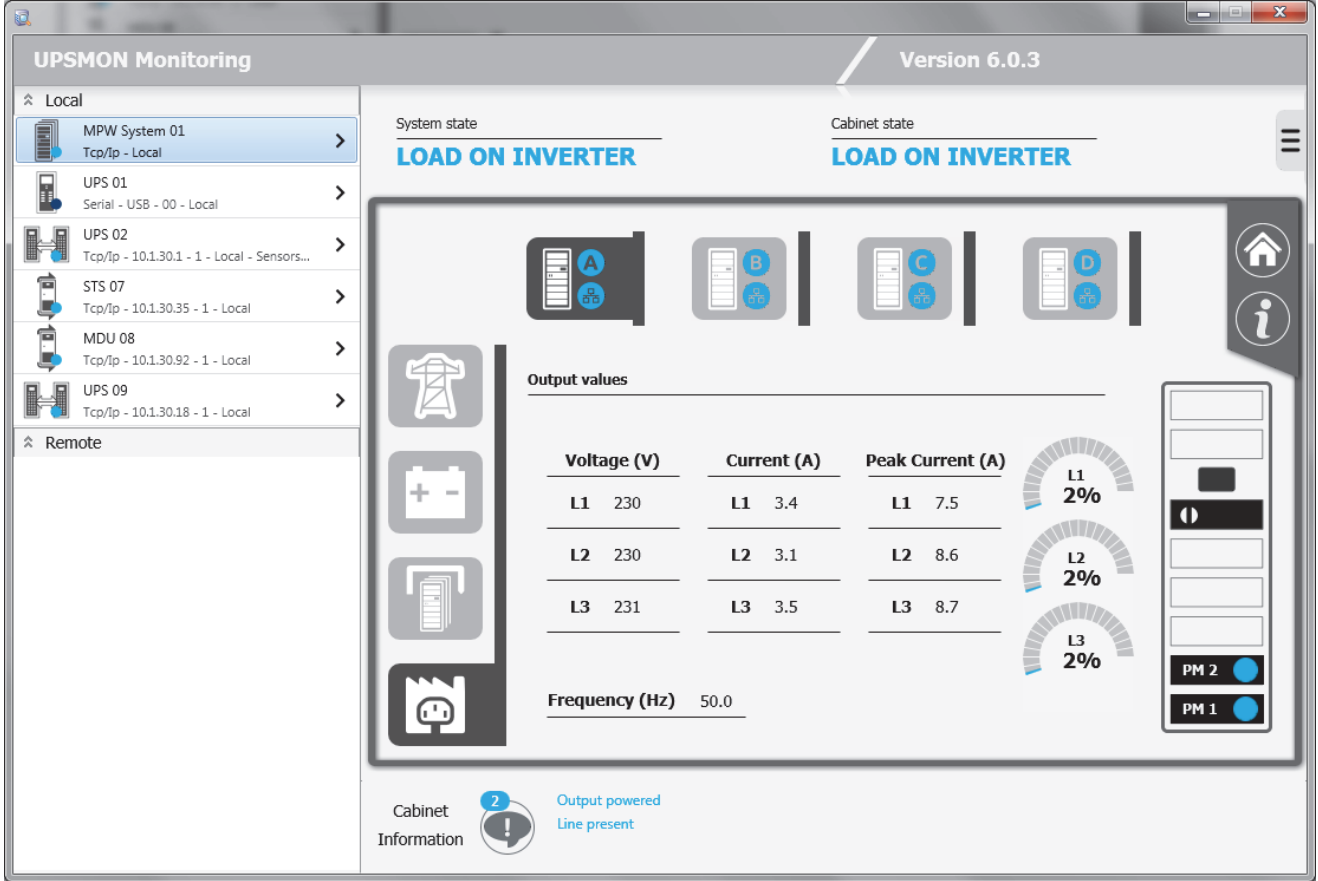

This page shows the status of the cabinet highlighted (for example, the Cabinet A status)

Cabinet state

**LOAD ON INVERTER** 

The state and the alarms present on the cabinet highlighted:

Output powered Cabinet Line present Information

The cabinet icon provides information on the overall cabinet status of the cabinet and the state of the network communication (colour of the network icon background): this for the cabinet displayed and for the cabinets present in the MPW system.

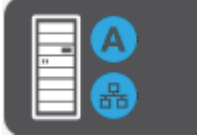

On the right you can see the presence and status of the individual modules in the selected cabinet.

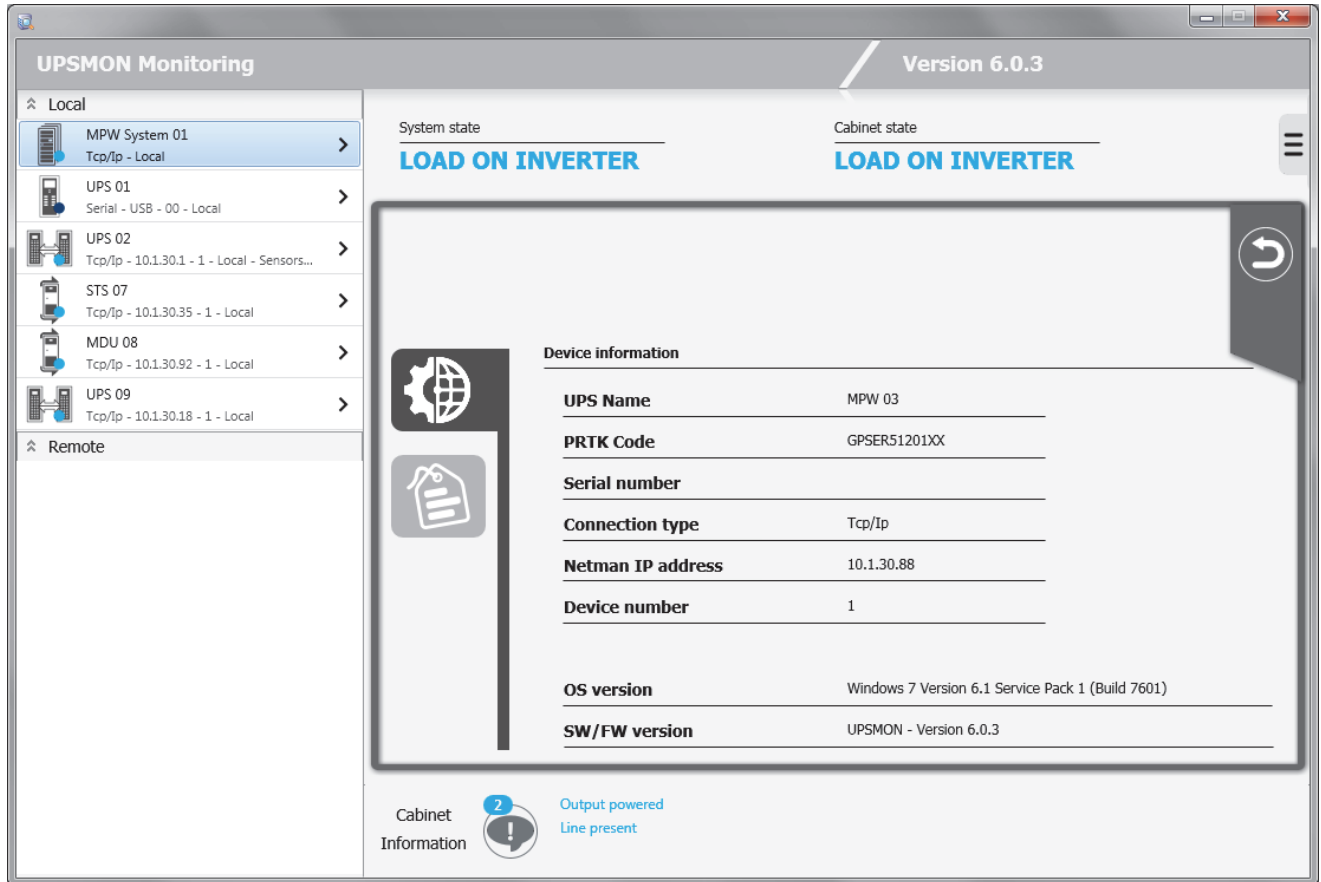

On this page, similar to the one in the single UPS, you can see the displayed cabinet information as well as the nominal data of the same cabinet.

#### **1.7 Remote View**

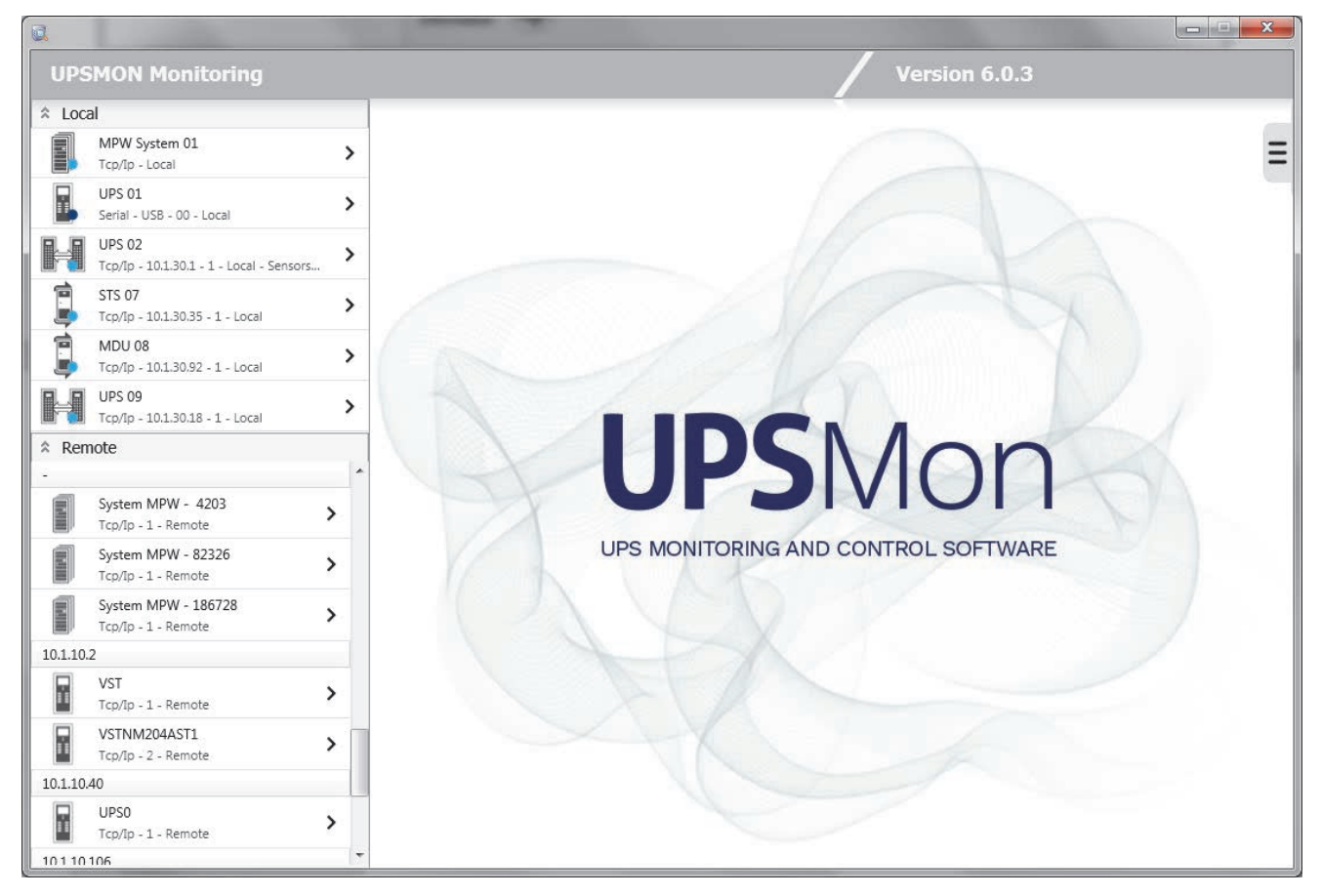

After a refresh has occurred, the remote list will fill up the devices found on the network grouped by IP address. You can also find the different MPW systems that will be displayed under the header - (being the cabinets of MPW systems with each different IP address).

#### **1.8 Functions view**

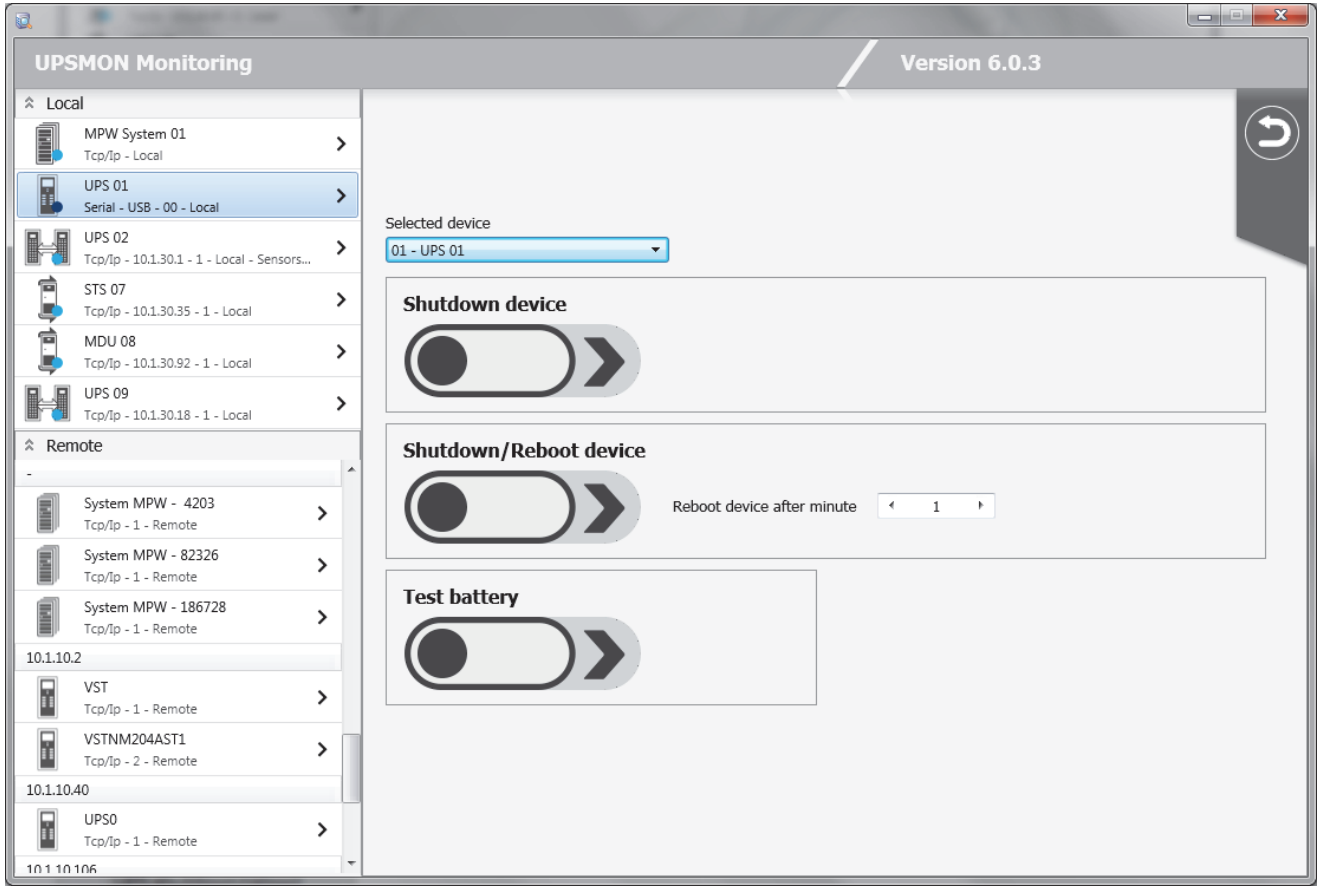

Used to send some command to the monitored device such as the shutdown and reboot of the UPS, the execution of test battery.

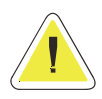

**ATTENTION: this view is available only for UPS monitored by local** *Upsagent***.** 

#### **1.9 Event log view**

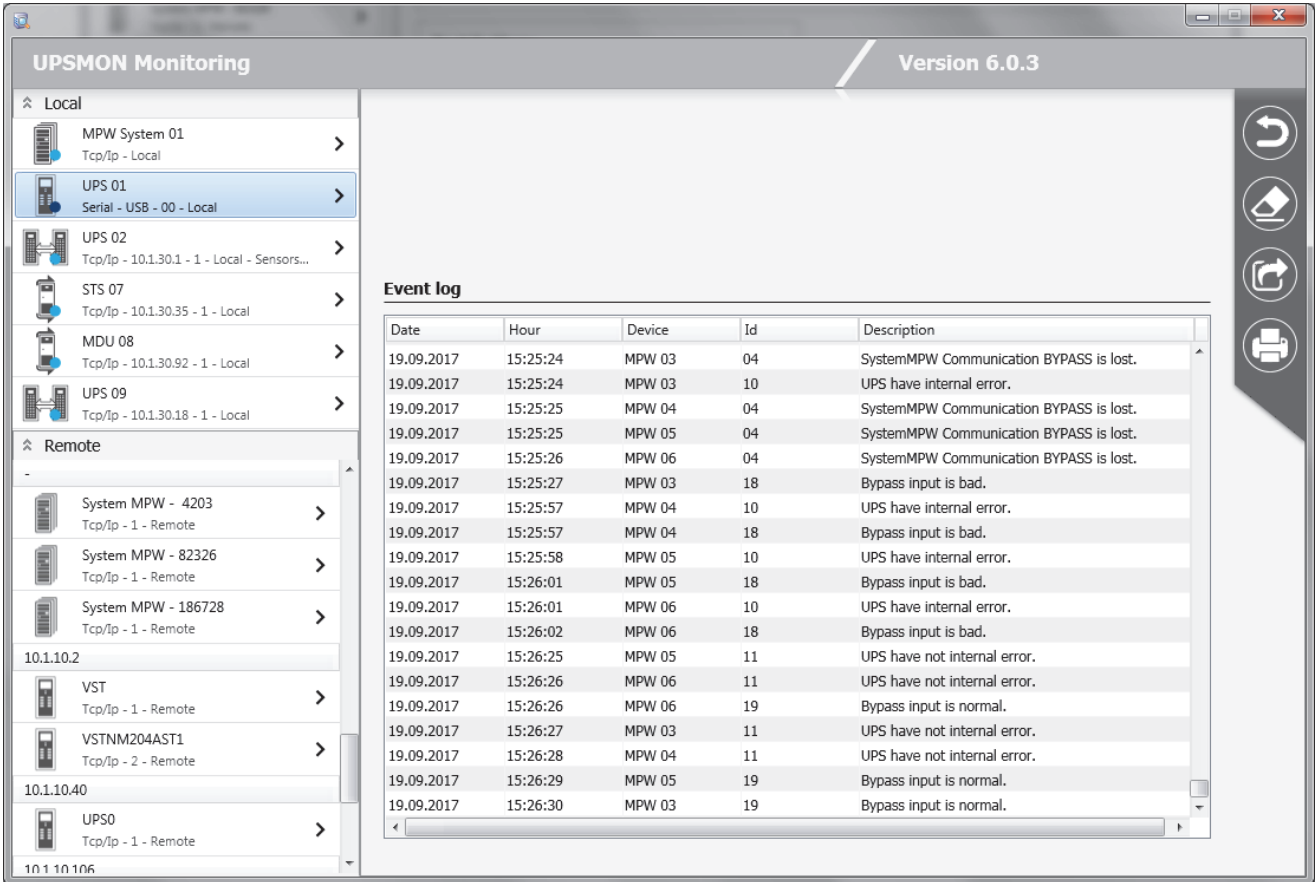

The Event list displays the current *Upsagent* activities. This is the list of events and information about the UPS and its agent during the *Upsagent* monitoring activity. All events contain the date, time, device name and the name of the event. The event is logged into a standard text file, which may be simply imported into other programs. To use the event log you must configure it in the *Upsetup* module.

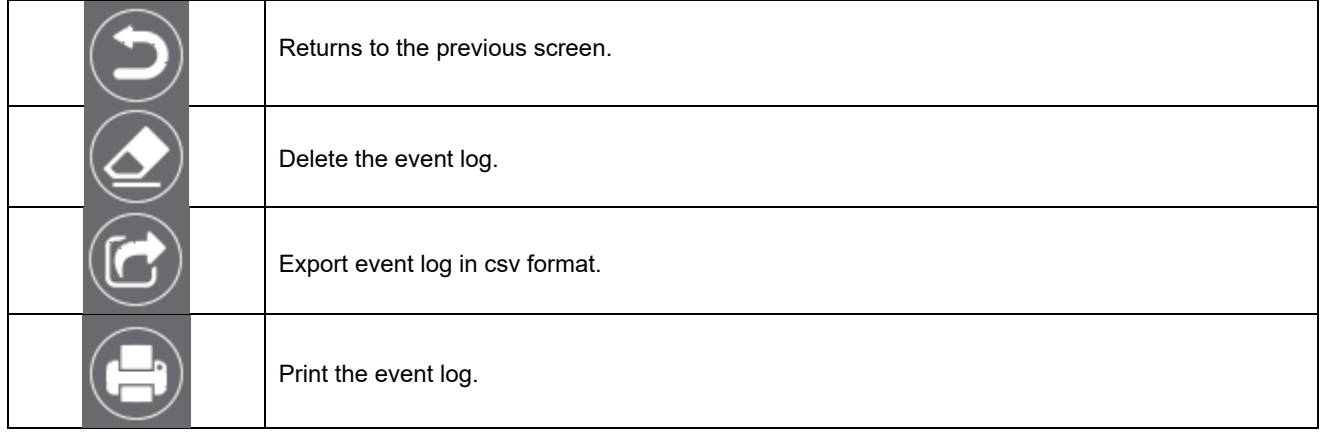

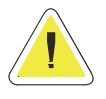

**ATTENTION: this view is available only for Ups monitored by local** *Upsagent***.** 

#### **1.10 Data log view**

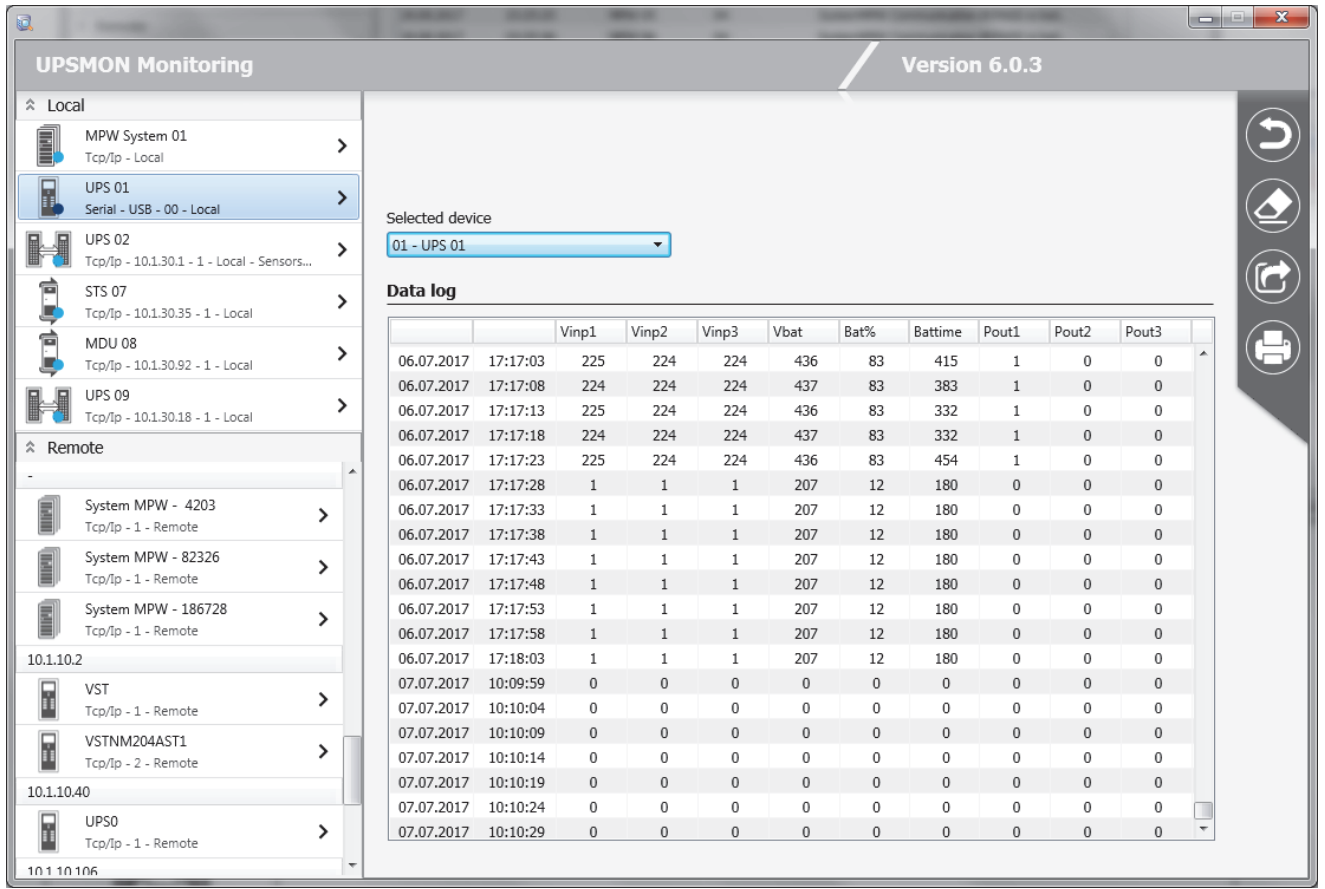

The data log list displays logged measured parameters from the UPS such as the input voltage, battery voltage, capacity, runtime and output load. All of the information contains the date, time, device name and measured values. To use data log you must configure it in the *Upsetup* module.

The data logged can be used by other programs, for example if you need to generate a graphic view. The data is logged into a standard text file, which may be simply imported into other programs.

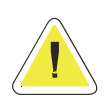

**ATTENTION: this view is available only for Ups monitored by local** *Upsagent***.** 

### **2. Upsview (textual) for Linux/UNIX/MacOs**

To monitor the UPS using UNIX systems, the text version of the *Upsview* program must be used.

The style of the displayed screens is dependent on the text interface.

The text version of *Upsview* does not support the automatic refresh of the screens if the UPS status changes.

#### **2.1 Connections with Upsagent**

The *Upsview* enables the monitoring of a local or remote connected UPS (UPS's connected to other computers or Network adapters). Each *Upsview* can monitor one UPS, but it is possible to start multiple *Upsview*s to monitor different UPS at the same time.

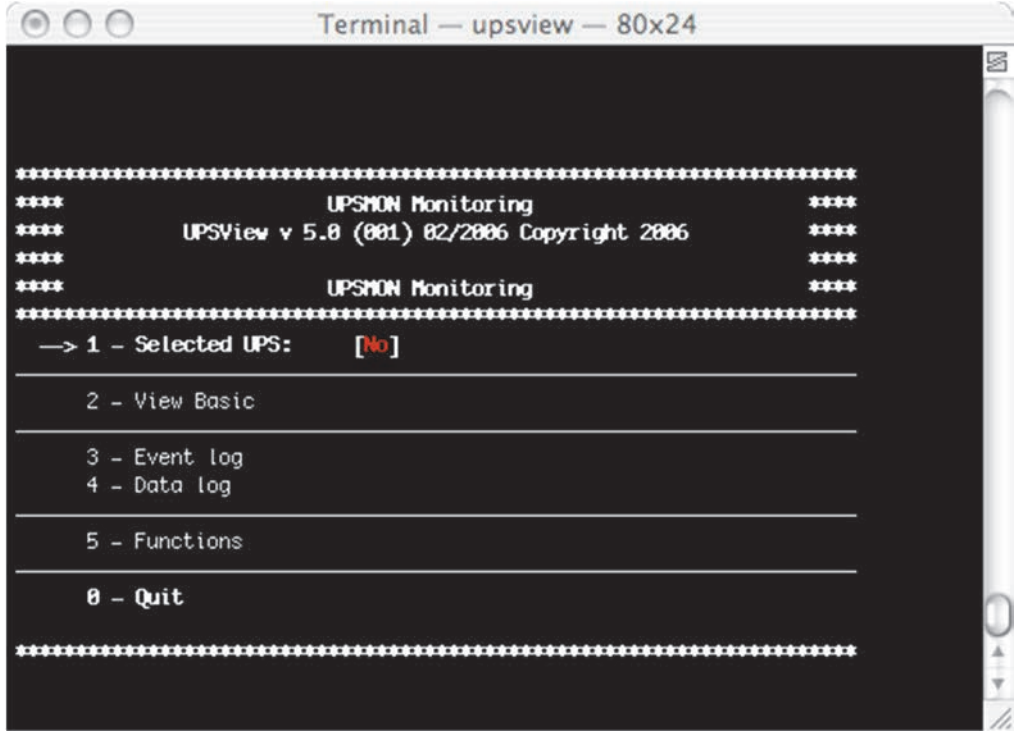

Select one of the UPS from the list, which is being monitored by the *Upsagent* module. In this case, the connection between *Upsview* and *Upsagent* is made via the shared memory.

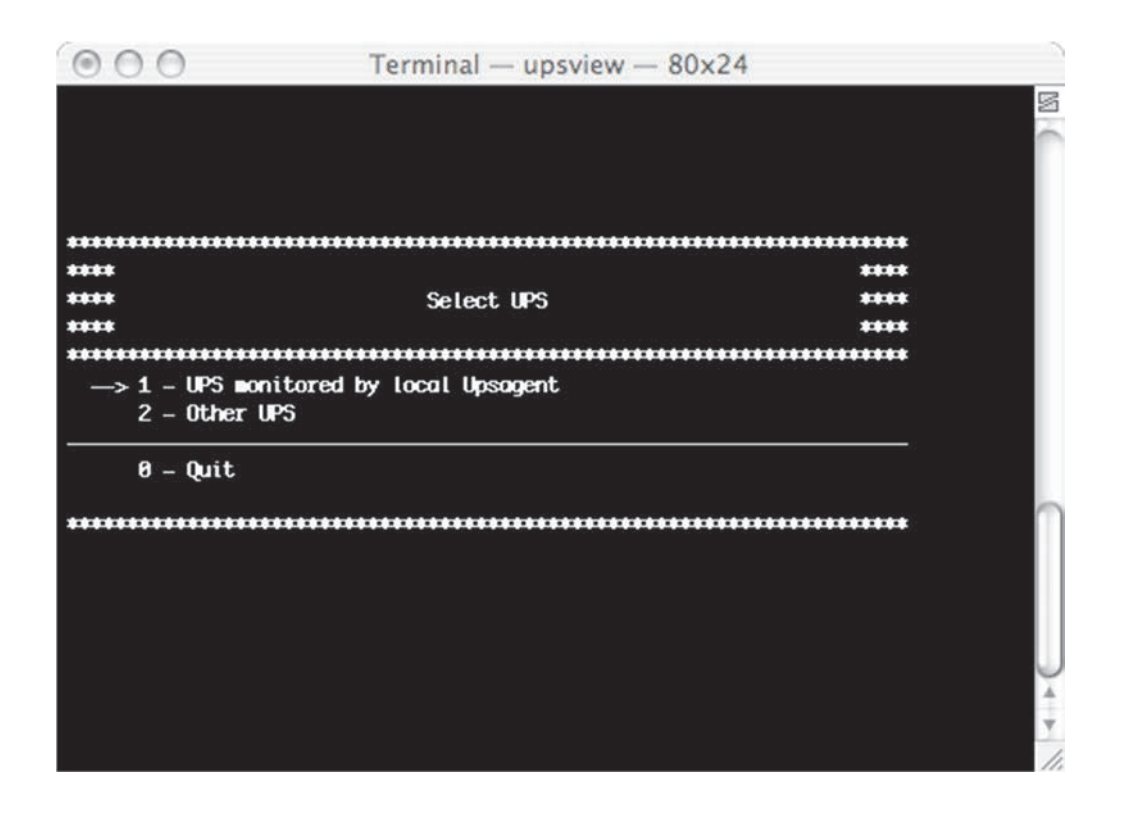

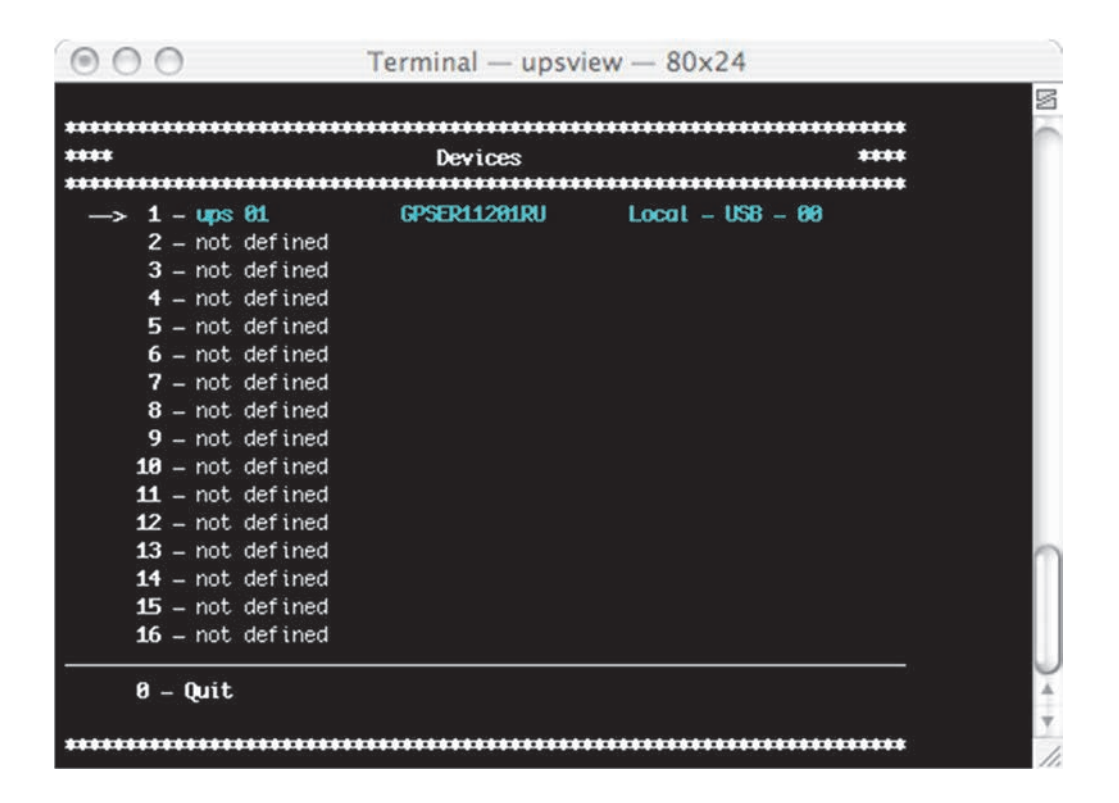

 If the *Upsagent* is not running on the system, it is possible to select a UPS directly by the IP address of the computer or Network adapter where the UPS is connected. To do this set the IP address and device number (usually 1), the *Upsview* will then try to find the specified system by IP address, host names or DNS names are also supported.

Remote connection made via TCP/IP protocol. The default UDP port for the *Upsagent* is 33000.

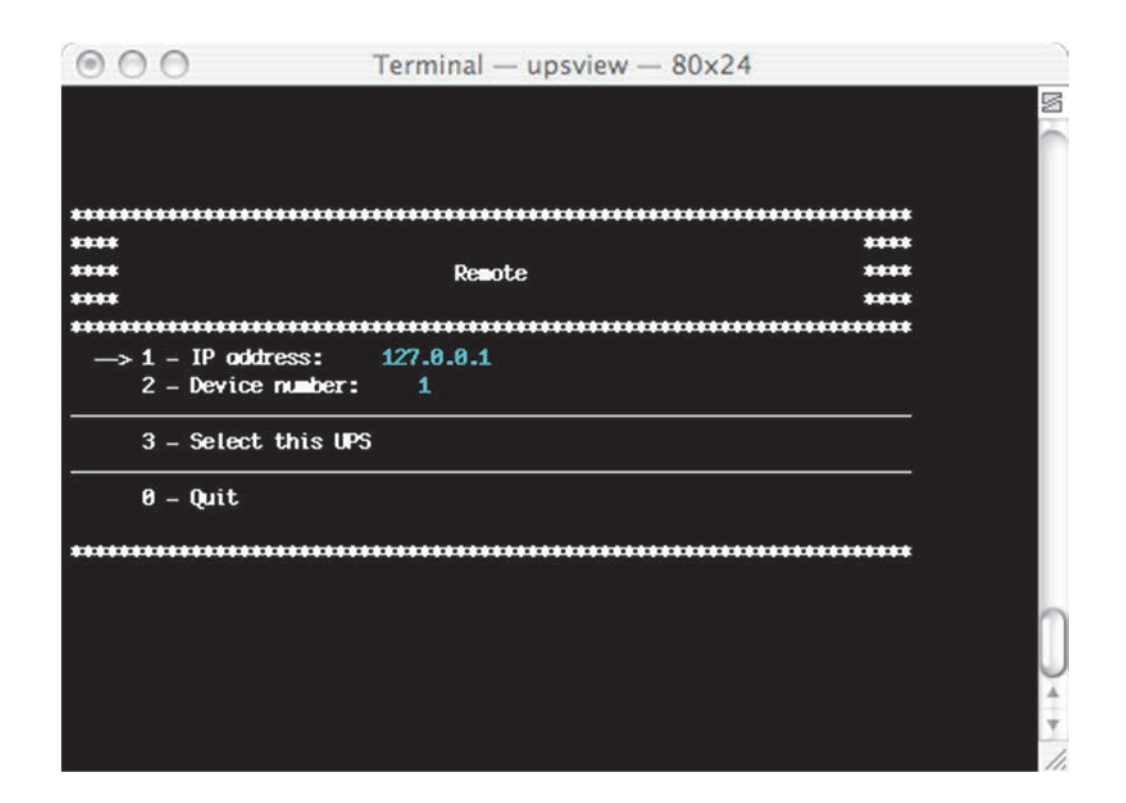

#### **2.2 The displays**

**ATTENTION: The following screen shots below are only examples and will vary between different UPS system.** 

#### **2.2.1 View Basic**

The basic information screen shows the UPS name, UPS type, connection type, type of communication protocol, status and four status boxes.

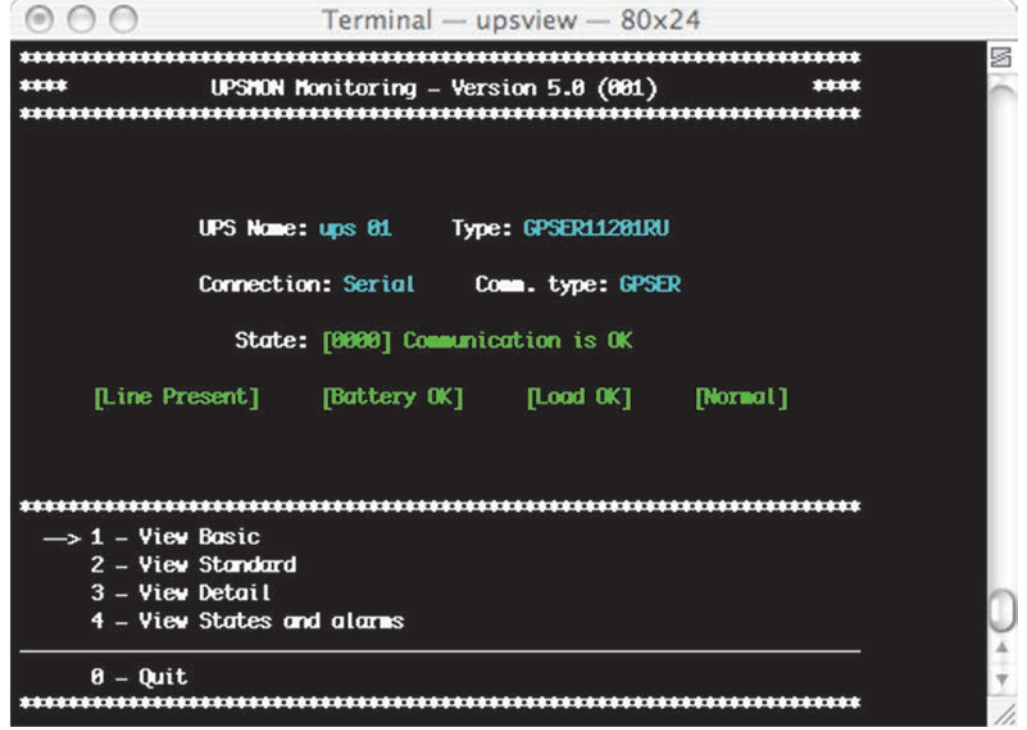

#### **2.2.2 View Standard**

The standard screen displays the most important operating data of the UPS-system. For further information with regards to this data, please refer to the UPS-system manual.

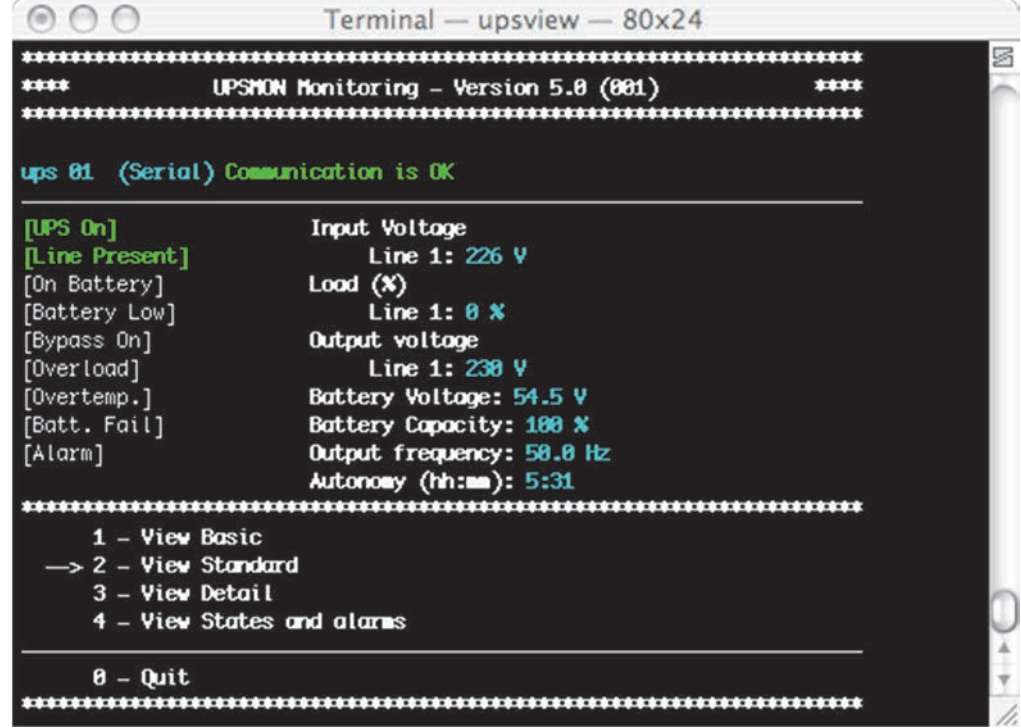

#### **2.2.3 View Detail**

The Detail screen shows all of the detailed information with regards to the measured values from UPS.

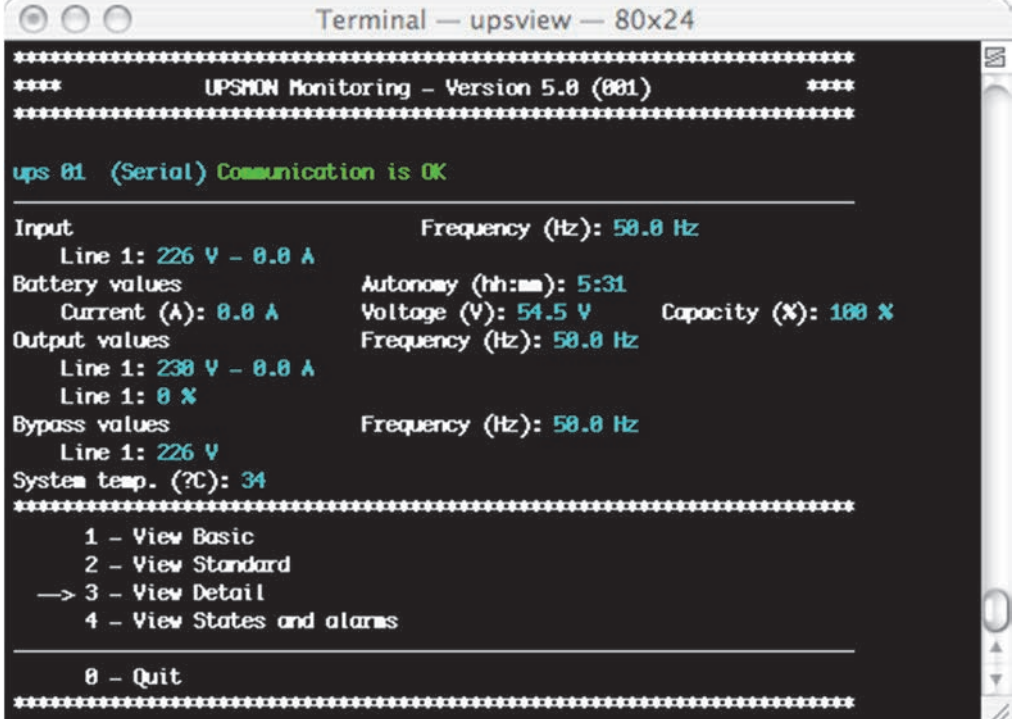

#### **2.2.4 View Active Status**

The UPS status table shows the status of the UPS, and if a situation with the UPS or the system is critical.

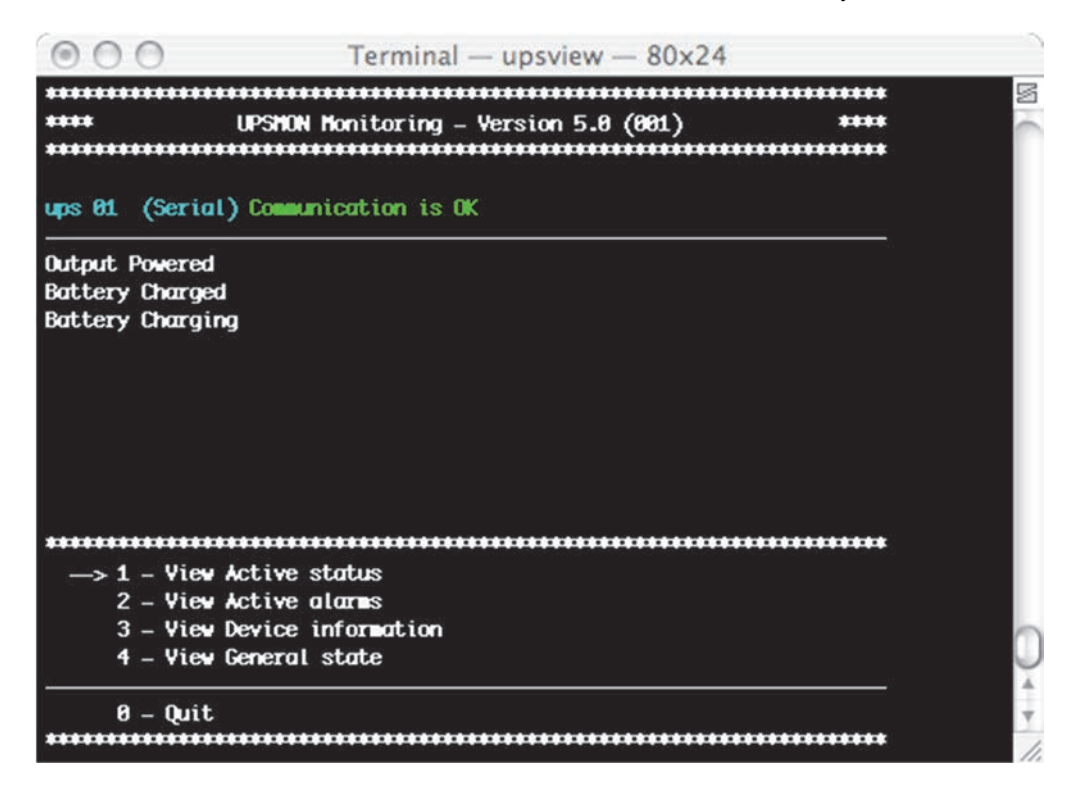

#### **2.2.5 View Active Alarms**

Some UPS types have a special table facility showing the alarms status.

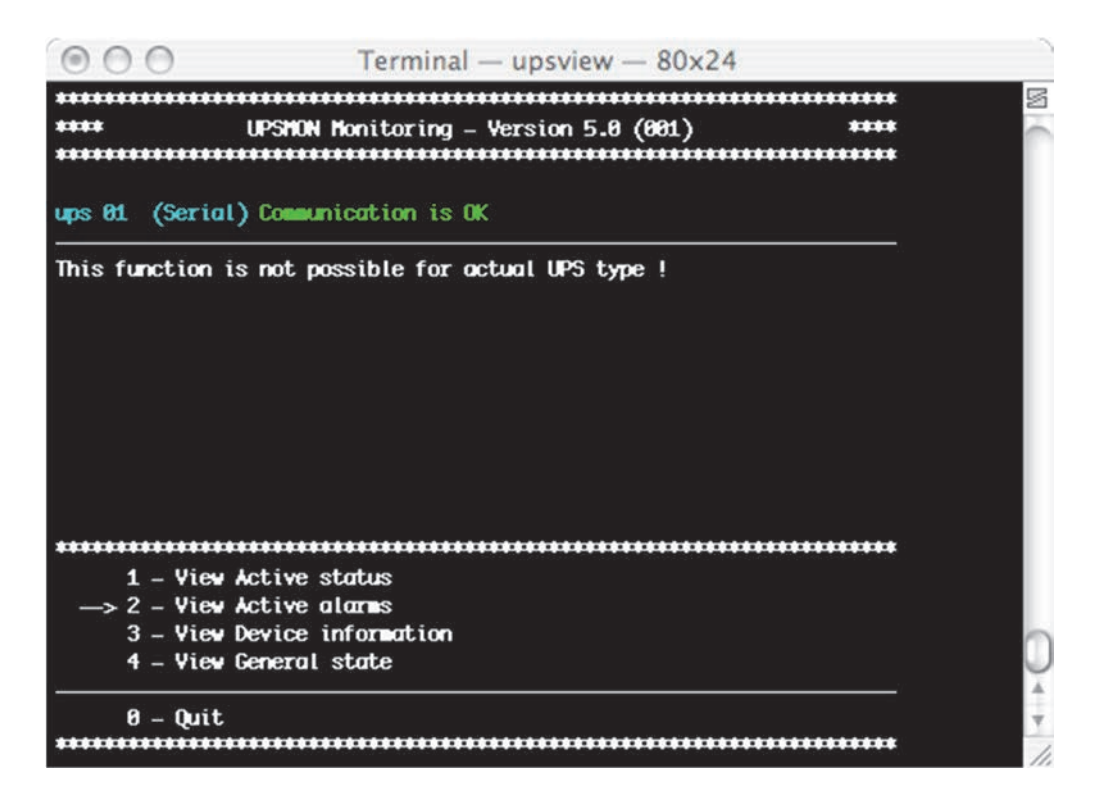

#### **2.2.6 View device information**

Show the nominal data of the Ups.

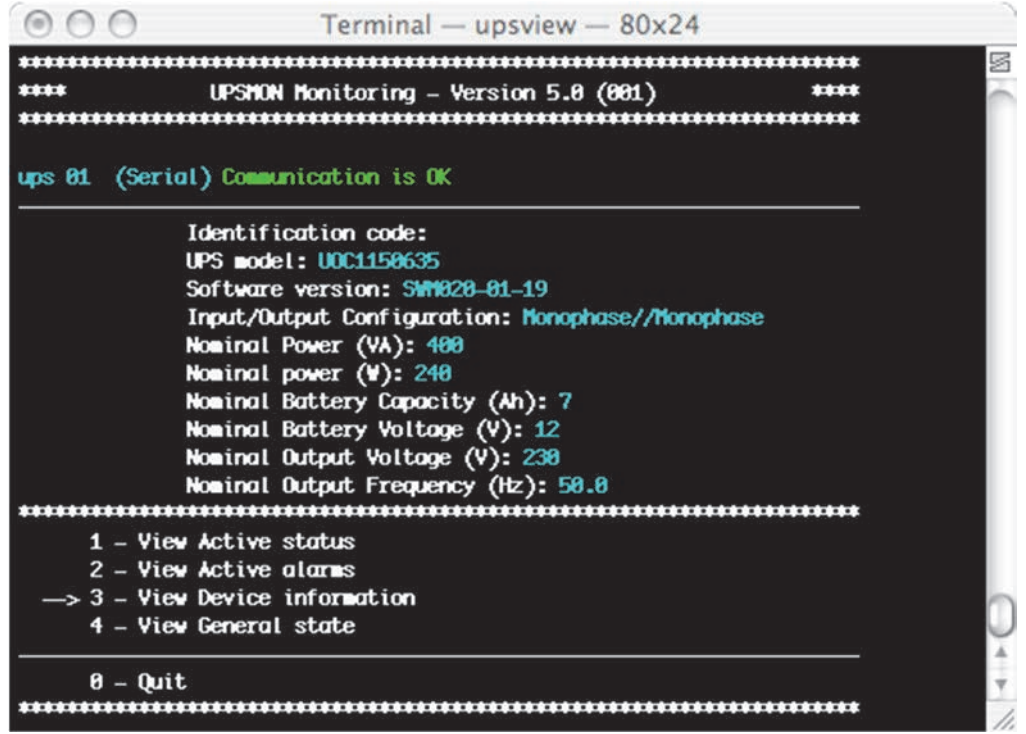

#### **2.2.7 Event log**

The Event list displays the current *Upsagent* activities. This is the list of events and information about the UPS and its agent during the *Upsagent* monitoring activity. All events contain the date, time and the name of the event. To use event log you must configure it in the *Upsetup* module.

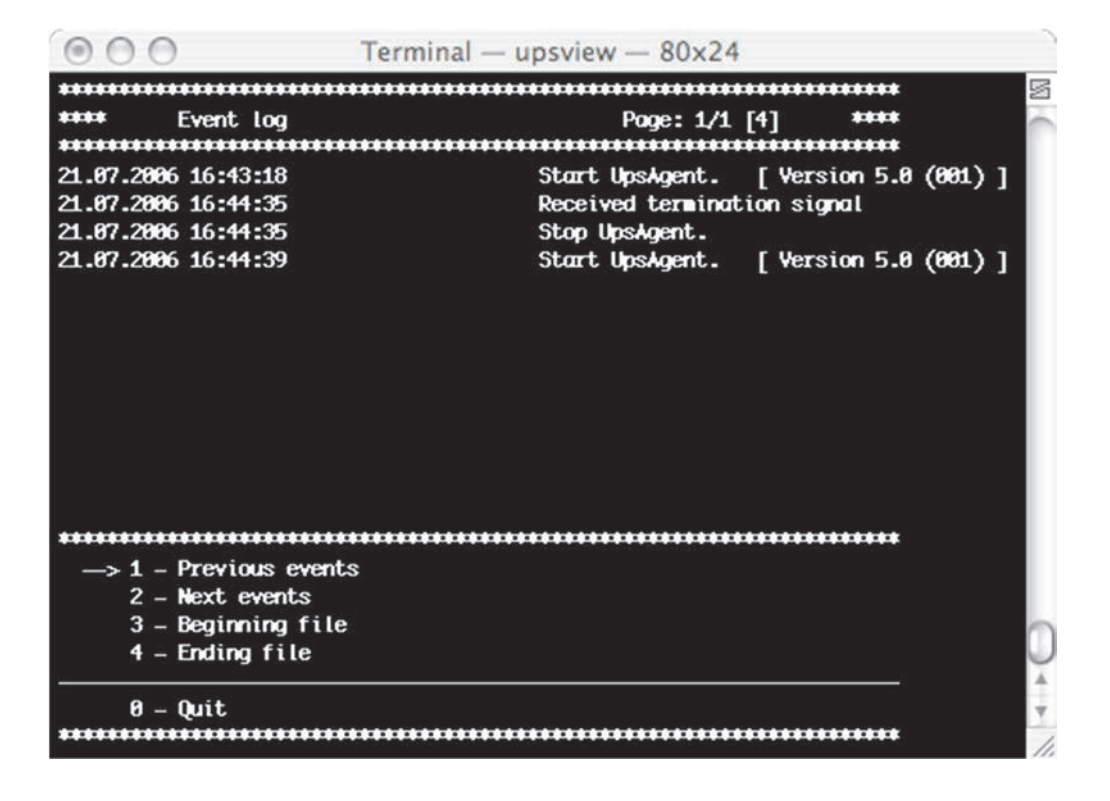

#### **2.2.8 Data log**

The data log list displays logged measured parameters from the UPS such as the input voltage, battery voltage, capacity, runtime and output load. All of the information contains the date, time, device name and measured values. To use data log you must configure it in the *Upsetup* module.

The data logged can be used by other programs, for example if you need to generate a graphic view. The data is logged into a standard text file, which may be simply imported into other programs.

#### **2.2.9 Functions**

It is possible to execute commands on the local UPS. A list of these commands is dependent on the UPS type, but the UPS shutdown and reboot command is supported by all UPS types.

For some UPS types, it is possible to start UPS internal tests or a UPS battery test.

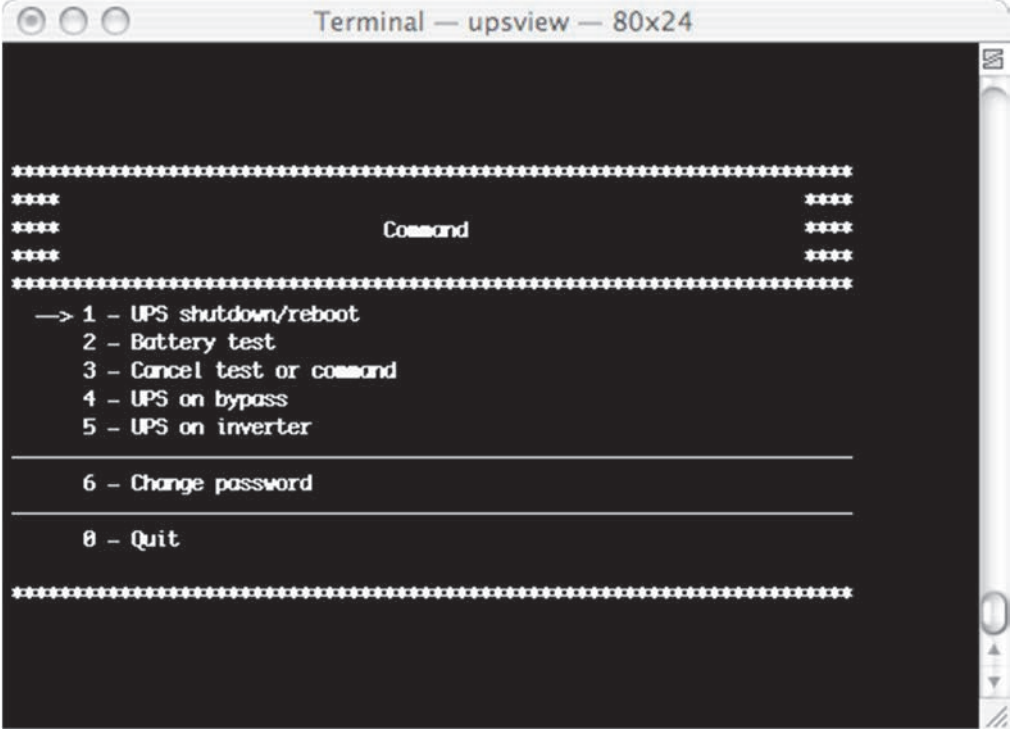

### **3. The Upsview for Novell Netware**

On Novell Netware systems it is possible to monitor the UPS using one of two methods.

The first method is to use the *Upsview* for Windows. This has the same interface as described in the *Upsview* for Windows section.

The second method is to use the Upsview.nlm module directly on the server console. This is able to monitor the UPS without a connected workstation; however, this program is limited by the alpha-numeric interface (black-white for Novell 3.12 and coloured for higher versions).

The styles of the displayed screens are dependent on the type of alpha-numeric interface used.

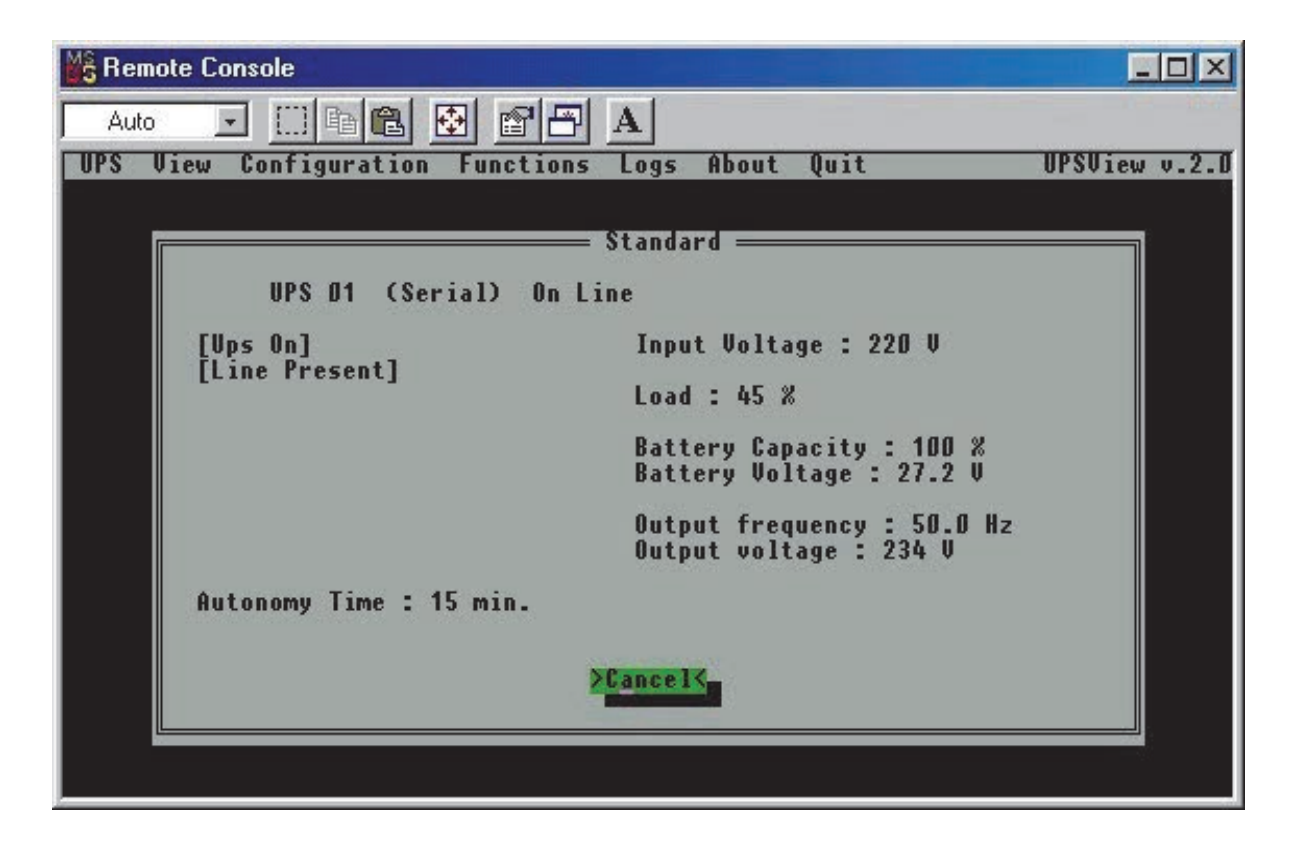

# **VII. Uninstallation of the UPSMON**

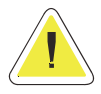

**ATTENTION: Before attempting to carry out the uninstall procedure, ensure that the** *Upsview* **or** *Upsetup* **program are not running.** 

### **1. Uninstall procedure for Windows**

To uninstall from Windows, it is possible to use the standard uninstall procedure for Windows designed applications. For example via the Control Panel / Add and remove programs or it is possible to use the uninstall icon in the UPSMON program group.

### **2. Uninstall procedure for UNIX**

To uninstall from UNIX, the specific uninstall program for the specific UNIX operating system must be used. For further information please refer to the operating system manual.

### **3. Uninstall procedure for Novell Netware**

To uninstall from Novell Netware, ensure that you are connected to the server using the Windows workstation which was used for the installation. Otherwise all of the files must be deleted manually.

It is possible to uninstall using the standard uninstall procedure for Windows designed applications. For example via the Control Panel / Add and remove programs or it is possible to use the uninstall icon in the UPSMON program group.

Finally ensure that the startup shortcut for the *Upsagent* from Autoexec.ncf is deleted.

### **4. Uninstall procedure for Mac OS X**

To uninstall from Mac OS X, use the script uninstall-upsmon.command on the upsmon directory, this can only be executed with root rights.

## **VIII. Configuration for expert users**

#### **1. Manual changes of the UPSMON.INI parameters**

The UPSMON.INI configuration file includes some fields that are possible to modify by editing the file.

SYSTEM section:

[System]

OEMMode=0

1 Enables the configuration menu and the functions menu;

4 Disables the display of the *Upsagent* icon on the task bar;

It is possible to use a combination of these i.e. 1+2 =3.

DebugMode=0

1 Enables the view of some extended parameters in the debug mode;

3 Decodes the entire UDP packet in the TCP/IP communication;

ShutdownType=1

0 Executes only the system shutdown (computer with AT power supply);

1 Default executes system shutdown and turns off the computer power supply (ATX power supply);

In the SERIAL 00 section:

[Serial\_00]

CheckRate=1

Enables the time between one request and the next for the serial communication to be incremented. This is important if there is communications loss due to a slow computer.

#### **2. Console execution of Upsagent**

The *Upsagent* service can be executed using various parameters:

- -debug to view all the data flow between the program and the UPS;
- -log to save the data flow shown in the file debug.log;

The file created can be used to solve any problems with the communication.

In Windows there are others parameters:

- -start to start the service;
- -stop to stop the service;
- -install to write the service in the Windows configuration registry;
- -remove to cancel the service from the Windows configuration registry;

# **IX. Communication port specifications**

### **1. RS-232 specifications**

25 pin contact (male at the computer end):

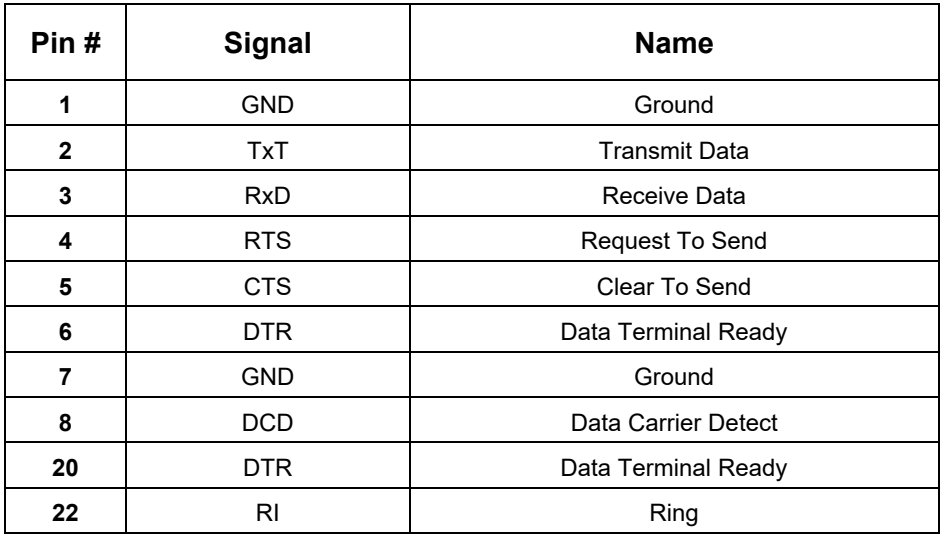

9 pin contact (male at the computer end):

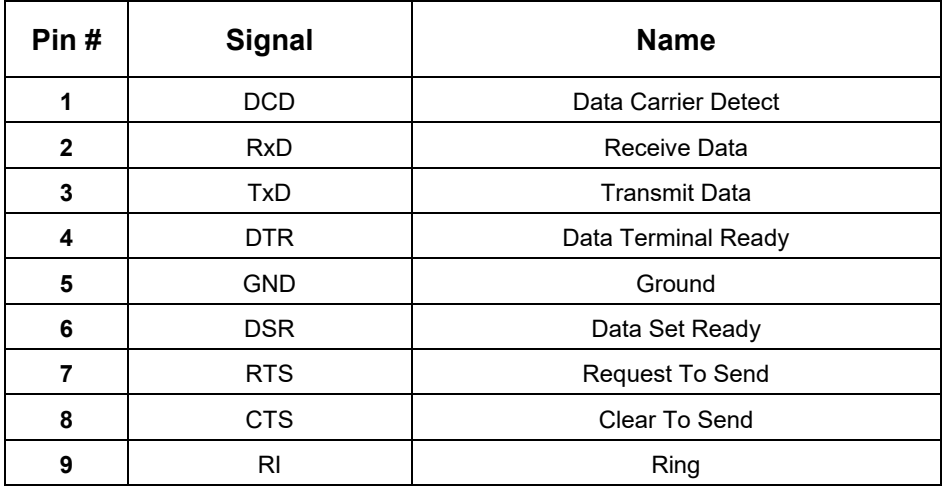

### **2. IRIX - serial communication ports**

All IRIS-4D Series machines have two or more general purpose serial ports. These ports may be used to connect terminals, printers, modems, other machines, or graphical input devices such as a tablet or dial and button box. Each line may be independently set to run at speed, as high as 19200 or even 38400 bps. Various character echoing and interpreting parameters can also be set.

Special files for the serial ports exist in the /dev directory. These files, tty[dfm][1-56] are created automatically when the system software is installed. Each port is referred to by three different names, represents the port number.

Some drivers are used for directly connecting simple devices including most terminals; others for the use modem control signals; and more for devices that understand hardware flow control signals.

There are four different types of connectors found on various 4D models. The DB-9 serial port connectors, which are found on the Challenge, Onyx, Personal Iris, and PowerSeries machines, have the following pin assignments.

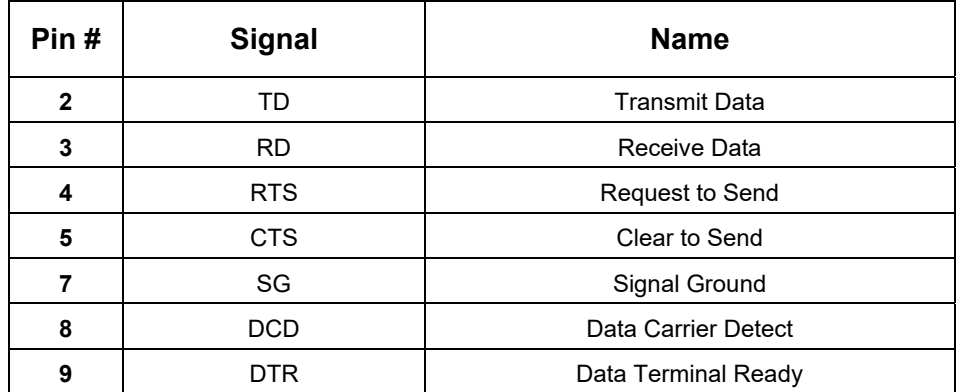

The Challenge and Onyx systems supply an RS-422 port. This RS-422 port uses a DB-9 serial connector that have the following pin assignment:

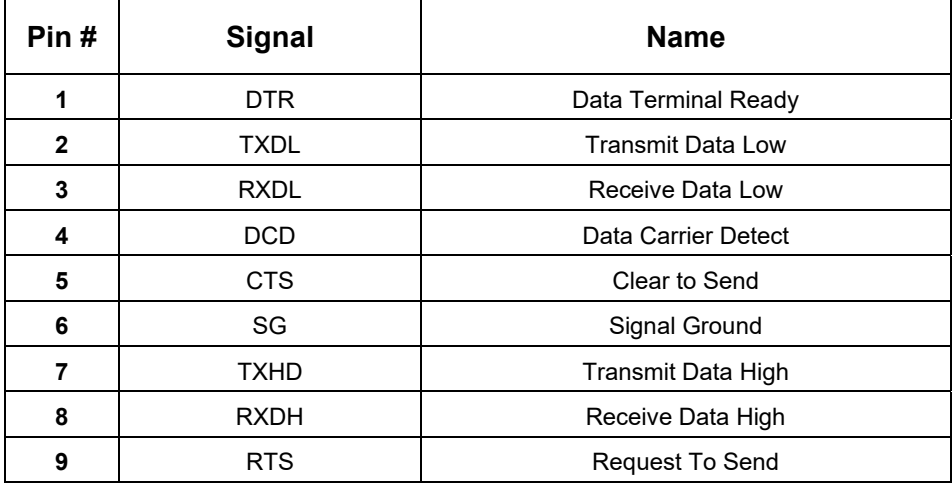

In order to support peripherals which draw power from the host system, the Challenge and Onyx systems provide two poweredperipheral serial ports. These ports have a DIN-8 connector. The powered ports share the tty2 and tty3 signal lines with the standard DB-9 connectors; if the DB-9 connector for tty2 is already in use, you cannot use the powered peripheral connector for tty2. Similarly, if tty3's DB-9 connector is connected to a peripheral, the powered peripheral port connected to the tty3 signal lines cannot also be used. The powered peripheral ports have the following pin assignments.

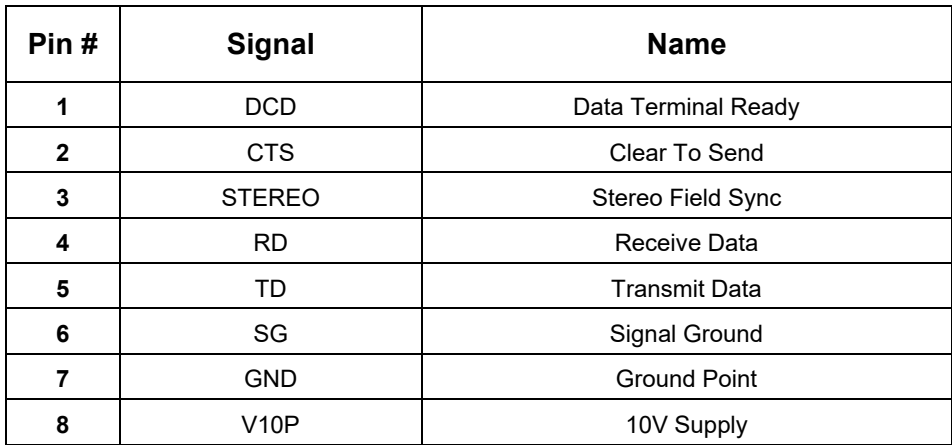

### **3. 4D Compatible Pin Assignments (RS-232)**

The DIN-8 serial port connectors on the Personal Iris 4D/30, 4D/35, 4D/RPC (Indigo), 4D/RPC-50 (R4000 Indigo), Indy and Indigo 82 have the following pin assignments.

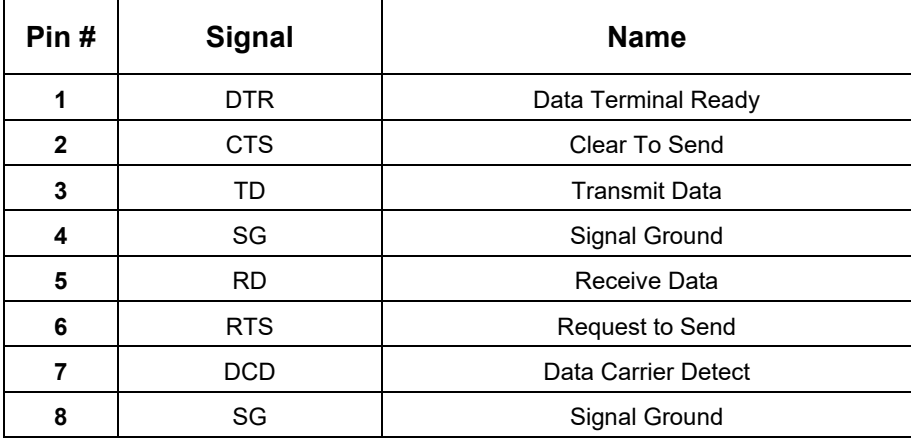

# **X. Troubleshooting**

#### **1. General**

Problem: On some Computer Main boards the COM ports are mixed up, therefore it is possible that COM 1 under NOVELL is actually COM 2 under NT etc. So if any communication problems exist, configure the software intentionally on the "wrong" com port and try again.

#### **2. All operating systems**

Problem: Error message: "Ups communication lost." Answer: There is no COM-Port available, check the COM-Port, the settings in CMOS and System-Setup. Problem: During the system boot, the UPS Management software starts and the UPS turns off. Answer: To guarantee the correct function of UPSMON Software use the default settings for the UPS model or the *serial* port-type, this problem can also be caused by a wrong cable-connection. Problem: In the logfile of UPSMOM the message "Communication lost, communications restored" occurs. Answer: Some of the data from the UPS is not correct or the bytes of software received where damaged. This may be the result of external effects on the cables or the UPS. Check the cable, cable length and the communication parameters. Check if any background software that is using the com ports is active. (e.g. Virus checker within NetWare, or others). If this message occurs periodically, it is not a critical event. Only if this message occurs continuously for a longer period should you contact the UPS software/hardware

#### **3. Troubleshooting Novell NetWare**

support.

Problem: The UPSMON Software could not establish the communication to the UPS.

- Answer: You may have configured a port which is not found by aiocomx.nlm. Check the ports offered by aiocomx.nlm. Pay attention to the screen display when starting aiocomx.nlm. If aiocomx.nlm has been started, unload aiocomx.nlm and start it again to check the parameters. Check if other modules are using aiocomx.nlm (like fax software, time synchronising modules, etc…).
- Problem: I receive the error message: "Loader cannot find public symbol".
- Answer: Has SNMP been loaded before the start of the UPS service? Check the SNMP-Version. From version 2.08 on communications is possible. Please use a CLIB.NLM that is able to work with SNMP.NLM.
- Problem: I receive the error message: "Communication lost".
- Answer: *Upsagent* can not identify the protocol.
- Solutions: a. Has an original Novell NetWare aio- or aiocomx-driver been used? Some fax software products (e.g. Faxware) have their own aio-modules for serial communication which do not correspond with the NetWare-standard and overwrite the original drivers.
	- b. Is the port of the system ok? In certain cases the port is unable to support the standard for NetWareaio and -aiocomx (especially with ports on board with a 16550 components). Replace the aio- and aiocomx-modules with up-to-date drivers or try a manual start of the aiocomx-modules with the parameter "nofifo" ("load sys:system\aiocomx nofifo").

c. Is the communication speed for aiocomx too high? Set the UPS on a communication rate of 2400 or 1200 baud, if your UPS supports this, and test it again. If you can't reduce the communication speed of your UPS-model set the parameter for aiocomx to maxrate=baud. You can find further information concerning the parameters in aiocomx help and on the CD in the *Drivers* directory.

### **4. Troubleshooting Windows**

- Problem: *Upsagent* does not start: "UPS Communications lost".
- Answer: This error means that you are using a device name which does not exist. Try another device and check the NT serial connection settings.

Problem: UPS shutdown contact-closure when NT is booting.

- Answer: a. This problem occurs, because of a high signal on the com port when Windows NT searches for serial mouse hardware.
	- b. Change the entry in BOOT.INI: *multi(0)disk(0)rdisk(0)partition(2)\WINNT="Windows NT Workstation, Version 4.0" /noserialmice=comx,* where x represents the COM port where NT should not search for a mouse, because the UPS is connected here.
	- d. Exception: any none MS mouse drivers have to be disabled via the device manager.

### **5. Troubleshooting UNIX**

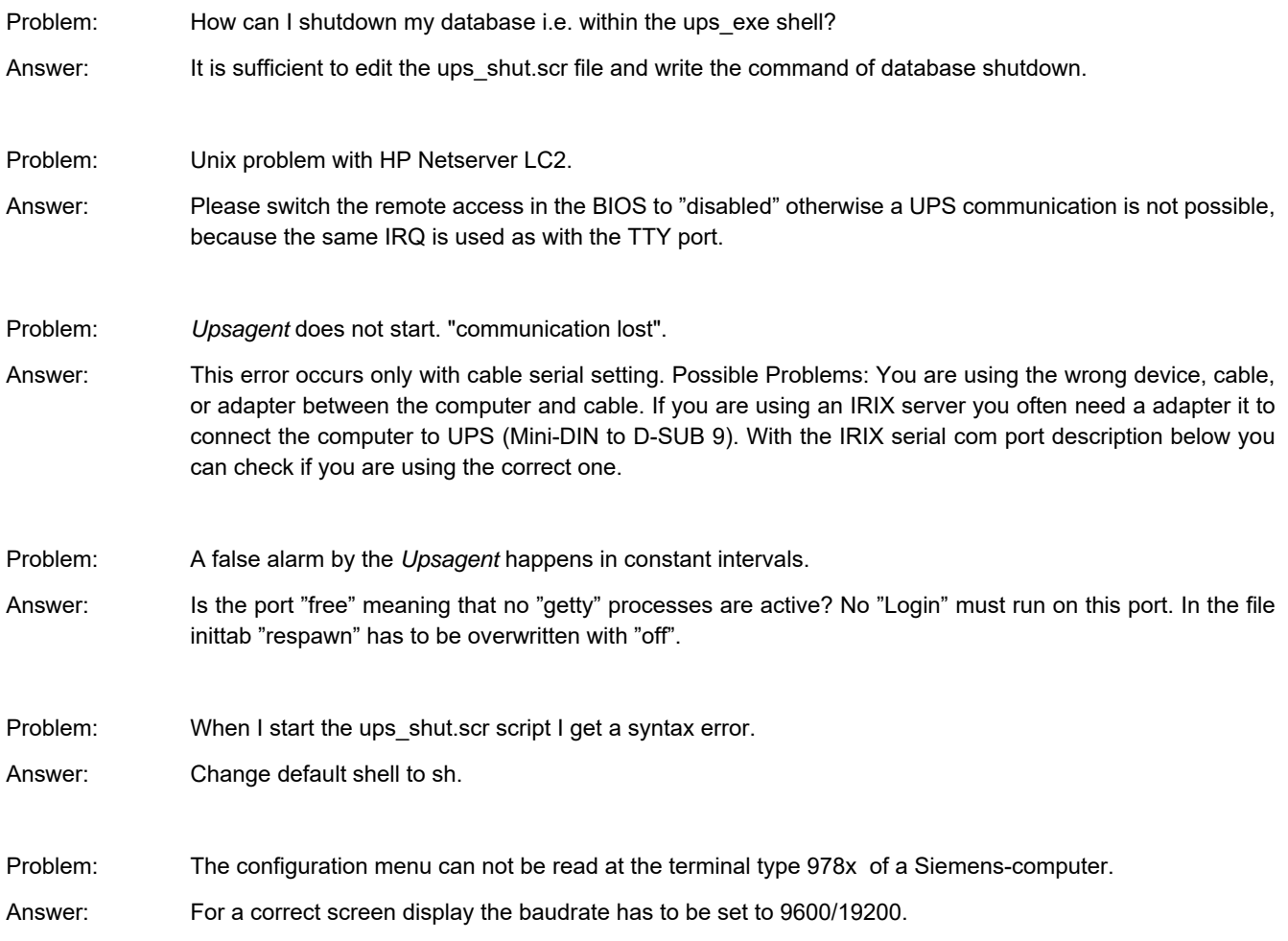

Problem: The message "Write error on /dev/.." or TCSAGET error on..." appears.

- Answer: Especially with IBM AIX a "clocal" has to be entered in the SMIT (configuration menu) in the boot-default settings of the interface that should be used by the UPS. (The interface should be without modem control signals and no hardware handshake).
- Problem: After changes are made in the *Upsetup* menu the *Upsagent* starts unchanged.
- Answer: Changes have been made in the ups\_conf menu but a running *Upsagent* has not taken over the changes. Stop the daemon and restart.

Problem: Error message during start of *Upsagent*: "Communication lost".

- Answer: a. Is the UPS-cable plugged in the correct way (Plug-side of the SUB D9 to the UPS)? Do you use any adapters? If so, check the contact of the cable, the pin layout and their correct correspondence
	- to your UPS user manual interface description. b. Has the port of the Unix-system been indicated correctly? The correct "Name" of the serial port has to be indicated in the menu *Upsetup* or with the editor in the configuration file.

Example: The entry in the configuration menu could be: "Ups Connection: /dev/tty01". If the DEVICE exists it can be entered. Even if you can enter a DEVICE it does not necessarily mean that this is the one where the UPS-cable is plugged in.

- c. Is the port directly located at the computer or at a multiplexer or Terminal-server? Some Terminalserver do not give certain interface settings, but change the port address after every boot. On such a distributor a connection is not possible. With Multiplexer 1 only contact information is transmitted.
- d. Have you been logged in as "root" or "superuser"? Login as "root" and restart.
- e. Using Siemens RM-models this message appears if the port is unknown or has not been configured at the system-installation. If RM-models have not configured a port you can do this with the termadd command.

termadd -T serial -n UPS -b motherboard 0,2 -d -l generic

Where "UPS" is the name of the interface for the UPS service (/dev/UPS) and "motherboard" names the location of the interface. For "motherboard" a different device can be used, such as the ITPinterface distributor or CHASE I/OLAN on large RM models. The UPS service can also be used on all interface distributors, if a clear port is dedicated. At the command entry "motherboard 0,1" 0 stands for the board and 1 for the port address. A newly created device should be moved from the directory /dev/term to /dev.

Please print out the help documents with "man termadd". All options are stored for this command. With "termdel" this port is deleted. With "termshow  $|$  grep UPS" the configuration can be displayed.

- f. Using SCO-computer systems a terminal translator (mapchan or mapkey) may be mapped on the configured tty port with /etc/default/mapchan (in most cases only on com1/ttya). This causes a malfunction of the RS 232-port. Check if this process is active and delete it if necessary. Check in the file /etc/gettydefs, which baud rate has been assigned to the port and change it to correspond to the UPS-parameter.
- g. HP UNIX computers sometimes have the following entry in the inittab: ups0:: respawn:rtprio 0 /usr/ups\_mond -f /etc/ups\_conf. In the SAM menu Peripheral Devices > Uninterruptible Power Supplies this entry is to be found, but not activated. But this causes the device not to work correctly with UPSMON. Delete this entry and restart.